# **Migration, installation et configuration d'ADOBE® CONNECT™ 9**

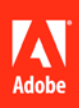

# **Notices légales**

Pour accéder aux notices légales, consulter [http://help.adobe.com/fr\\_FR/legalnotices/index.html.](http://help.adobe.com/fr_FR/legalnotices/index.html)

# **Sommaire**

#### **[Chapitre 1 : À propos de ce document](#page-4-0)**

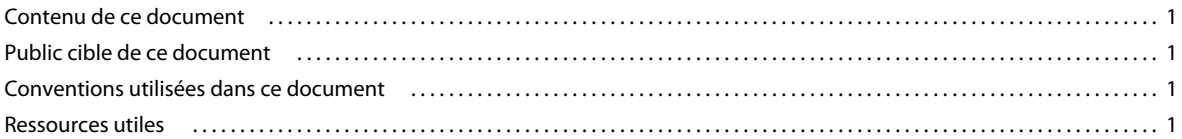

#### **[Chapitre 2 : Préparation de la migration, de l'installation et de la configuration](#page-6-0)**

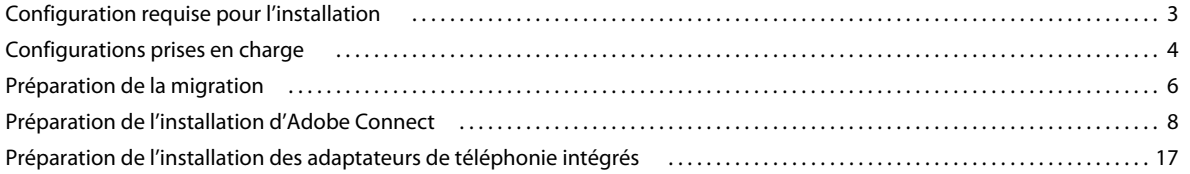

#### **[Chapitre 3 : Installation ou mise à niveau vers Adobe Connect 9](#page-26-0)**

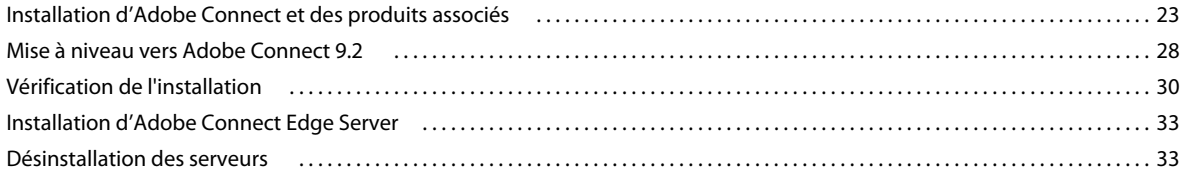

#### **[Chapitre 4 : Déploiement et configuration d'Adobe Connect](#page-38-0)**

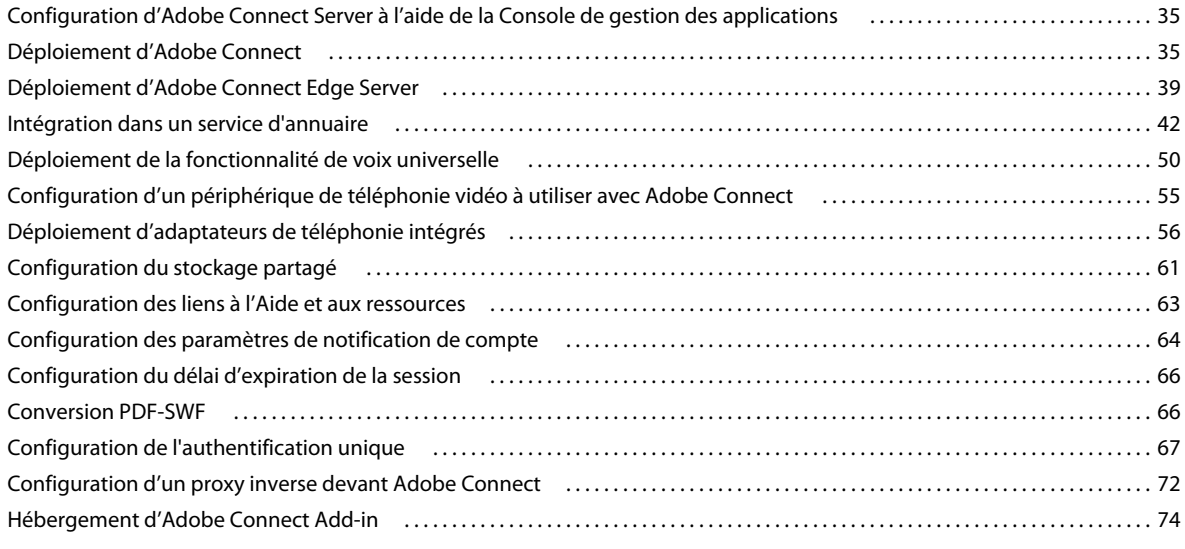

#### **[Chapitre 5 : Sécurité](#page-79-0)**

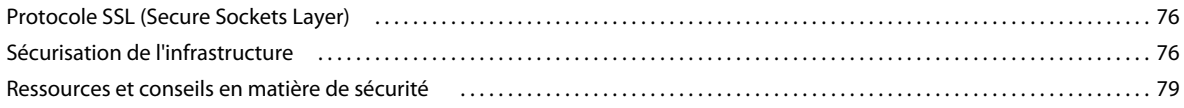

**iii**

#### **[Chapitre 6 : Administration d'Adobe Connect](#page-84-0)**

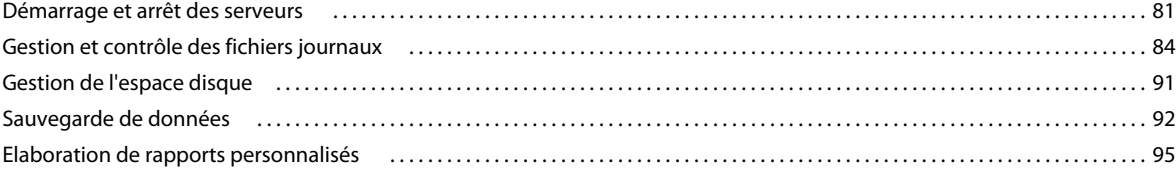

# <span id="page-4-0"></span>**Chapitre 1 : À propos de ce document**

# <span id="page-4-1"></span>**Contenu de ce document**

Ce document explique comment installer, configurer et déployer Adobe® Connect™ et les composants associés. Le document traite également des exigences préalables à l'installation, ainsi que des tâches ultérieures à l'installation telles que la vérification, les paramétrages manuels, la sécurité du système et les tâches d'administration.

Pour consulter les instructions d'installation, de configuration et de déploiement des autres versions d'Adobe Connect, consulter le catalogue de tous les documents à l'adresse [http://www.adobe.com/go/learn\\_Connect\\_doclisting\\_fr](http://www.adobe.com/go/learn_Connect_doclisting_fr).

# <span id="page-4-2"></span>**Public cible de ce document**

Ce document est destiné aux utilisateurs qui installent, configurent, administrent ou déploient Adobe Connect et les composants associés. Il s'agit des évaluateurs, administrateurs et développeurs d'Adobe Connect, ainsi que des partenaires d'Adobe.

# <span id="page-4-3"></span>**Conventions utilisées dans ce document**

Ce document utilise les conventions de dénomination suivantes pour les chemins de fichier courants.

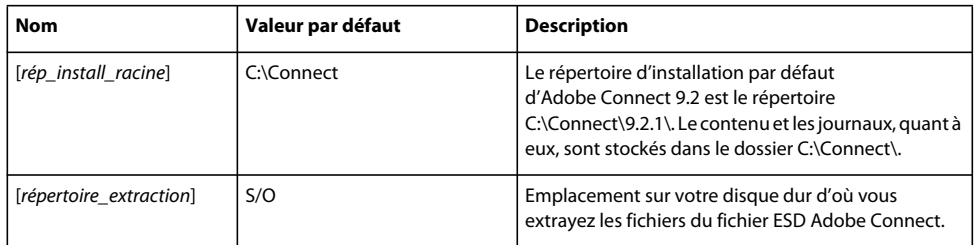

# <span id="page-4-4"></span>**Ressources utiles**

Les ressources suivantes peuvent vous fournir des informations sur Adobe Connect et vous aider à résoudre les éventuels problèmes.

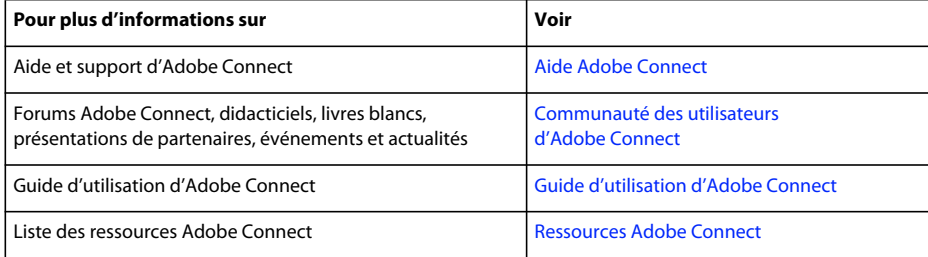

#### MIGRATION, INSTALLATION ET CONFIGURATION D'ADOBE CONNECT 9 **2 À propos de ce document**

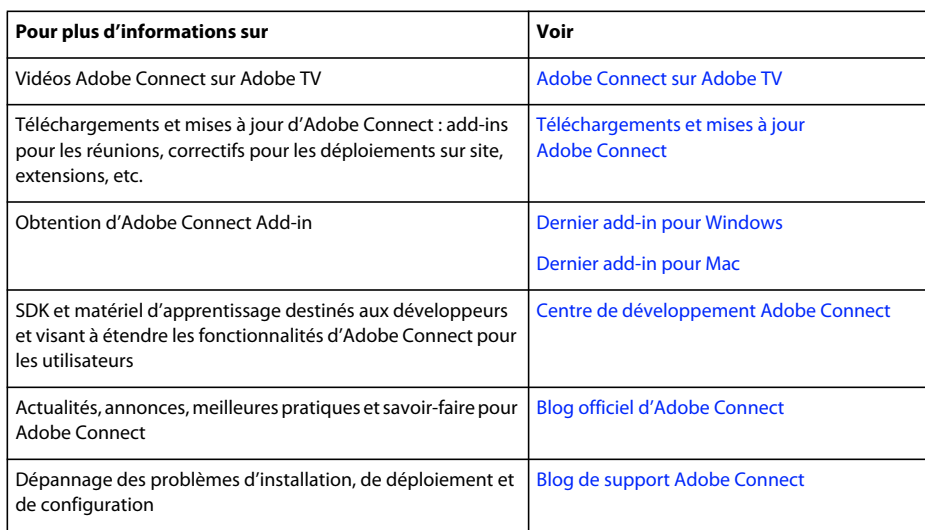

# <span id="page-6-2"></span><span id="page-6-0"></span>**Chapitre 2 : Préparation de la migration, de l'installation et de la configuration**

# <span id="page-6-1"></span>**Configuration requise pour l'installation**

Les techniques que vous utilisez pour installer Adobe® Connect™ dépendent du type de l'installation que vous effectuez.

- Si vous installez Adobe Connect pour la première fois, prenez connaissance des exigences relatives à l'installation, des configurations prises en charge et de la présentation technique. Voir ensuite la section [« Installation ou mise à](#page-26-2)  [niveau vers Adobe Connect 9 » à la page 23](#page-26-2).
- Si vous effectuez une migration à partir d'une version précédente d'Adobe Connect, consultez la présentation des nouveautés de cette version. Voir ensuite la section [« Préparation de la migration » à la page 6.](#page-9-0)

# **Configuration matérielle, logicielle et utilisateur**

Pour connaître la configuration requise pour Adobe Connect et Adobe Connect Edge Server, reportez-vous à [www.adobe.com/go/adobeconnect\\_techspecs.](http://www.adobe.com/go/adobeconnect_techspecs)

# **Configuration des ports**

Le tableau suivant décrit les ports sur lesquels les utilisateurs doivent pouvoir établir des connexions TCP.

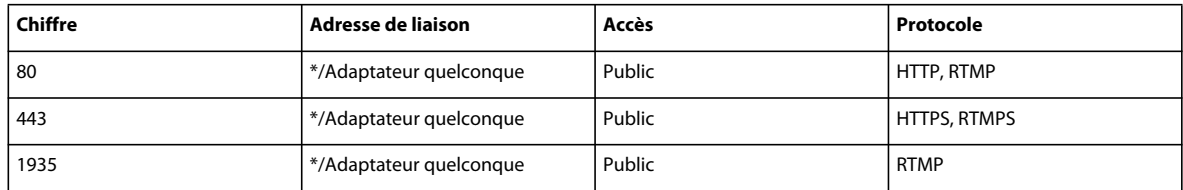

*Remarque : RTMP (Real Time Messaging Protocol) est un protocole Adobe.*

Le tableau suivant décrit les ports ouverts à l'intérieur d'un cluster. Chaque serveur Adobe Connect d'un cluster doit pouvoir établir des connexions TCP vers tous les autres serveurs du cluster sur ces ports.

*Remarque : ces ports ne doivent pas être ouverts au public, même si vous n'utilisez pas de cluster.*

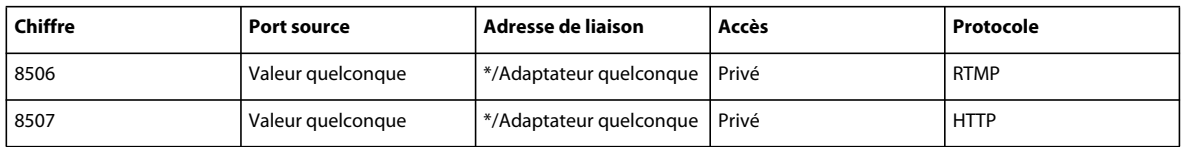

Chaque serveur Adobe Connect d'un cluster doit pouvoir établir une connexion TCP vers le serveur de base de données sur le port suivant :

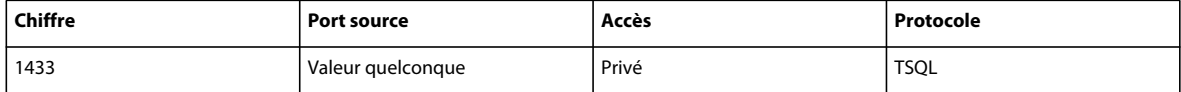

Le tableau suivant décrit les ports serveur utilisés par Adobe Connect pour communiquer en interne. Ces ports ne doivent pas être utilisés par un autre processus ou programme sur un serveur hébergeant Adobe Connect ; sinon, ce dernier risque de ne pas démarrer.

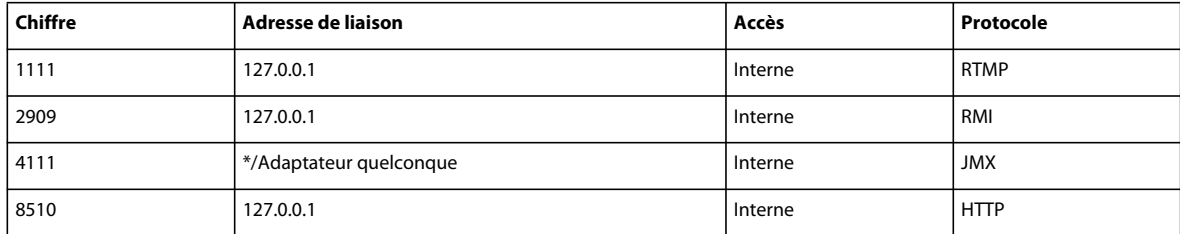

Si vous installez un adaptateur de téléphonie intégré ou personnalisé, le port suivant de chaque Adobe Connect Server doit être disponible :

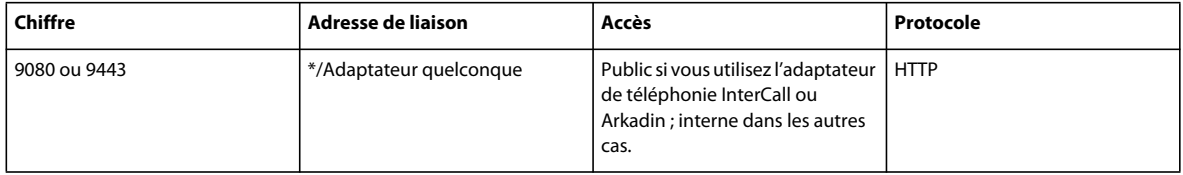

Certains adaptateurs de téléphonie intégrés doivent accéder à des ports spécifiques, outre les ports répertoriés dans les tableaux ci-dessus. Ces ports sont répertoriés dans les informations de chaque adaptateur ; voir [« Préparation de](#page-20-0)  [l'installation des adaptateurs de téléphonie intégrés » à la page 17.](#page-20-0)

Pour plus d'informations sur les ports Flash Media Gateway, reportez-vous à la section [« Ports et protocoles](#page-54-0)  [Flash Media Gateway » à la page 51](#page-54-0).

Les ports de la plage 8088-8093 sont utilisés par Adobe® CQ pour la mise en cluster. Pour plus d'informations, voir la page de [mise en cluster CRX](http://dev.day.com/docs/en/crx/current/administering/cluster.html#Cluster%20Element). Les ports par défaut des serveurs CQ Author et CQ Publish sont respectivement 4502 et 4503. Sur les systèmes où CQ est installé, laissez les ports de cette plage disponibles.

# <span id="page-7-0"></span>**Configurations prises en charge**

# **Configurations Adobe Connect-Adobe CQ prises en charge**

Adobe Connect utilise la technologie Adobe® CQ pour créer et gérer les modèles d'événement et de courrier électronique, ainsi que le catalogue d'événements. Les serveurs Adobe CQ Author et CQ Publish prennent en charge la création et la publication, respectivement. Les serveurs CQ Author et CQ Publish peuvent être installés avec Adobe Connect sur une même machine ou sur des machines séparées. Un serveur ou un cluster d'Adobe Connect peut cohabiter avec un cluster de CQ Author et/ou de CQ Publish.

# <span id="page-7-1"></span>**Configurations de bases de données/serveur prises en charge**

Adobe Connect stocke les informations sur les utilisateurs et le contenu dans une base de données. Le programme d'installation d'Adobe Connect 9.2 comprend Microsoft® SQL Server® 2008 Express Edition et prend en charge Microsoft SQL Server 2008.

Configurations d'Adobe Connect et de bases de données prises en charge :

**Serveur unique avec moteur de base de données intégré** Installez Adobe Connect sur un ordinateur et installez le moteur de base de données intégré (inclus dans le programme d'installation d'Adobe Connect) sur ce même ordinateur. Le moteur de base de données intégré est Microsoft SQL Server2008 Express Edition.

*Remarque : Cette configuration ne peut être utilisée que dans des environnements de test, pas dans des environnements de production.*

**Serveur unique avec SQL Server** Installez Adobe Connect sur un seul ordinateur, puis installez MicrosoftSQL Server sur le même ordinateur.

**Serveur unique avec une base de données externe SQL Server** Installez Adobe Connect sur un seul ordinateur et installez SQL Server sur un autre ordinateur.

**Serveur unique avec plusieurs bases de données externes SQL Server** Installez Adobe Connect sur un seul ordinateur et installez SQL Server sur plusieurs ordinateurs (autrement dit un cluster) externes à Adobe Connect. Adobe Connect prend en charge la copie miroir et la mise en clusters des bases de données SQL Server.

**Serveurs multiples avec une base de données externe SQL Server** Installez Adobe Connect sur plusieurs ordinateurs (autrement dit un cluster) et installez SQL Server sur un autre ordinateur.

**Serveurs multiples avec plusieurs bases de données externes SQL Server** Installez Adobe Connect sur plusieurs ordinateurs (autrement dit un cluster) et installez SQL Server sur un cluster distinct. Adobe Connect prend en charge la copie miroir et la mise en clusters des bases de données SQL Server.

## **Déploiements de Flash Media Gateway pris en charge**

Déployez Flash Media Gateway pour activer Universal Voice. La liste suivante répertorie les déploiements pris en charge :

**Un seul ordinateur** Installez Adobe Connect, Flash Media Gateway et SQL Server sur le même ordinateur.

**Deux ordinateurs** Installez Adobe Connect et Flash Media Gateway sur le même ordinateur et SQL Server sur un autre ordinateur.

**Cluster d'ordinateurs** Installez chaque instance d'Adobe Connect Server et de Flash Media Gateway sur son propre ordinateur. Si vous installez Adobe Connect et FMG sur des machines séparées, installez Adobe Connect avant d'installer FMG.

#### **Voir aussi**

- [« Options de conférence audio et vidéo d'Adobe Connect » à la page 16](#page-19-0)
- [« Déploiement de la fonctionnalité de voix universelle » à la page 50](#page-53-1)

### **Serveurs d'annuaire LDAP pris en charge**

Vous pouvez configurer l'authentification utilisateur sur le serveur d'annuaire LDAP de votre société et en importer les informations d'annuaire dans Adobe Connect. Vous trouverez la liste des serveurs d'annuaire LDAP pris en charge à l'adresse [www.adobe.com/go/learn\\_cnn\\_sysreqs\\_fr](http://www.adobe.com/go/learn_cnn_sysreqs_fr).

*Remarque : tout serveur de répertoire LDAP v.3 peut s'intégrer avec Adobe Connect. Toutefois, seuls les serveurs de répertoire qui ont été testés par Adobe sont pris en charge.* 

#### **Voir aussi**

[« Intégration dans un service d'annuaire » à la page 42](#page-45-1)

# **Périphériques de stockage de contenu pris en charge**

Vous pouvez configurer votre système Adobe Connect pour qu'il stocke le contenu sur des périphériques NAS (Network Attached Storage) et SAN (Storage Area Network). Vous trouverez la liste des périphériques NAS et SAN pris en charge à l'adresse [www.adobe.com/go/learn\\_cnn\\_sysreqs\\_fr.](http://www.adobe.com/go/learn_cnn_sysreqs_fr)

#### **Voir aussi**

[« Configuration du stockage partagé » à la page 61](#page-64-1)

# <span id="page-9-1"></span><span id="page-9-0"></span>**Préparation de la migration**

# **Voies de migration**

Exécutez le programme d'installation d'Adobe Connect pour effectuer la mise à niveau à partir des versions précédentes d'Adobe Connect. Le programme d'installation d'Adobe Connect vous guide dans tout le processus de mise à niveau. Les chemins de mise à niveau sont mentionnés ci-dessous.

Le programme d'installation d'Adobe Connect 9.2 prend en charge la mise à niveau des versions Adobe Connect suivantes :

- Adobe Connect 8.0
- Adobe Connect 8.1.x
- Adobe Connect 8.2.x
- Adobe Connect 9.0
- Adobe Connect 9.1

Pour plus d'informations sur la mise à niveau, contactez l'assistance technique d'Adobe : [www.adobe.com/fr/support/programs/connect](http://www.adobe.com/fr/support/programs/connect).

# **Procédure de migration vers Adobe Connect 9.2**

Pour effectuer la migration vers Adobe Connect 9.2, procédez comme suit.

#### **1. Testez la migration dans un environnement non destiné à la production.**

Il est généralement conseillé de prendre un instantané de l'environnement de production actuel et de tester la migration dans un environnement de test avant de migrer l'environnement de production. Lorsque vous avez réussi la migration dans l'environnement test, passez à l'étape 2.

#### **2. Informez les utilisateurs quant à la migration.**

Reportez-vous à la section [« Information des utilisateurs quant à la migration » à la page 7.](#page-10-0)

#### **3. (Facultatif) Sauvegardez le contenu et les fichiers de configuration.**

Reportez-vous à la section [« Sauvegarde des fichiers » à la page 7](#page-10-1).

#### **4. Sauvegardez la base de données.**

Voir la section [« Sauvegarde de la base de données » à la page 94.](#page-97-0)

#### **5. Exécutez le programme d'installation d'Adobe Connect.**

Voir la section [« Installation ou mise à niveau vers Adobe Connect 9 » à la page 23.](#page-26-2) Le programme d'installation arrête les services Adobe Connect et sauvegarde les fichiers existants, y compris le fichier custom.ini.

#### **(Facultatif) Réunissez les informations nécessaires pour installer un ou plusieurs adaptateurs de téléphonie intégrés.**

Voir la section [« Préparation de l'installation des adaptateurs de téléphonie intégrés » à la page 17](#page-20-0).

#### **Vérifiez votre installation.**

Reportez-vous à la section [« Vérification de l'installation » à la page 30.](#page-33-1)

### <span id="page-10-0"></span>**Information des utilisateurs quant à la migration**

Comme pour toute mise à niveau logicielle, et en particulier si elle affecte un groupe de travail, la communication et la planification sont importantes. Avant de démarrer la migration ou l'ajout de modules à Adobe Connect, Adobe vous suggère d'effectuer les opérations suivantes :

- Prévoyez suffisamment de temps pour assurer une migration réussie. Il est préférable d'effectuer la mise à niveau pendant la période de maintenance habituelle.
- Signalez à vos utilisateurs qu'ils ne pourront pas utiliser Adobe Connect pendant la migration.
- Informez-les également des types de changements auxquels ils doivent s'attendre (nouvelles fonctionnalités ou meilleures performances, par exemple) après la migration. Pour plus d'informations à propos de nouveautés, voir [www.adobe.com/fr/products/adobeconnect.html](http://www.adobe.com/fr/products/adobeconnect.html).

## <span id="page-10-1"></span>**Sauvegarde des fichiers**

Le programme d'installation crée des copies de sauvegarde des répertoires appserv et comserv, ainsi que du fichier custom.ini, et installe les nouvelles versions. Le répertoire de contenu n'est ni effacé ni écrasé par le programme d'installation. Les personnalisations apportées dans ConnectProSvc.conf ou TelephonyService.conf fichiers, sur un 64 bits OS, ne sont pas conservés après une migration vers Adobe Connect 9.x.

Vous pouvez choisir de créer des copies de sauvegarde de ces répertoires et fichiers.

### **Migration de la base de données existante vers un nouveau poste**

Procédez comme suit pour passer de l'utilisation de la base de données intégrée à celle de SQL Server 2008 (pour Adobe Connect 9.2) sur un autre ordinateur.

*Remarque : Cette migration peut être effectuée lorsque vous migrez vers Adobe Connect. Elle peut également être faite à tout moment après l'installation d'Adobe Connect.* 

#### **1. Installez SQL Server sur un ordinateur différent de celui hébergeant Adobe Connect.**

Suivez les instructions fournies par Microsoft pour installer SQL Server.

#### **2. Sauvegarde de la base de données intégrée (SQL Server 2008 Express Edition).**

Reportez-vous à la section [« Sauvegarde de la base de données » à la page 94.](#page-97-0)

#### **3. Copiez le fichier BAK depuis l'ordinateur hébergeant Adobe Connect sur l'ordinateur qui héberge SQL Server.**

Lorsque vous sauvegardez SQL Server Express Edition, un fichier nommé *breeze*.bak est créé (où *breeze* correspond au nom de la base de données).

#### **4. Restauration de la base de données sur l'ordinateur qui héberge SQL Server.**

Pour plus d'informations sur la restauration du serveur SQL, voir l'article Procédure : restaurer une sauvegarde de base [de données \(SQL Server Management Studio\)](http://technet.microsoft.com/fr-fr/library/ms177429%28v=sql.105%29.aspx).

#### **5. Entrez les informations relatives à la base de données SQL Server dans la Console de gestion des applications sur le serveur qui héberge Adobe Connect.**

Sélectionnez Démarrer > Programmes > Adobe Connect Server > Configurer Adobe Connect Server.

# <span id="page-11-0"></span>**Préparation de l'installation d'Adobe Connect**

### **Présentation technique d'Adobe Connect**

Une installation d'Adobe Connect englobe plusieurs éléments : Adobe Connect Central Application Server, Adobe® CQ, Adobe® Flash® Media Server, Adobe Connect, Flash Media Gateway (Universal Voice), une base de données, le service de téléphonie Adobe Connect et des adaptateurs de téléphonie pour la conférence audio.

Le serveur d'application Adobe Connect Central est conçu comme une application Web J2EE s'exécutant sur le moteur du servlet Tomcat. Appelé *serveur d'application*, il gère les utilisateurs, les groupes, le contenu à la demande et les sessions des clients. Parmi les tâches du serveur d'applications, on retrouve le contrôle d'accès, la sécurité, les quotas, les licences et les fonctions d'audit et de gestion, telles que la mise en cluster, le basculement et la réplication. Il transcode également les supports, en convertissant notamment les éléments Microsoft® PowerPoint et le son au format Adobe® Flash®. Le serveur d'applications gère les requêtes de réunion et de transfert de contenu (diapositives, pages HTTP, fichiers SWF et contenu du module Partage de fichiers) sur une connexion HTTP ou HTTPS.

Certains composants de Flash Media Server, également appelé *serveur de réunions*, sont installés avec Adobe Connect pour la gestion de la diffusion audio et vidéo en temps réel, la synchronisation des données et la diffusion des contenus multimédia, ainsi que les interactions avec les réunions Adobe Connect. Certaines tâches de Flash Media Server consistent à enregistrer et lire des réunions, à synchroniser le contenu audio et vidéo et à faire le transcodage (conversion et compression des données pour le partage d'écran en temps réel et les interactions). Flash Media Server réduit également la charge et les délais d'attente du serveur en mettant en cache les pages Web fréquemment visitées, les flux continus et les données partagées. Flash Media Server diffuse le son, la vidéo et les données de réunions associées via le protocole à haute performance RTMP ou RTMPS d'Adobe.

Flash Media Gateway intègre Adobe Connect avec votre infrastructure SIP/RTP. Flash Media Gateway reçoit le son d'un serveur SIP et l'envoie aux salles de réunion Adobe Connect. Flash Media Gateway transmet également des contenus vidéo et audio au module de téléphonie vidéo à partir de périphériques de visioconférence. Cette solution s'appelle la voix universelle.

Adobe Connect requiert une base de données pour le stockage permanent des métadonnées transactionnelles et d'application, dont les informations sur les utilisateurs, les groupes, le contenu et les rapports. Vous pouvez utiliser le moteur de la base de données intégré (SQL Server 2008 Express Edition) inclus dans le programme d'installation d'Adobe Connect ou vous pouvez acheter et installer Microsoft SQL Server 2005 Standard Edition.

Adobe Connect prend en charge plusieurs adaptateurs de téléphonie pour activer les conférences audio. Vous pouvez choisir d'installer un ou plusieurs adaptateurs pendant l'installation.

# **Flux de données**

Le diagramme suivant illustre la circulation des données entre une application cliente et Adobe Connect.

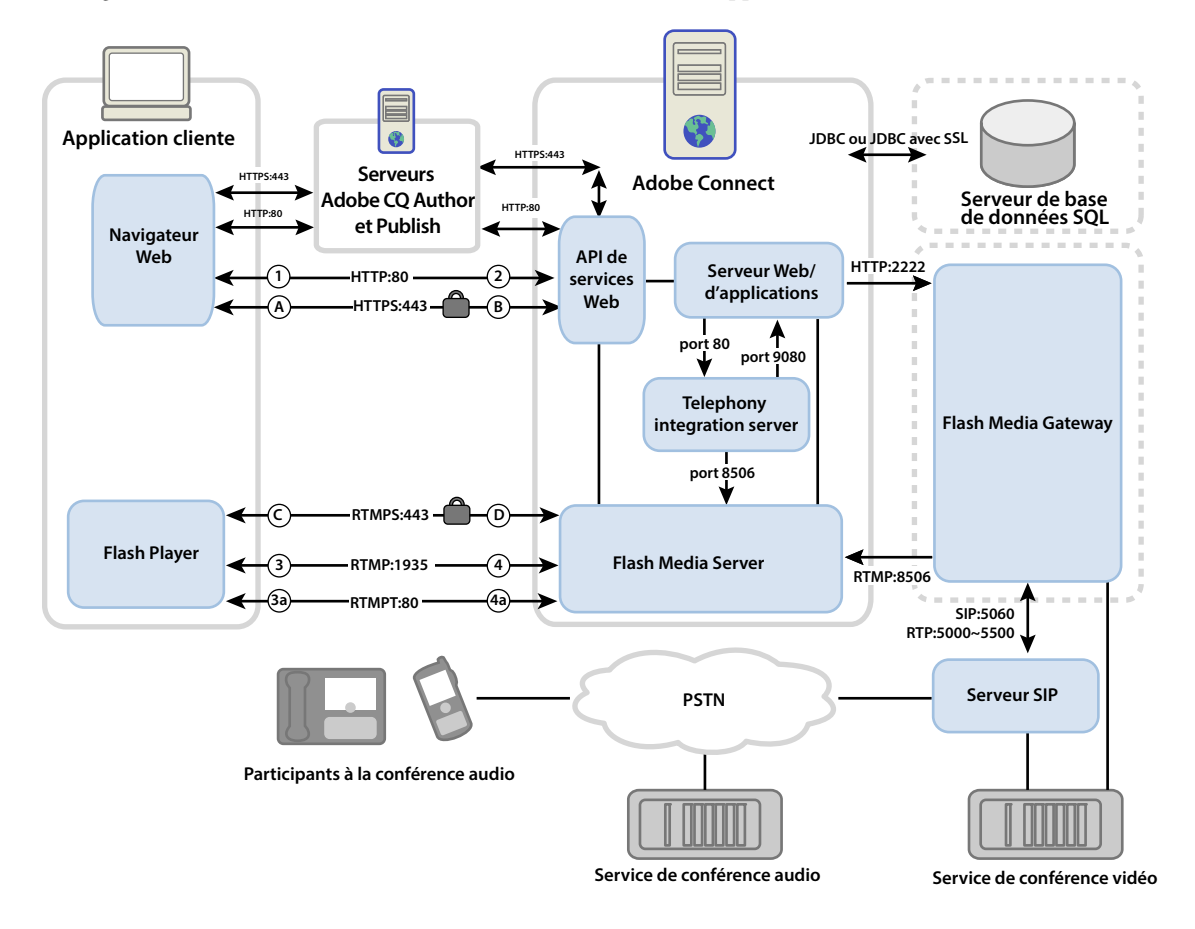

Les données peuvent circuler sur une connexion chiffrée ou non chiffrée.

#### **Connexion non chiffrée**

Les connexions non chiffrées passent par HTTP et RTMP et empruntent les chemins décrits dans le tableau. Dans le tableau, les numéros correspondent à ceux du diagramme de flux des données.

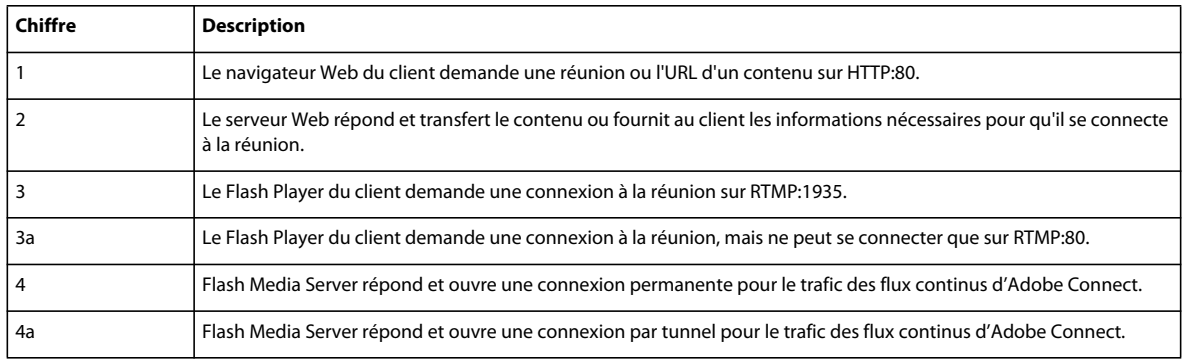

#### **Connexion chiffrée**

Les connexions chiffrées passent par HTTPS et RTMPS et empruntent les chemins décrits dans le tableau. Dans le tableau, les lettres correspondent à celles du diagramme de flux des données.

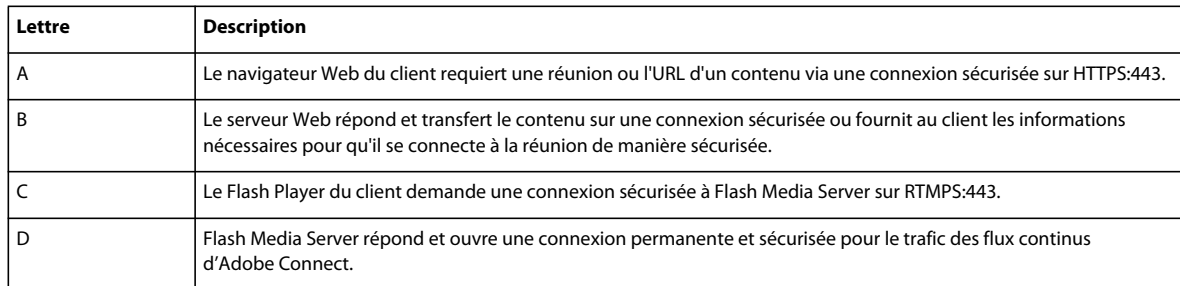

# **Flux de données de téléphonie**

Le diagramme suivant illustre la circulation des données entre les services de téléphonie et Adobe Connect.

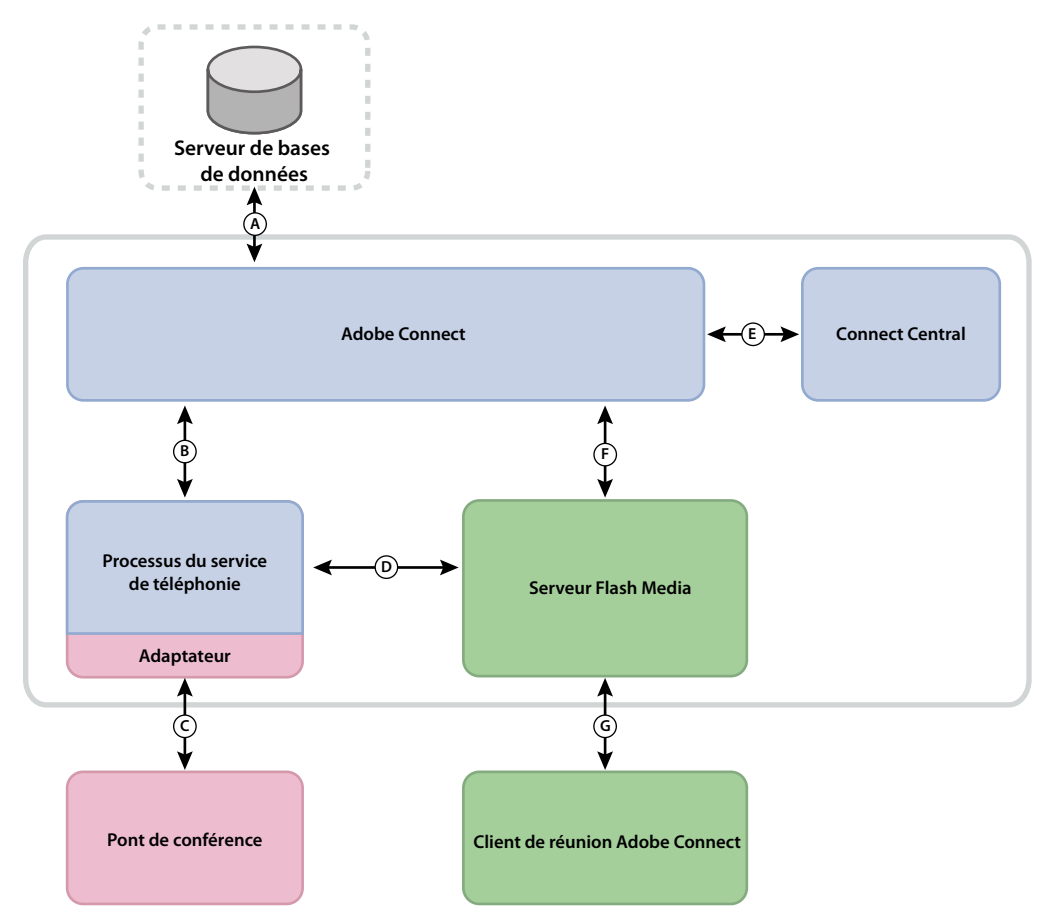

*A. Connexion permanente. B. Gestion des services et défaillance, connexion de service et courtage de sessions, fourniture des données utilisateur et accès à ces données. C. Commandes natives et événements utilisant les API fournisseur propriétaires pour le contrôle de conférence. D. Commandes et événements utilisant les appels RPC. E. Fourniture. F. Demande de service de téléphonie. G. Commandes de téléphonie et état.* 

# **Déroulement de l'installation**

La procédure suivante vous aide à concevoir, installer et configurer un système Adobe Connect. Certaines étapes vous invitent à prendre des décisions, d'autres requièrent une tâche complète. Chaque étape vous renvoie vers des informations générales sur la décision ou la tâche.

#### **1. Choisissez la base de données que vous souhaitez utiliser.**

Pour plus d'informations, consultez la section [« Choix d'une base de données » à la page 13.](#page-16-0)

#### **2. Si vous choisissez d'utiliser SQL Server à l'étape 1, installez-le.**

Pour plus d'informations, consultez la documentation de SQL Server.

*Remarque : Si vous installez la base de données intégrée, vous n'avez pas à suivre cette étape.*

#### **3. (Facultatif) Choisissez et réunissez les informations nécessaires à l'installation des adaptateurs de téléphonie.**

Si vous installez un ou plusieurs adaptateurs de téléphonie intégrés, collectez les informations demandées par le programme d'installation. Pour plus d'informations, voir [« Choix de l'installation des adaptateurs de téléphonie](#page-17-0)  [intégrés » à la page 14.](#page-17-0)

#### **4. Installez Adobe Connect et les composants sélectionnés.**

Pendant l'installation d'Adobe Connect, vous pouvez également installer les serveurs Adobe CQ Author et Publish, le moteur de base de données intégrée, un ou plusieurs adaptateurs de téléphonie et Flash Media Gateway (Universal Voice). Voir la section [« Installation ou mise à niveau vers Adobe Connect 9 » à la page 23](#page-26-2).

#### **5. Vérifiez qu'Adobe Connect et les composants sélectionnés sont installés correctement.**

Pour plus d'informations, consultez la section [« Vérification de l'installation » à la page 30](#page-33-1).

#### **6. Déployez Adobe Connect.**

Pour plus d'informations, voir la section [« Déploiement d'Adobe Connect » à la page 35](#page-38-3).

#### **7. (Facultatif) Intégrez Adobe Connect à votre infrastructure.**

De nombreuses possibilités permettent d'intégrer Adobe Connect à l'infrastructure existante de votre société. Il est généralement préférable de vérifier le bon fonctionnement d'Adobe Connect après la configuration de chacune de ces fonctionnalités.

**Intégration avec Adobe Omniture** Adobe Connect 9 utilise la technologie Adobe Omniture pour fournir des rapports d'analyse détaillés des événements. L'intégration d'Adobe SiteCatalyst suppose de fournir les informations d'identification pour accéder au site Web Omniture d'Adobe lors de la configuration d'Adobe Connect. Pour plus d'informations, contactez l'assistance technique Omniture à l'adresse [http://www.omniture.com/fr/contact/support.](http://www.omniture.com/fr/contact/support)

**Intégration avec un fournisseur SIP** Intégrez Adobe Connect au serveur SIP de votre organisation ou à un fournisseur SIP tiers (également appelé *fournisseur VOIP*) qui fournira une fonctionnalité d'organisation de conférences audio sans interruption. Reportez-vous à la section [« Déploiement de la fonctionnalité de voix universelle » à la page 50](#page-53-1).

**Intégration à un annuaire LDAP** Intégrez Adobe Connect au serveur d'annuaire LDAP de votre société pour éviter de devoir gérer plusieurs annuaires d'utilisateurs. Reportez-vous à la section [« Intégration dans un service d'annuaire » à](#page-45-1)  [la page 42.](#page-45-1)

**Configuration d'une couche SSL** Sécurisez l'ensemble des communications d'Adobe Connect. Reportez-vous à la section [« Protocole SSL \(Secure Sockets Layer\) » à la page 76](#page-79-3).

**Stockage du contenu sur des périphériques NAS/SAN** Utilisez des périphériques réseau pour partager les tâches de stockage du contenu. Voir la section [« Configuration du stockage partagé » à la page 61.](#page-64-1)

**Hébergement d'Adobe Connect Add-in** Les utilisateurs peuvent très facilement télécharger l'extension Adobe Connect Add-in depuis les serveurs d'Adobe. Toutefois, si la stratégie de sécurité de votre société n'autorise pas les téléchargements externes, hébergez l'Add-in sur votre propre serveur pour améliorer le confort de vos utilisateurs. Voir la section [« Hébergement d'Adobe Connect Add-in » à la page 74.](#page-77-1)

#### **8. (Facultatif) Choisissez d'installer ou non Adobe Connect dans un cluster.**

Pour plus d'informations, voir la section [« Choix du déploiement d'Adobe Connect dans un cluster » à la page 12](#page-15-0).

#### **9. (Facultatif) Choisissez d'installer ou non des serveurs Edge.**

Pour plus d'informations, voir la section [« Choix du déploiement d'Adobe Connect Edge Server » à la page 14](#page-17-1).

## <span id="page-15-0"></span>**Choix du déploiement d'Adobe Connect dans un cluster**

Il est possible d'installer tous les composants Adobe Connect, y compris la base de données, sur un seul serveur, mais cette configuration convient mieux à un environnement de test que de production.

Un groupe de serveurs connectés, chacun faisant le même travail, est généralement appelé *cluster*. Dans un cluster Adobe Connect, vous installez une copie identique d'Adobe Connect sur chacun de ses serveurs.

*Remarque : lorsque vous installez Adobe Connect dans un cluster, vous devez utiliser un serveur SQL pris en charge et l'installer sur un ordinateur distinct.*

Lorsqu'un hôte du cluster échoue, un autre prend le relais et peut héberger la même réunion. Pour assurer l'équilibrage de charge du cluster, vous devez utiliser un logiciel ou un matériel tiers. Très souvent, le matériel d'équilibrage de charge peut également fonctionner comme un accélérateur SSL.

*Remarque : dans la Console de gestion des applications, vous pouvez configurer un stockage partagé pour que le contenu soit stocké sur des périphériques externes et mis en mémoire cache sur Adobe Connect Server. Pour une installation complète, vous pouvez également configurer le NAS.*

Les systèmes réseau fiables sont conçus avec des composants redondants : si l'un échoue, un autre composant identique (*redondant*) prend en charge le même travail. Lorsqu'un composant échoue et qu'un autre prend le relais, un *basculement* intervient.

Idéalement, chaque composant d'un système doit être redondant, pas seulement Adobe Connect. Par exemple, vous pourriez utiliser plusieurs périphériques matériels d'équilibrage de charge (BIG-IP de F5 Networks par exemple), un cluster de serveurs hébergeant Adobe Connect, ainsi que des bases de données SQL Server sur plusieurs ordinateurs externes. Concevez votre système avec autant de redondances que possible et ajoutez-les progressivement à votre système.

MIGRATION, INSTALLATION ET CONFIGURATION D'ADOBE CONNECT 9 **13 Préparation de la migration, de l'installation et de la configuration**

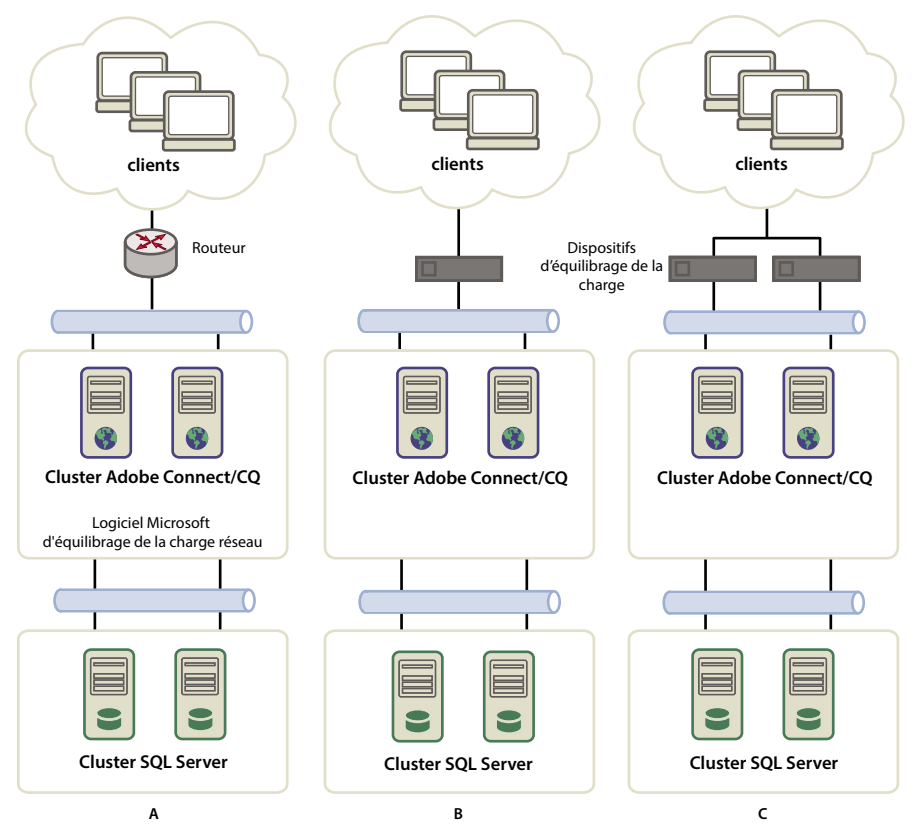

*Trois options de mise en cluster*

*A. Un cluster avec logiciel d'équilibrage NLB et deux bases de données externes B. Des périphériques d'équilibrage matériel BIG-IP, un cluster et deux bases de données externes C. Deux périphériques d'équilibrage BIG-IP, un cluster et deux bases de données externes* 

#### **Voir aussi**

[« Configuration du stockage partagé » à la page 61](#page-64-1)

# <span id="page-16-0"></span>**Choix d'une base de données**

Adobe Connect stocke les informations sur les utilisateurs, le contenu, les cours, les réunions et les rapports dans une base de données. Vous pouvez utiliser le moteur de base de données intégré (inclus avec le programme d'installation) ou installer un serveur SQL pris en charge (vendu séparément).

*Remarque : le moteur de base de données intégré dans Adobe Connect 9.2 est Microsoft SQL Server 2008 Express Edition.*

#### **Base de données intégrée**

Le moteur de base de données intégré est recommandé pour les phases de test et de développement. Il utilise les mêmes structures de données que SQL Server 2005 Standard Edition, mais n'est pas aussi puissant.

Le moteur de base de données intégré présente les limites suivantes :

- En raison des restrictions de licence, vous devez installer le moteur de base de données intégré sur le même ordinateur qu'Adobe Connect. Cet ordinateur doit être mono-processeur.
- La taille maximale de la base de données est de 2 Go.

• Le moteur de base de données intégré possède une interface de ligne de commande, et non une interface utilisateur graphique.

#### **Microsoft SQL Server 2008 Standard Edition**

Il est généralement préférable d'utiliser le moteur Microsoft SQL Server 2008 Standard Edition dans les environnements de production, car SQL Server est un système de gestion de bases de données évolutif (SGBD) conçu pour prendre en charge un grand nombre d'utilisateurs simultanés. SQL Server 2008 Standard Edition fournit également des interfaces utilisateur graphiques pour la gestion et l'interrogation de la base de données.

Vous pouvez installer SQL Server 2008 Standard Edition sur le même ordinateur qu'Adobe Connect ou sur un autre ordinateur. Si vous les installez sur des ordinateurs différents, synchronisez ces machines sur la même source horaire. Pour plus d'informations, consultez la TechNote suivante : [www.adobe.com/go/2e86ea67.](http://www.adobe.com/go/2e86ea67)

Installez SQL Server en mode de connexion mixte afin de pouvoir utiliser l'authentification SQL. Définissez la base de données de manière à ce qu'elle ne respecte pas la casse.

Utilisez SQL Server dans les scénarios de déploiement suivants :

- Pour installer la base de données sur un ordinateur sur lequel Adobe Connect n'est pas installé.
- Adobe Connect est déployé dans un cluster.
- Adobe Connect est installé sur des ordinateurs multi-processeurs avec Hyper-Threading.

#### **Voir aussi**

[« Configurations de bases de données/serveur prises en charge » à la page 4](#page-7-1)

# <span id="page-17-2"></span><span id="page-17-0"></span>**Choix de l'installation des adaptateurs de téléphonie intégrés**

Pendant l'installation d'Adobe Connect, vous pouvez installer un ou plusieurs adaptateurs de téléphonie.

Pour chaque adaptateur, vous devez fournir des informations spécifiques. Si vous disposez de ces informations, vous pouvez configurer l'adaptateur pendant l'installation initiale d'Adobe Connect. Si vous préférez, vous pouvez installer l'adaptateur sans le configurer. Lorsque vous êtes prêt à configurer l'adaptateur, exécutez de nouveau le programme d'installation. Pour plus d'informations, voir la section [« Préparation de l'installation des adaptateurs de téléphonie](#page-20-0)  [intégrés » à la page 17.](#page-20-0)

# <span id="page-17-1"></span>**Choix du déploiement d'Adobe Connect Edge Server**

Lorsque vous déployez Adobe Connect Edge Server sur votre réseau, les clients se connectent au serveur Edge qui, à son tour, se connecte à Adobe Connect (également appelé *serveur d'origine*). Cette connexion est transparente : les utilisateurs ont l'impression de se connecter directement au serveur d'origine qui héberge la réunion.

Les serveurs Edge présentent les avantages suivants :

**Latence réseau réduite** Les serveurs Edge mettent le contenu en cache à la demande (par exemple les réunions et les présentations enregistrées) et divisent les flux en direct, entraînant moins de trafic vers l'origine. Les serveurs Edge rapprochent les ressources des clients.

**Stratégies** Les serveurs Edge constituent une couche supplémentaire entre la connexion Internet cliente et l'origine.

Si votre licence l'autorise, vous pouvez installer et configurer un cluster de serveurs Edge. Le déploiement des serveurs Edge dans un cluster présente les avantages suivants :

**Basculement** Lorsqu'un serveur Edge échoue, les clients sont dirigés vers un autre serveur Edge.

**Prise en charge pour des événements importants** S'il vous faut plus de 500 connexions simultanées pour la même réunion, un seul serveur Edge n'aura plus assez de sockets. Un cluster autorise davantage de connexions à la même réunion.

**Equilibrage de charge** S'il vous faut plus de 100 réunions simultanées, un seul serveur Edge peut manquer de mémoire. Les serveurs Edge peuvent être placés en cluster derrière un équilibreur de charge.

#### **Fonctionnement des serveurs Edge**

Les serveurs Edge authentifient les utilisateurs et autorisent leurs requêtes de services Web, telles qu'Adobe Connect Meeting, au lieu de transmettre chaque requête au serveur d'origine et de consommer les ressources de ce dernier pour ces tâches. Si les données demandées sont détectées dans le cache du serveur Edge, ce dernier les envoie au client sans appeler Adobe Connect.

Si les données demandées ne sont pas dans le cache du serveur Edge, ce dernier transmet la requête du client au serveur d'origine, où l'utilisateur est authentifié et la demande de services autorisée. Le serveur d'origine renvoie les résultats au serveur Edge, qui les transmet à son tour au client. Le serveur Edge stocke également ces informations dans sa mémoire cache, permettant ainsi à d'autres utilisateurs authentifiés d'y accéder.

#### **Exemple de déploiement de serveur Edge**

Considérez l'exemple de déploiement de serveur Edge suivant :

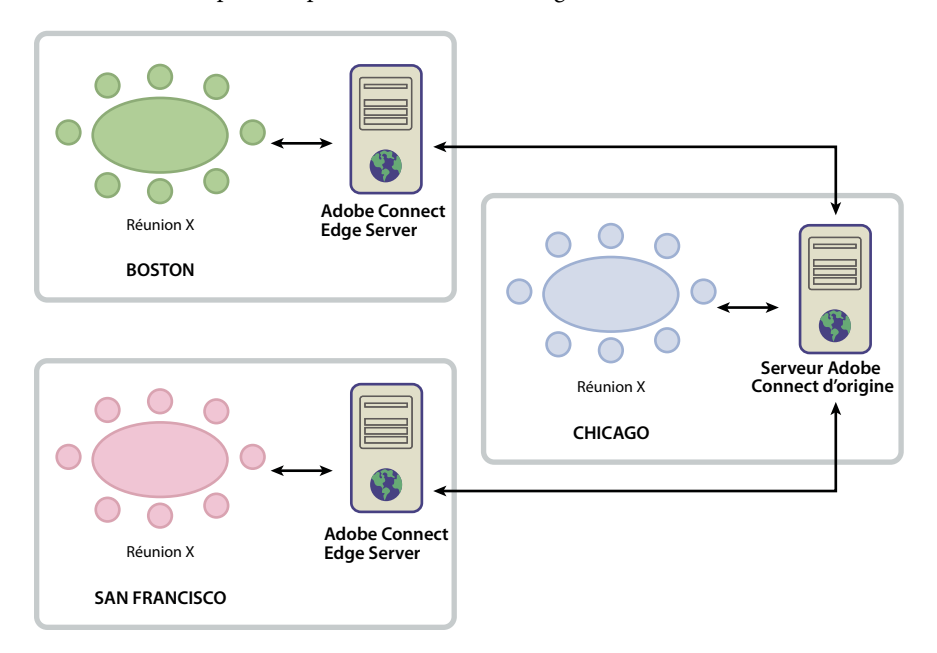

Les clients du site de Chicago utilisent le serveur d'origine situé dans un centre de données de Chicago. Les serveurs Edge de Boston et San Francisco réunissent les requêtes des clients locaux et les transmettent à l'origine. Les serveurs Edge reçoivent les réponses de l'origine à Chicago et les transmettent aux clients de leur régions.

#### **Voir aussi**

- [« Installation d'Adobe Connect Edge Server » à la page 33](#page-36-2)
- [« Déploiement d'Adobe Connect Edge Server » à la page 39](#page-42-1)

# **Création et optimisation d'un environnement VMWare**

L'installation d'Adobe Connect sur VMWare ne diffère pas de l'installation sur un ordinateur physique. Pour plus d'informations sur le matériel, les logiciels et la configuration minimum requise, consultez le [document technique](http://www.adobe.com/go/learn_cnn_vmware_fr) sur l'exécution d'Adobe Connect dans un environnement virtuel.

# <span id="page-19-1"></span><span id="page-19-0"></span>**Options de conférence audio et vidéo d'Adobe Connect**

Adobe Connect prend en charge deux méthodes de connexion à des fournisseurs de conférences audio : la fonctionnalité de voix universelle et les adaptateurs de téléphonie intégrés. Chaque solution présente des avantages différents. Vous pouvez configurer une solution ou les deux solutions pour un seul fournisseur de conférences audio. Vous pouvez configurer n'importe quel nombre de fournisseurs de conférences audio pour un compte Adobe Connect.

La fonctionnalité **Universal Voice** permet à Adobe Connect d'envoyer et de recevoir du son à partir de n'importe quel fournisseur de conférences audio. Vous pouvez enregistrer le son de votre conférence Web et le transmettre aux participants VoIP uniquement.

Utilisez la fonctionnalité Universal Voice pour intégrer les périphériques de téléphonie vidéo prenant en charge le protocole SIP/H.264. Adobe Connect prend officiellement en charge les périphériques de conférence vidéo Tandberg 990MXP et Edge 95, mais d'autres périphériques Tandberg H.264 devraient également fonctionner correctement. Pour plus d'informations, consultez le [site Internet de Tandberg.](http://www.tandberg.com/video-conferencing-products/hd-video-conferencing.jsp)

La solution Universal Voice utilise un composant appelé Flash Media Gateway qui s'installe avec Adobe Connect. Flash Media Gateway reçoit le son d'un serveur SIP et l'envoie à Adobe Connect via RTMP. Pour utiliser la fonctionnalité de voix universelle, vous devez héberger votre propre serveur SIP ou disposer d'un compte avec un fournisseur SIP. Pour plus d'informations sur la configuration de Flash Media Gateway, consultez la section [« Déploiement de la fonctionnalité de voix universelle » à la page 50](#page-53-1).

Après le déploiement de la fonctionnalité Universal Voice, les administrateurs de compte peuvent utiliser Adobe Connect Central pour configurer des renseignements sur la conférence audio. Pour plus d'informations, voir [Configuration des fournisseurs audio pour la fonctionnalité de voix universelle.](http://help.adobe.com/fr_FR/connect/9.0/using/WSf041b898781da0231172e08121a77653c0-8000.html)

Les **adaptateurs de téléphonie intégrés** sont des extensions Java qui fournissent une communication entre Adobe Connect et des fournisseurs de conférences audio spécifiques. Les adaptateurs de téléphonie intégrés fournissent un contrôle des appels amélioré. Vous pouvez installer un ou plusieurs adaptateurs de téléphonie lorsque vous installez Adobe Connect. Pour plus d'informations, voir [« Choix de l'installation des adaptateurs de téléphonie](#page-17-0)  [intégrés » à la page 14.](#page-17-0)

Vous pouvez également utiliser l'[API de téléphonie Java Adobe Connect](http://www.adobe.com/go/learn_cnn9_telephonyjavadoc_fr) afin de développer un adaptateur de téléphonie intégré pour n'importe quel fournisseur de conférence audio.

Le tableau suivant décrit les caractéristiques des deux solutions :

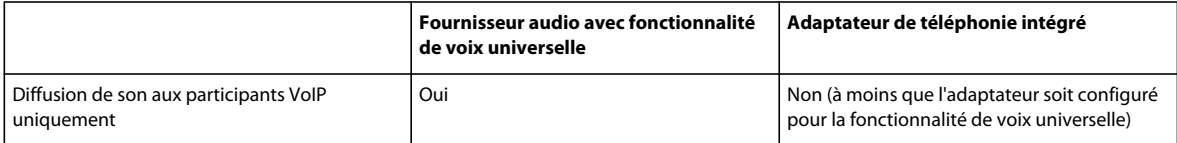

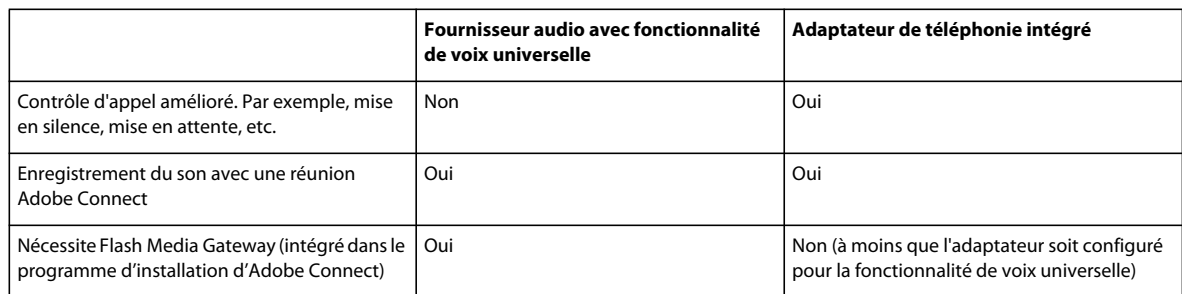

# <span id="page-20-0"></span>**Préparation de l'installation des adaptateurs de téléphonie intégrés**

Les adaptateurs de téléphonie intégrés fournissent la communication entre Adobe Connect et des fournisseurs de conférences audio spécifiques. Les adaptateurs intégrés proposent des fonctionnalités d'appel avancées qui permettent aux hôtes et aux présentateurs de contrôler la conférence audio depuis la réunion.

Pour installer les adaptateurs de téléphonie intégrés, exécutez le programme d'installation d'Adobe Connect.

Pour chaque adaptateur, vous devez fournir des informations spécifiques pendant l'installation. Pour plus d'informations, voir:

- [« Adaptateur de téléphonie Avaya » à la page 17](#page-20-1)
- [« Adaptateur de téléphonie Cisco Unified MeetingPlace » à la page 19](#page-22-0)
- [« Adaptateur de téléphonie InterCall » à la page 19](#page-22-1)
- [« Adaptateur de téléphonie MeetingOne » à la page 20](#page-23-0)
- [« Adaptateur de téléphonie PGi \(auparavant Premiere Global\) NA ou EMEA » à la page 21](#page-24-0)
- [« Adaptateur de téléphonie Arkadin » à la page 22](#page-25-0)

*Remarque : vous pouvez activer plusieurs ponts audio pour Adobe Connect Server. Les hôtes de réunion sélectionnent le pont audio à utiliser lorsqu'ils créent une réunion dans Adobe Connect Central. Chaque réunion ne peut avoir qu'un seul pont audio.*

### <span id="page-20-1"></span>**Adaptateur de téléphonie Avaya**

L'adaptateur de téléphonie Avaya Meeting Exchange™ permet aux hôtes et présentateurs des réunions, ainsi qu'aux participants, de contrôler les fonctionnalités de conférence audio depuis les salles de réunion Adobe Connect. Réalisez la procédure suivante pour activer l'adaptateur de téléphonie.

#### **Utilisation du service clientèle d'Avaya**

Il est recommandé d'intégrer le service clientèle Avaya dans les premières phases de la planification. Assurez-vous que vous disposez des coordonnées du représentant du compte Avaya et du service clientèle Avaya. Contactez l'assistance Avaya pour l'informer que vous installez et utilisez l'adaptateur et pour collecter les informations concernant le pont.

*Remarque : il est nécessaire d'avoir un contrat de maintenance en cours avec Avaya pour le pont audio.* 

**1** Contactez le service clientèle d'Avaya.

- **2** Demandez les informations suivantes :
	- L'adresse IP du pont

La communication entre Adobe Connect et l'adaptateur de téléphonie s'effectue par l'intermédiaire du pont Avaya.

• Un nom de connexion d'administration

Utilisez le nom de connexion d'administration pour configurer et redémarrer le pont, modifier le nombre des opérateurs, ajouter de nouveaux utilisateurs et consulter les statistiques.

*Remarque : Avaya utilise un autre nom de connexion pour l'accès à la racine. Avaya ne fournit généralement pas ce nom de connexion aux clients. Pour les opérations nécessitant un accès à la racine, contactez le service clientèle d'Avaya.*

• Un nom de connexion d'accès aux fichiers

Utilisez le nom de connexion d'accès aux fichiers pour établir la connexion au répertoire des fichiers d'enregistrement.

• Un nom d'utilisateur et un mot de passe Bridge Talk

Bridge Talk est une application qui gère les conférences et les appelants sur le pont de conférence audio Avaya Meeting Exchange. Utilisez Bridge Talk pour déterminer si le pont ou l'adaptateur présente une défaillance. Vous pouvez également utiliser ce programme pour composer des numéros de téléphone, créer, planifier et gérer de nouvelles conférences, afficher les conférences en cours et surveiller l'activité du pont. Pour plus d'informations, et accéder notamment au guide de l'utilisateur, voir [www.avaya.com/fr](http://www.avaya.com/fr).

**3** Vérifiez que vous disposez d'un accès FTP au répertoire des fichiers d'enregistrement en saisissant les informations suivantes à l'invite FTP :

```
ftp://bridgeIPAddress
ftp>dcbguest:abc123@machineNameOrIPAddress
ftp>cd /usr3/confrp 
ftp>bye
```
#### **Informations nécessaires à l'installation**

Les éléments repérés par un astérisque (\*) sont obligatoires.

**Activer l'accès en cours de conférence** Sélectionner cette option pour activer l'accès en cours de conférence dans l'intégralité du système. Si vous ne sélectionnez pas cette option, les sélections que vous effectuez pour les quatre entrées suivantes sont ignorées. Si vous sélectionnez cette option, utilisez les quatre options suivantes pour indiquer le mode d'implémentation de l'accès en cours de conférence.

**Activer l'accès en cours de conférence pour l'hôte** Sélectionner cette option pour autoriser l'accès en cours de conférence à l'hôte de la réunion.

**Activer l'accès en cours de conférence pour le présentateur** Sélectionner cette option pour autoriser l'accès en cours de conférence au présentateur.

**Activer l'accès en cours de conférence pour le participant** Sélectionner cette option pour autoriser l'accès en cours de conférence aux participants.

**Activer la boîte de dialogue M'appeler** Si l'accès en cours de conférence est activé, sélectionnez cette option afin d'afficher la boîte de dialogue M'appeler pour les participants lorsqu'ils rejoignent une réunion.

**Nom d'hôte Meeting Exchange\*** Nom d'hôte ou adresse du serveur Avaya Meeting Exchange.

**ID de l'opérateur de téléphonie\*** ID du canal de l'opérateur utilisé pour établir l'association au serveur Meeting Exchange.

**ID d'ouverture de session\*** ID d'ouverture de session utilisé pour établir la connexion au serveur Meeting Exchange.

**Mot de passe\*** Mot de passe utilisé avec l'ID d'ouverture de session pour établir la connexion au serveur Avaya Meeting Exchange.

**Répertoire FTP\*** Répertoire FTP des fichiers audio stockés sur le pont Avaya.

**Connexion FTP\*** Nom d'utilisateur pour la connexion FTP.

**Mot de passe FTP\*** Mot de passe pour la connexion FTP.

**Numéro de connexion Meeting Exchange\*** Numéro de téléphone valide composé par Adobe Connect pour atteindre le serveur Meeting Exchange.

# <span id="page-22-0"></span>**Adaptateur de téléphonie Cisco Unified MeetingPlace**

L'adaptateur de téléphonie MeetingPlace permet aux hôtes et présentateurs des réunions, ainsi qu'aux participants, de contrôler les fonctionnalités de conférence audio depuis les salles de réunion Adobe Connect.

#### **Informations à fournir lors de l'installation**

Les éléments repérés par un astérisque (\*) sont obligatoires.

**Serveur CISCO Unified MeetingPlace\*** URL du serveur MeetingPlace

**Administrateur CISCO Unified MeetingPlace\*** ID que vous utilisez pour la connexion à un serveur MeetingPlace en tant qu'administrateur.

**Mot de passe CISCO Unified MeetingPlace\*** Mot de passe du compte d'administrateur MeetingPlace.

**Confirmez le mot de passe** Ressaisissez le mot de passe du compte d'administrateur MeetingPlace.

# <span id="page-22-1"></span>**Adaptateur de téléphonie InterCall**

L'adaptateur de téléphonie InterCall permet aux hôtes et présentateurs des réunions, ainsi qu'aux participants, de contrôler les fonctionnalités de conférence audio depuis les salles de réunion Adobe Connect. Cet adaptateur requiert un fournisseur VoIP ou SIP, ainsi que Flash Media Gateway (Universal Voice) pour l'enregistrement des réunions. Réalisez la procédure suivante pour activer l'adaptateur de téléphonie.

#### **Planification du déploiement**

Pour le déploiement de l'adaptateur InterCall, certains ports doivent être disponibles, comme l'indique le tableau suivant :

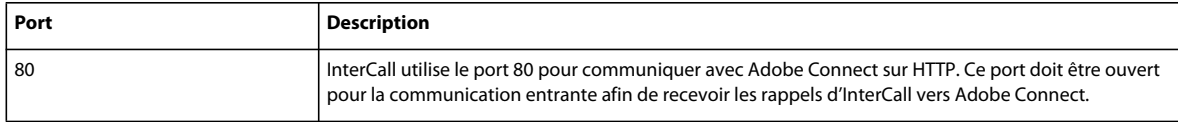

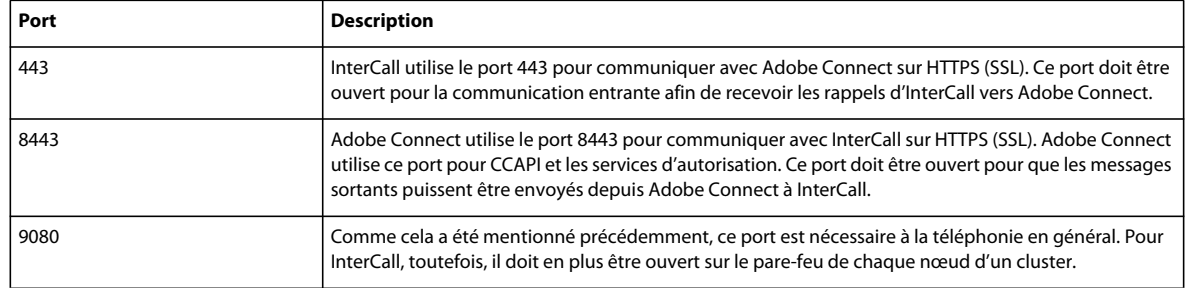

#### **Informations nécessaires à l'installation**

Les éléments repérés par un astérisque (\*) sont obligatoires.

**Activer l'accès en cours de conférence** Sélectionner cette option pour activer l'accès en cours de conférence dans l'intégralité du système. Si vous ne sélectionnez pas cette option, les sélections que vous effectuez pour les quatre entrées suivantes sont ignorées. Si vous sélectionnez cette option, utilisez les quatre options suivantes pour indiquer le mode d'implémentation de l'accès en cours de conférence.

**Activer l'accès en cours de conférence pour l'hôte** Sélectionner cette option pour autoriser l'accès en cours de conférence à l'hôte de la réunion.

**Activer l'accès en cours de conférence pour le présentateur** Sélectionner cette option pour autoriser l'accès en cours de conférence au présentateur.

**Activer l'accès en cours de conférence pour le participant** Sélectionner cette option pour autoriser l'accès en cours de conférence aux participants.

**Activer la boîte de dialogue M'appeler** Si l'accès en cours de conférence est activé, sélectionnez cette option afin d'afficher la boîte de dialogue M'appeler pour les participants lorsqu'ils rejoignent une réunion.

**Hôte CCAPI\*** URL du service InterCall CCAPI.

**Hôte d'autorisation CCAPI\*** URL du service d'autorisation InterCall CCAPI.

**URL de rappel client\*** URL de rappel utilisée par le service InterCall pour rappeler Adobe Connect. Cette URL doit être accessible publiquement.

**Jeton d'application\*** Valeur utilisée pour identifier votre connexion avec le service de conférence audio InterCall.

**Codes des pays\*** Liste des codes des pays pour lesquels Adobe Connect affiche les numéros de service de conférence disponibles.

**Code pays n° d'appel sans frais** Code pays dans lequel le numéro de la conférence est gratuit, par exemple US.

# <span id="page-23-0"></span>**Adaptateur de téléphonie MeetingOne**

L'adaptateur de téléphonie MeetingOne permet aux hôtes et présentateurs des réunions, ainsi qu'aux participants, de contrôler les fonctionnalités de conférence audio depuis les salles de réunion Adobe Connect.

#### **Informations nécessaires à l'installation**

Les éléments repérés par un astérisque (\*) sont obligatoires.

**Activer l'accès en cours de conférence** Sélectionner cette option pour activer l'accès en cours de conférence dans l'intégralité du système. Si vous ne sélectionnez pas cette option, les sélections que vous effectuez pour les quatre entrées suivantes sont ignorées. Si vous sélectionnez cette option, utilisez les quatre options suivantes pour indiquer le mode d'implémentation de l'accès en cours de conférence.

**Activer l'accès en cours de conférence pour l'hôte** Sélectionner cette option pour autoriser l'accès en cours de conférence à l'hôte de la réunion.

**Activer l'accès en cours de conférence pour le présentateur** Sélectionner cette option pour autoriser l'accès en cours de conférence au présentateur.

**Activer l'accès en cours de conférence pour le participant** Sélectionner cette option pour autoriser l'accès en cours de conférence aux participants.

**Activer la boîte de dialogue M'appeler** Si l'accès en cours de conférence est activé, sélectionnez cette option afin d'afficher la boîte de dialogue M'appeler pour les participants lorsqu'ils rejoignent une réunion.

**URL de l'API MeetingOne\*** URL du service API de conférence audio MeetingOne.

**SSH** Indique si le téléchargement SSH des enregistrements est activé.

**Nom util. serveur API téléphonie\*** ID que vous utilisez pour le service API de conférence audio MeetingOne.

**M. de passe serveur API téléphonie\*** Mot de passe du compte d'administrateur.

**Confirmez le mot de passe** Ressaisissez le mot de passe du compte d'administrateur MeetingPlace.

## <span id="page-24-0"></span>**Adaptateur de téléphonie PGi (auparavant Premiere Global) NA ou EMEA**

L'adaptateur de téléphonie PGi permet aux hôtes et présentateurs des réunions, ainsi qu'aux participants, de contrôler les fonctionnalités de conférence audio depuis les salles de réunion Adobe Connect. Les informations de cette section s'appliquent aux adaptateurs PGi NA et PGi EMEA.

#### **Informations nécessaires à l'installation**

Les éléments repérés par un astérisque (\*) sont obligatoires.

**Activer l'accès en cours de conférence** Sélectionner cette option pour activer l'accès en cours de conférence dans l'intégralité du système. Si vous ne sélectionnez pas cette option, les sélections que vous effectuez pour les quatre entrées suivantes sont ignorées. Si vous sélectionnez cette option, utilisez les quatre options suivantes pour indiquer le mode d'implémentation de l'accès en cours de conférence.

**Activer l'accès en cours de conférence pour l'hôte** Sélectionner cette option pour autoriser l'accès en cours de conférence à l'hôte de la réunion.

**Activer l'accès en cours de conférence pour le présentateur** Sélectionner cette option pour autoriser l'accès en cours de conférence au présentateur.

**Activer l'accès en cours de conférence pour le participant** Sélectionner cette option pour autoriser l'accès en cours de conférence aux participants.

**Activer la boîte de dialogue M'appeler** Si l'accès en cours de conférence est activé, sélectionnez cette option afin d'afficher la boîte de dialogue M'appeler pour les participants lorsqu'ils rejoignent une réunion.

*Remarque : Les quatre valeurs suivantes vous sont fournies par PGi.*

**Nom d'hôte PGi\*** Nom d'hôte ou adresse IP du service de conférence audio PGi. Pour l'adaptateur PGi NA, cette valeur est généralement csaxis.premconf.com. Pour l'adaptateur PGi EMEA, cette valeur est généralement euaxis.premconf.com.

**Numéro de port PGi\*** Numéro de port qu'Adobe Connect utilise pour se connecter au service de conférence audio PGi. Cette valeur est généralement 443.

**ID Web PGi\*** ID que vous utilisez pour vous connecter au service de conférence audio PGi.

**Mot de passe PGi\*** Mot de passe que vous utilisez pour vous connecter au service de conférence audio PGi.

**ID ouv. sess. téléch. enregist.\*** ID d'ouverture de session utilisé pour télécharger les enregistrements audio du service de conférence audio PGi.

**Mot de passe de téléchargement\*** Mot de passe utilisé avec l'ID d'ouverture de session de téléchargement des enregistrements et permettant de récupérer les enregistrements depuis le service de conférence audio PGi.

**URL de téléchargement** URL qu'utilise Adobe Connect pour télécharger les enregistrements depuis le service de conférence audio PGi. La valeur par défaut de l'adaptateur PGi NA est https://ww5.premconf.com/audio/. La valeur par défaut de l'adaptateur PGi EMEA est http://eurecordings.premiereglobal.ie/audio/.

**Indicatif du pays du numéro de ligne Universal\*** Indicatif de pays d'un numéro de ligne Universal\*

## <span id="page-25-0"></span>**Adaptateur de téléphonie Arkadin**

L'adaptateur de téléphonie Arkadin permet aux hôtes et présentateurs des réunions, ainsi qu'aux participants, de contrôler les fonctionnalités de conférence audio depuis les salles de réunion Adobe Connect. Cet adaptateur requiert un fournisseur VoIP ou SIP, ainsi que Flash Media Gateway (Universal Voice) pour l'enregistrement des réunions. Réalisez la procédure suivante pour activer l'adaptateur de téléphonie.

#### **Planification du déploiement**

Pour que l'adaptateur de téléphonie Arkadin fonctionne, vous devez obtenir l'adresse IP de l'hôte de votre serveur Adobe Connect qui exécute les services de téléphonie. Cette adresse doit figurer dans la liste blanche du pare-feu d'Arkadin. Étant donné que l'adresse IP est autorisée sur le pare-feu d'Arkadin, le serveur Adobe Connect qui héberge les services Arkadin doit avoir une adresse IP publique.

Pour plus d'informations, voir <http://www.arkadin.com/fr>.

#### **Informations nécessaires à l'installation**

**Activer l'accès en cours de conférence** Sélectionner cette option pour activer l'accès en cours de conférence dans l'intégralité du système. Si vous ne sélectionnez pas cette option, les sélections que vous effectuez pour les quatre entrées suivantes sont ignorées. Si vous sélectionnez cette option, utilisez les quatre options suivantes pour indiquer le mode d'implémentation de l'accès en cours de conférence.

**Activer l'accès en cours de conférence pour l'hôte** Sélectionner cette option pour autoriser l'accès en cours de conférence à l'hôte de la réunion.

**Activer l'accès en cours de conférence pour le présentateur** Sélectionner cette option pour autoriser l'accès en cours de conférence au présentateur.

**Activer l'accès en cours de conférence pour le participant** Sélectionner cette option pour autoriser l'accès en cours de conférence aux participants.

**Identificateur de l'application client Arkadin\*** Identifiant de l'application client Arkadin (fourni par Arkadin, aucune valeur par défaut).

**URL du serveur Arkadin \*** URL du serveur Arkadin (fournie par Arkadin, aucune valeur par défaut).

**Hôte externe Adobe Connect\*** Hôte externe d'Adobe Connect (la valeur par défaut est https://[externalhostname]/servlet/bamboo/).

**URL du serveur de n° d'accès d'Arkadin\*** URL du serveur de n° d'accès d'Arkadin (fournie par Arkadin, aucune valeur par défaut).

**URL du serveur d'authentification Arkadin\*** URL du serveur d'authentification Arkadin (fournie par Arkadin, aucune valeur par défaut).

# <span id="page-26-2"></span><span id="page-26-0"></span>**Chapitre 3 : Installation ou mise à niveau vers Adobe Connect 9**

# <span id="page-26-1"></span>**Installation d'Adobe Connect et des produits associés**

Après avoir examiné et réuni toutes les informations nécessaires (voir [« Préparation de la migration, de l'installation](#page-6-2)  [et de la configuration » à la page 3](#page-6-2)), vous êtes prêt à installer Adobe ® Connect™.

- **1** Vérifiez que l'ordinateur est connecté à Internet.
- **2** Connectez-vous à l'ordinateur en tant qu'administrateur. Par défaut, le programme d'installation d'Adobe Connect requiert un compte d'administrateur local différent de celui avec lequel vous êtes connecté. Ayez à disposition les informations d'identification du compte d'administrateur que vous souhaitez utiliser pour installer Adobe Connect.
- **3** Fermez toutes les applications.
- **4** Extrayez les fichiers du fichier Adobe Connect ESD sur le disque dur. *[répertoire-extraction]* indique cet emplacement.
- **5** Double-cliquez sur le fichier install.exe. Le fichier d'installation d'Adobe Connect 9.2 est disponible dans le répertoire suivant : *[répertoire\_extraction]*\Connect\9.2.1\Disk1\InstData\VM\install.exe. Si vous utilisez un DVD, double-cliquez sur le fichier install.exe dans *[lecteur de DVD]*\Connect\9.2.1\Disk1\InstData\VM\
- **6** Sélectionnez une langue et cliquez sur OK pour continuer.
- **7** Dans l'écran d'introduction, cliquez sur Suivant pour continuer.
- **8** Dans l'écran d'accord de licence qui apparaît, lisez le contrat, sélectionnez J'accepte les termes de ce contrat, puis cliquez sur Suivant.
- **9** Dans l'écran Options de déploiement, sélectionnez Déployer Adobe Connect pour installer Adobe Connect. Fournissez les informations d'identification du compte d'administrateur local avec lequel vous vous êtes connecté pour installer Adobe Connect.

*Remarque : si vous choisissez d'utiliser un autre nom de compte d'administrateur local, vérifiez que le client dispose des droits nécessaires pour installer des services. Pour plus d'informations, voir l'article [Add the Log on as a service Right to](http://technet.microsoft.com/fr-fr/library/cc794944%28v=ws.10%29.aspx)  [an Account \(Ajouter la connexion en tant que service dans un compte\).](http://technet.microsoft.com/fr-fr/library/cc794944%28v=ws.10%29.aspx)*

**10** Sélectionnez l'option Effectuez en arrière-plan les tâches préalables au déploiement sans affecter le serveur en direct. Si vous sélectionnez cette option, le programme commence à installer Adobe Connect et d'autres composants sélectionnés sans les déployer. Pour les déployer, réexécutez le programme d'installation ultérieurement et sélectionnez Déploiement d'Adobe Connect. Si nécessaire, vous pouvez exécuter le programme d'installation avec les deux options sélectionnées.

**11** Effectuez l'une des opérations suivantes pour sélectionner l'emplacement d'installation d'Adobe Connect :

• Cliquez sur Suivant pour accepter l'emplacement d'installation par défaut d'Adobe Connect (C:\Connect) ou sur Choisir pour sélectionner un autre emplacement.

*Remarque : les installations ultérieures d'Adobe Connect sur la même machine partagent l'emplacement du contenu et des journaux. Toutefois, les fichiers des différentes versions d'Adobe Connect se trouvent dans leur propre dossier de version dans C:\Connect. Si vous effectuez une migration à partir d'une version antérieure, tous les fichiers, à l'exception du contenu et des fichiers journaux, sont sauvegardés.*

- Si vous avez choisi un emplacement différent et que vous avez décidé d'utiliser l'emplacement par défaut à la place, cliquez sur Restaurer les paramètres par défaut.
- Si Adobe Connect est déjà installé sur cet ordinateur, la fenêtre de mise à jour de l'installation apparaît. Cochez la case pour confirmer que vous avez bien sauvegardé votre base de données et le répertoire racine d'Adobe Connect.
- **12** Saisissez votre numéro de série puis cliquez sur Suivant.
- **13** Cliquez sur le lien pour télécharger votre fichier de licence depuis Adobe. Cliquez sur le bouton Choisir et localisez le fichier de licence téléchargé. Cliquez sur Suivant.
- **14** Sélectionnez les produits que vous souhaitez installer et cliquez sur Suivant pour continuer. les options connexes Adobe CQ ne peuvent être sélectionnées que si votre licence comprend des événements activés. Dans le cas contraire, les options CQ apparaissent en grisé.
- Adobe Connect Server
- Flash Media Gateway (Universal Voice)

*Remarque : pour installer uniquement Flash Media Gateway sur une machine, sélectionnez cette option et ignorez toutes les autres. Pour installer Flash Media Gateway sur une machine sur laquelle Adobe Connect Server 9.x est déjà installé, relancez le programme d'installation et sélectionnez les options appropriées.*

*Important : si vous installez Adobe Connect et FMG sur des machines séparées, installez Adobe Connect avant d'installer FMG.*

*Remarque : Flash Media Gateway nécessite un fournisseur de SIP/VOIP en amont. Pour plus d'informations, voir la section [« Options de conférence audio et vidéo d'Adobe Connect » à la page 16.](#page-19-1)* 

• CQ Author Server

*Remarque : pour installer uniquement CQ Author Server sur une machine, sélectionnez cette option et ignorez toutes les autres. Si vous souhaitez installer CQ Author Server sur une machine sur laquelle Adobe Connect Server 9.x est déjà*  installé, relancez l'installation avec les options appropriées sélectionnées. Fournissez le nom de domaine pleinement *qualifié (FQDN) de CQ Author Server, ainsi que le port. Si CQ Author Server est mis en cluster, fournissez l'URL de l'équilibreur de charge URL, ainsi que le port. Ajoutez http:// à l'adresse URL.* 

• CQ Publish Server

*Remarque : pour installer uniquement CQ Publish Server sur une machine, sélectionnez cette option et ignorez toutes les autres. Pour installer CQ Publish Server sur une machine sur laquelle Adobe Connect Server 9.x est déjà installé, relancez l'installation avec les options appropriées sélectionnées. Fournissez le nom de domaine pleinement qualifié (FQDN) de CQ Publish Server, ainsi que le port. Si CQ Publish Server est mis en cluster, fournissez l'URL de l'équilibreur de charge, ainsi que le port. Ajoutez http:// à l'adresse URL.*

- Adaptateur de téléphonie PGi (NA)
- Adaptateur de téléphonie PGi (EMEA)
- Cisco Unified MeetingPlace
- Adaptateur de téléphonie Avaya
- Adaptateur de téléphonie InterCall

*Remarque : Installez Adobe Flash Media Gateway (FMG) d'Adobe Flash Media, pour utiliser l'adaptateur InterCall.*

- Adaptateur de téléphonie Arkadin
- Adaptateur de téléphonie MeetingOne

*Remarque : Lorsque vous cliquez sur Suivant, le programme d'installation vérifie le matériel du système et procède à l'installation du programme si la machine est conforme à la configuration système minimale requise. Pour obtenir la liste complète des exigences, reportez-vous aux spécifications techniques d'Adobe Connect [ici.](http://www.adobe.com/fr/products/adobeconnect/tech-specs.html)* 

**15** Si l'écran du moteur de la base de données intégrée apparaît, effectuez l'une des opérations suivantes :

- Si vous prévoyez d'installer une base de données sur un autre ordinateur, sélectionnez Ne pas installer le moteur de la base de données intégrée.
- Pour installer la base de données intégrée, sélectionnez Installer le moteur de la base de données intégrée. Pour effectuer l'installation à l'emplacement par défaut, cliquez sur Suivant. Pour sélectionner un autre emplacement, cliquez sur Choisir.

*Remarque : si le programme d'installation d'Adobe Connect 9.2 détecte que Microsoft SQL Server 2008 est déjà installé sur cet ordinateur, il n'installe pas la base de données. Si vous migrez et que vous utilisez déjà la base de données intégrée, Adobe Connect utilise la base de données existante. Lorsqu'il détecte une instance intégrée de Microsoft SQL Server 2005 Express Edition, le programme d'installation vous invite à mettre à jour la base de données. Lorsqu'il détecte une base de données externe, le programme d'installation invite l'utilisateur à mettre à jour la base de données.*

- **16** Si vous avez installé le moteur de la base de données intégrée, saisissez un mot de passe fort et confirmez-le, puis cliquez sur Suivant.
- **17** Définissez les valeurs des paramètres de connexion à la base de données répertoriés ci-dessous, puis cliquez sur Suivant. Les éléments repérés par un astérisque (\*) sont obligatoires.
- **Hôte**\* Nom d'hôte de l'ordinateur sur lequel la base de données est installée. Si vous avez installé la base de données intégrée, la valeur est localhost.
- **Port\*** Port que la base de données utilise pour communiquer avec Adobe Connect. La valeur par défaut est 1433.
- **Nom de la base de données\*** Nom de la base de données. La valeur par défaut est breeze.
- **Utilisateur\*** Nom de l'utilisateur de base de données. Si vous avez installé la base de données intégrée, la valeur par défaut est sa.
- **Mot de passe\*** Mot de passe de l'utilisateur de la base de données. Si vous avez installé la base de données intégrée, vous avez défini le mot de passe à l'étape précédente.
- **18** Définissez les valeurs des paramètres réseau répertoriés ci-dessous, puis cliquez sur Suivant. Les éléments repérés par un astérisque (\*) sont obligatoires.
- **Nom du compte\*** Nom qui identifie le compte Adobe Connect, par exemple « Compte Adobe Connect ».
- **Hôte Adobe Connect** \* Nom de domaine pleinement qualifié (FQDN) que les clients utilisent pour se connecter à Adobe Connect. Par exemple, avec l'URL de compte http://connect.exemple.com, la valeur de l'hôte Adobe Connect serait connect.exemple.com (sans la partie initiale « http:// »).
- **Type d'installation** Sélectionnez le type d'installation Simple ou Cluster.
- **19** Définissez les valeurs des paramètres de messagerie répertoriés ci-dessous, puis cliquez sur Suivant. Les éléments repérés par un astérisque (\*) sont obligatoires.
- **Hôte SMTP** Nom d'hôte de l'ordinateur hébergeant le serveur de messagerie SMTP.
- **Nom d'utilisateur SMTP** Nom d'utilisateur servant à l'authentification auprès de l'hôte SMTP. Si ce champ reste vide, Adobe Connect essaie d'envoyer des messages électroniques sans authentification avec le serveur SMTP.
- **Mot de passe SMTP** Mot de passe du nom d'utilisateur SMTP.
- **Adresse de messagerie\*** Adresse de messagerie à laquelle sont envoyés les messages administratifs.
- **Adresse de messagerie de l'Assistance\*** Adresse de messagerie à laquelle sont envoyées les demandes d'assistance des utilisateurs d'Adobe Connect.
- **Adresse de messagerie Cci** Adresse de messagerie en copie cachée à laquelle toutes les notifications destinées aux utilisateurs sont également envoyées. Cette variable autorise un suivi administratif des messages électroniques envoyés via Adobe Connect sans que l'adresse de messagerie interne ne soit exposée.

**20** Définissez les valeurs des paramètres de stockage partagé répertoriés ci-dessous, puis cliquez sur Suivant.

- **Stockage partagé** Volume et répertoire d'un serveur externe où le contenu est stocké, par exemple, \\volume\répertoire. Pour stocker du contenu sur plusieurs volumes, séparez-les par des points virgules (;). Avant de configurer cette fonction, consultez la section [« Configuration du stockage partagé » à la page 61.](#page-64-1)
- **Taille du contenu mis en cache** Nombre entier compris entre 1 et 100 définissant le pourcentage d'espace disque à utiliser pour stocker le contenu sur Adobe Connect. Le cache pouvant grossir au-delà du pourcentage spécifié, il est préférable de choisir une valeur comprise entre 15 et 50. Si vous ne renseignez pas ce champ ou si vous entrez 0, aucun cache n'est utilisé et le contenu est copié en miroir sur Adobe Connect ou sur un volume externe. Avant de configurer cette fonction, consultez la section [« Configuration du stockage partagé » à la page 61](#page-64-1).

**21** Si vous choisissez d'installer les serveurs CQ, spécifiez les paramètres d'hôte externe.

- **Votre environnement CQ est-il compatible avec le protocole SSL ?** Cochez cette case si vous envisagez d'accéder à la configuration de CQ par connexion https.
- **URL de CQ Author Server\*** Fournit le nom de domaine pleinement qualifié (FQDN) de CQ Author Server, ainsi que le port. Si CQ Author Server est mis en cluster, fournissez l'URL de l'équilibreur de charge.
- **URL de CQ Publish Server\*** Fournit le nom de domaine pleinement qualifié (FQDN) de CQ Publish Server, ainsi que le port. Si CQ Publish Server est mis en cluster, fournissez l'URL de l'équilibreur de charge.
- **Préfixe de cookie de l'hôte Connect\*** Chaîne de texte utilisée comme préfixe pour le cookie de l'hôte Adobe Connect.

**22** Si vous choisissez d'installer CQ Author Server, spécifiez les paramètres de cluster et d'auteur.

- **Est le groupe CQ Author Server** Cochez cette case si le serveur CQ Author Server est un cluster.
- **Désignation du nœud\*** Si votre serveur CQ Author Server est mis en cluster, un nœud est conçu comme le nœud maître (principal) et tous les autres nœuds sont désignés comme esclaves. Choisissez la désignation de nœud de la machine sur laquelle vous installez CQ Author Server.
- **Adresse IP du nœud principal\*** Indiquez l'adresse IP du nœud maître (principal) si vous installez une instance de CQ Author sur un serveur esclave.

*Remarque : avant d'installer un nœud esclave de CQ Server, déployez le nœud maître correspondant. Ce nœud maître doit être disponible sur le réseau lors de l'installation du nœud esclave.*

- **Nom d'hôte (ex. http://)\*** Indiquez l'URL du nom d'hôte de l'auteur.
- **Port\*** Spécifiez le port du serveur CQ Author Server. La valeur par défaut est 4502.
- **Hôtes de publication\*** Spécifiez le nom de domaine pleinement qualifié et le port de tous les serveurs de publication.

**23** Si vous choisissez d'installer CQ Publish Server, spécifiez ses paramètres.

- **Nom d'hôte (ex. http://)\*** Indiquez le nom d'hôte du serveur CQ Publish Server.
- **Port\*** Spécifiez le port du serveur de publication. La valeur par défaut est 4503.
- **Préfixe de cookie de l'hôte Connect\*** Chaîne de texte utilisée comme préfixe pour le cookie de l'hôte Adobe Connect.

*Remarque : le préfixe de cookie que vous spécifiez ici doit correspondre exactement au préfixe de cookie indiqué dans l'écran des paramètres de l'hôte externe.*

**24** Si vous installez CQ Author ou Publish Server, créez un mot de passe pour l'administration CQ.

*Remarque : les informations d'identification des administrateurs CQ doivent être exactement les mêmes pour tous les serveurs CQ Author Server et CQ Publish Server. Ces informations sont également requises pour les mises à niveau suivantes et doivent être gérées avec soin. Désormais, il sera impossible d'effectuer la mise à niveau sans ces informations d'identification.*

- **25** Si vous avez choisi d'installer Flash Media Gateway, saisissez les paramètres suivants et cliquez sur Suivant. Les paramètres ne sont pas pris en compte instantanément. Lorsque vous cliquez sur OK pour confirmer les paramètres, Adobe Connect redémarre tous les serveurs Flash Media Gateway. Les paramètres sont envoyés à tous les serveurs Flash Media Gateway d'un cluster.
- **Nom d'utilisateur** Nom d'utilisateur du profil SIP utilisé par le serveur Flash Media Gateway pour créer des sessions SIP, par exemple sipUN1.
- **Mot de passe** Mot de passe du profil SIP utilisé par le serveur Flash Media Gateway pour créer des sessions SIP.
- **Adresse SIP** Adresse du serveur SIP pour le profil SIP utilisé par le serveur Flash Media Gateway pour créer des sessions SIP, par exemple 10.12.13.14.
- **Hôte par défaut** Hôte par défaut du profil SIP. Ce paramètre est l'adresse du serveur SIP à utiliser si l'inscription avec le serveur SIP échoue. Ce paramètre est défini sur la même valeur que celle de l'adresse SIP.
- **Limite inférieure de port** Plus petit numéro de port pouvant servir aux données audio RTP. La valeur par défaut est 5000.
- **Limite supérieure de port** Plus grand numéro de port pouvant servir aux données audio RTP. La valeur par défaut est 6000.
- **Expiration de l'inscription** Intervalle, en secondes, auquel Flash Media Gateway renouvelle son enregistrement avec le serveur SIP. La valeur par défaut est 2 400 secondes (40 minutes).
- **Port SIP** Port sur lequel le serveur Flash Media Gateway écoute les requêtes SIP. La valeur par défaut est 5060.
- **Inscription** Décidez si un serveur Flash Media Gateway doit s'inscrire sur le serveur SIP.

**26** Indiquez les valeurs demandées pour créer un administrateur de compte, puis cliquez sur Suivant.

Chaque compte Adobe Connect doit disposer d'au moins un administrateur chargé d'effectuer des tâches dans l'application Web Adobe Connect Central. Les comptes mis à niveau possèdent déjà un administrateur, mais vous pouvez en ajouter un autre ici.

*Si la personne chargée de l'installation d'Adobe Connect n'est pas l'administrateur qui se chargera de la gestion, sélectionnez l'option permettant de changer le mot de passe lors de la connexion suivante.*

**27** Indiquez les informations nécessaires concernant les adaptateurs de téléphonie que vous souhaitez installer. Pour plus d'informations sur les adaptateurs de téléphonie, voir [« Choix de l'installation des adaptateurs de téléphonie](#page-17-2)  [intégrés » à la page 14.](#page-17-2)

Si vous ne disposez pas des informations nécessaires mais que vous souhaitez néanmoins installer l'adaptateur, sélectionnez Installer mais ne pas configurer. Lorsque vous êtes prêt à saisir les informations obligatoires, exécutez de nouveau le programme d'installation.

- **28** Passez en revue le résumé de pré-installation. Cliquez sur Précédent pour modifier ces paramètres. Cliquez sur Installer pour installer le logiciel.
- **29** Dans l'écran d'initialisation du service Adobe Connect, procédez comme suit et cliquez sur Suivant :
- Sélectionnez Démarrer Adobe Connect (recommandé).
- Choisissez la Console de gestion des applications. Sélectionnez Ne pas démarrer Adobe Connect maintenant.
- **30** Si vous avez choisi de démarrer Adobe Connect, un message vous signale que le service démarre.
- **31** Cliquez sur Terminer pour quitter le Programme d'installation.
- **32** Si vous avez choisi d'ouvrir Adobe Connect, Adobe Connect Central s'ouvre. Si vous avez choisi d'ouvrir la Console de gestion des applications, cette dernière s'ouvre.
- **33** Assurez-vous que l'installation d'Adobe Connect est configurée correctement et qu'elle fonctionne comme prévu. Pour obtenir des instructions de vérification, voir [« Vérification de l'installation » à la page 30.](#page-33-0)

#### **Télécharger un nouveau fichier de licence au cours de la migration**

Après la migration d'une installation Adobe Connect, transférez votre fichier license.txt comme suit :

- **1** Connectez-vous au serveur Adobe Connect.
- **2** Lancez le gestionnaire de console d'applications en accédant à http://localhost:8510/console/ dans un navigateur Web.
- **3** Cliquez sur Paramètres de licence.
- **4** Cliquez sur le bouton Parcourir pour localiser le fichier license.txt.
- **5** Cliquez sur le bouton Enregistrer.

# <span id="page-31-0"></span>**Mise à niveau vers Adobe Connect 9.2**

Vous pouvez mettre à niveau votre installation Adobe Connect existante en exécutant le programme d'installation. Pour préparer la migration à partir d'une version précédente et pour connaître les options de mise à niveau disponibles, reportez-vous à [« Préparation de la migration » à la page 6.](#page-9-1)

- **1** Vérifiez que l'ordinateur est connecté à Internet.
- **2** Connectez-vous à l'ordinateur en tant qu'administrateur. Par défaut, le programme d'installation d'Adobe Connect requiert un compte d'administrateur local différent de celui avec lequel vous êtes connecté. Ayez à disposition les informations d'identification du compte d'administrateur que vous souhaitez utiliser pour mettre à niveau Adobe Connect.
- **3** Fermez toutes les applications.
- **4** Extrayez les fichiers du fichier Adobe Connect ESD sur le disque dur. *[répertoire-extraction]* indique cet emplacement.
- **5** Double-cliquez sur le fichier install.exe. Le fichier d'installation d'Adobe Connect 9.2 est disponible dans le répertoire suivant : *[répertoire\_extraction]*\Connect\9.2.1\Disk1\InstData\VM\install.exe. Si vous utilisez un DVD, double-cliquez sur le fichier install.exe dans *[lecteur de DVD]*\Connect\9.2.1\Disk1\InstData\VM\.
- **6** Sélectionnez une langue et cliquez sur OK pour continuer.
- **7** Dans l'écran d'introduction, cliquez sur Suivant pour continuer.
- **8** Dans l'écran d'accord de licence qui apparaît, lisez le contrat, sélectionnez J'accepte les termes de ce contrat, puis cliquez sur Suivant.
- **9** Dans l'écran Options de déploiement, sélectionnez Déployer Adobe Connect pour installer Adobe Connect. Fournissez les informations d'identification du compte d'administrateur local avec lequel vous vous êtes connecté pour installer Adobe Connect.

*Remarque : assurez-vous que le compte d'administrateur local dispose des droits nécessaires pour installer les services. Pour plus d'informations, voir l'article [Add the Log on as a service Right to an Account \(Ajouter la connexion en tant](http://technet.microsoft.com/fr-fr/library/cc794944%28v=ws.10%29.aspx)  [que service dans un compte\).](http://technet.microsoft.com/fr-fr/library/cc794944%28v=ws.10%29.aspx)*

**10** Sélectionnez l'option Effectuez en arrière-plan les tâches préalables au déploiement sans affecter le serveur en direct. Si vous sélectionnez cette option, le programme commence à installer Adobe Connect et d'autres composants sélectionnés sans les déployer. Pour les déployer, réexécutez le programme d'installation ultérieurement et sélectionnez Déploiement d'Adobe Connect. Si nécessaire, vous pouvez exécuter le programme d'installation avec les deux options sélectionnées.

**11** Dans l'écran de sélection des produits, sélectionnez un ou plusieurs produits comme suit :

- Pour effectuer la mise à niveau d'Adobe Connect Server à partir d'une version antérieure à 9.x, sélectionnez Adobe Connect Server.
- Pour mettre à niveau une installation existante ou installer une nouvelle instance CQ Author Server, sélectionnez CQ Author Server.
- Pour mettre à niveau une installation existante ou installer une nouvelle instance CQ Publish Server, sélectionnez CQ Publish Server.
- Pour installer un adaptateur de téléphonie, sélectionnez l'adaptateur nécessaire.
- **12** Dans l'écran Mise à jour de l'installation existante, le répertoire d'installation existant est automatiquement identifié. Effectuez une sauvegarde de votre base de données et cochez la case pour confirmer.
- **13** Dans l'écran Connexion de base de données, fournissez les détails concernant la base de données, ainsi que les informations d'identification de l'administrateur de la base de données. Cliquez sur Suivant.

*Remarque : Si vous utilisez une base de données intégrée, elle n'est pas mise à niveau vers Microsoft SQL Server 2008 Express Edition. Le programme d'installation d'Adobe Connect ne met pas à niveau les bases de données externes. Si vous utilisez une base de données externe qui n'est pas prise en charge, mettez-la à mise à niveau vers la base de données prise en charge.*

- **14** Si vous choisissez de mettre à niveau le serveur CQ, l'écran Paramètres d'administrateur Adobe Connect s'affiche. Cet écran ne s'affiche pas lors de la première installation du serveur CQ. Fournissez l'URL de l'hôte et le port de l'installation Adobe Connect existante.
- **15** Si vous choisissez de mettre à niveau les serveurs CQ, suivez ces étapes. Ces étapes ne sont pas nécessaires lors de la première installation d'un serveur CQ.
	- **a** Dans l'écran Paramètres d'hôte externe CQ, indiquez l'URL et le port du serveur CQ, ainsi que le préfixe du cookie. Si un cluster se trouve derrière un équilibreur de charge, vous devez fournir l'URL de cet équilibreur. Cet écran ne s'affiche que lors de la mise à niveau du serveur QC, dans le cadre de la mise à niveau Adobe Connect.
	- **b** Si vous choisissez de mettre à niveau le serveur CQ, vous devez fournir les informations d'identification de l'administrateur du serveur dans l'écran Paramètres d'administrateur CQ.

*Remarque : si vous n'avez pas à disposition les informations d'identification de l'administrateur du serveur CQ, clique sur Ignorer la vérification du mot de passe pour ignorer la mise à niveau du serveur CQ. Pour effectuer la mise à niveau du serveur CQ ultérieurement, suivez les instructions disponibles dans [cet article](http://blogs.adobe.com/connectsupport/empty-session-and-redirect-after-user-login-to-an-event/).*

- **16** Si vous effectuez la première installation des serveurs CQ (et non leur mise à niveau), suivez les étapes 21-23 de la section [« Installation d'Adobe Connect et des produits associés » à la page 23](#page-26-1).
- **17** Si vous choisissez d'installer des adaptateurs de téléphonie, fournissez les détails des adaptateurs sélectionnés.
- **18** Si les fichiers des installations existantes sont personnalisés, l'écran de migration répertorie les fichiers et indique s'ils vont faire l'objet d'une migration. Désélectionnez les fichiers que vous ne souhaitez pas migrer. Cliquez sur Suivant.
- **19** Dans l'écran récapitulatif préalable à l'installation, examinez les modifications que vous avez sélectionnées. Lorsque les modifications vous conviennent, cliquez sur Installer. Pour modifier les paramètres, cliquez sur Précédent et modifiez les paramètres.

# <span id="page-33-1"></span><span id="page-33-0"></span>**Vérification de l'installation**

Effectuez les tâches suivantes pour vérifier que votre installation a été réalisée correctement et que tous les composants standard fonctionnent comme prévu. Lorsque vous êtes prêt(e) à déployer Adobe Connect, voir la section [« Déploiement et configuration d'Adobe Connect » à la page 35](#page-38-4).

Pour modifier les paramètres de configuration que vous avez saisis dans le programme d'installation, utilisez la Console de gestion des applications. Sélectionnez Démarrer > Programmes > Adobe Connect Server > Configurer Connect Server.

Les journaux Adobe Connect 9.2 sont créés dans le dossier

*[répertoire\_extraction]*\Connect\9.2.1\Disk1\InstData\VM\. Dans le cas où cet emplacement est en lecture seule, le fichier journal est créé dans le répertoire {dossier utilisateur}\Local Settings\Temp\AdobeConnect.

# **Connectez-vous à Adobe Connect Central**

Adobe Connect Central est une application Web qui permet de gérer Adobe Connect Server. Si vous pouvez vous connecter à Adobe Connect Central, la base de données et Adobe Connect Server peuvent communiquer entre eux.

**1** Ouvrez un navigateur et entrez l'URL suivante : http://*[nomhôte]*.

*Remarque : Le paramètre [nomhôte]correspond à la valeur définie pour Hôte Adobe Connect dans l'écran Paramètres réseau du programme d'installation.* 

**2** Entrez le nom d'utilisateur et le mot de passe du compte d'administrateur que vous avez créé dans le programme d'installation.

*Remarque : Une fois que vous avez créé d'autres utilisateurs, vous pouvez vous connecter à Adobe Connect Central avec tous les comptes d'utilisateurs.*

# **Vérifier l'installation d'Adobe CQ**

Si vous choisissez d'installer des instances Adobe CQ Author et CQ Publish, vérifiez leur installation.

- **1** Vérifiez si les serveurs Adobe CQ Author et Publish sont disponibles sur le réseau. Recherchez tous les nœuds d'un cluster.
- **2** Modifiez un modèle d'événement ou d'e-mail dans Adobe Connect. La modification et l'enregistrement d'un modèle indiquent que les instances CQ fonctionnent comme vous le souhaitez. Pour plus d'informations sur la modification des modèles, reportez-vous à la section Evénements Adobe Connect du manuel [Utilisation](http://www.adobe.com/go/learn_cnn9_usingweb_fr)  [d'Adobe Connect](http://www.adobe.com/go/learn_cnn9_usingweb_fr).

## **Vérifiez que les services Adobe Connect sont démarrés**

Adobe Connect Server s'exécute en tant que services Windows :

- Adobe Connect service
- Adobe Connect Telephony Service
- Flash Media Administration Server
- Flash Media Gateway
- Flash Media Server (FMS)
- Serveur Adobe Connect CQ Author
- Serveur Adobe Connect CQ Publish

#### **Voir aussi**

[« Démarrage et arrêt des serveurs » à la page 81](#page-84-2)

### **Vérification du bon fonctionnement des notifications électroniques**

Si vous n'avez pas saisi de valeur dans le champ Hôte SMTP du programme d'installation, Adobe Connect ne peut pas envoyer de notifications électroniques. Si vous avez saisi un hôte SMTP, procédez comme suit pour vérifier qu'Adobe Connect peut bien envoyer des notifications électroniques :

- **1** Dans l'onglet d'accueil d'Adobe Connect Central, cliquez sur l'onglet Administration.
- **2** Ouvrez l'onglet Utilisateurs et groupes.
- **3** Cliquez sur Nouvel utilisateur.
- **4** Dans la page Informations sur le nouvel utilisateur, entrez les informations requises. Voici une liste partielle des options :

**Adresse de messagerie** Utilisez l'adresse électronique du nouvel utilisateur. Assurez-vous que l'option Envoyer par message électronique les informations sur le nouveau compte, nom d'utilisateur et mot de passe est activée.

**Nouveau mot de passe** Créez un mot de passe de 4 à 16 caractères.

- **5** Cliquez sur Suivant pour continuer.
- **6** Sous l'en-tête Modifier l'appartenance à un groupe, sélectionnez un groupe, affectez l'utilisateur au groupe et cliquez sur Terminer.
- **7** Laissez suffisamment de temps à l'utilisateur pour vérifier sa notification électronique.

Si l'utilisateur a reçu la notification, Adobe Connect fonctionne et vous pouvez envoyer des messages électroniques à l'aide du serveur de messagerie.

- **8** Si le message électronique n'arrive pas, procédez comme suit :
- **a** Vérifiez la validité de l'adresse de messagerie.
- **b** Assurez-vous que le message n'ait pas été filtré en tant que courrier indésirable.
- **c** Assurez-vous d'avoir configuré Adobe Connect avec un hôte SMTP valide et que le service SMTP fonctionne en dehors d'Adobe Connect.
- **d** Contactez l'assistance technique d'Adobe sur [www.adobe.com/fr/support/programs/connect](http://www.adobe.com/fr/support/programs/connect).

### **Vérification du bon fonctionnement d'Adobe Presenter**

Pour vérifier le bon fonctionnement d'Adobe Presenter, publiez une présentation Microsoft PowerPoint sur Adobe Connect pour sa compilation en présentation Flash, puis affichez-la.

- **1** Si vous ne l'avez pas encore fait, installez Adobe Presenter sur un ordinateur de bureau client sur lequel PowerPoint est déjà installé.
- **2** Lancez un navigateur et ouvrez Adobe Connect Central à l'aide du nom de domaine pleinement qualifié de votre serveur Adobe Connect (par exemple, connect.exemple.com).
- **3** Cliquez sur Ressources > Prise en main.
- **4** Sur la page Prise en main, cliquez sur Publier des présentations > Installer Adobe Presenter.
- **5** Exécution du programme d'installation.
- **6** Si vous n'avez pas de présentation PowerPoint, créez et enregistrez une présentation constituez d'une ou deux diapositives.
- **7** Ouvrez l'Assistant de publication d'Adobe Connect en choisissant Publier dans le menu Adobe Presenter de PowerPoint.
- **8** Sélectionnez Connect et entrez les informations correspondant à votre serveur.
- **9** Connectez-vous avec votre adresse de messagerie et votre mot de passe et suivez les étapes dans l'assistant de publication. Assurez-vous de faire partie du groupe Auteurs (Administration > Utilisateurs et Groupes dans Adobe Connect Central).

Lorsque vous avez terminé les étapes de l'Assistant de publication, Adobe Presenter charge votre présentation PowerPoint sur Adobe Connect qui la compile en présentation Flash.

**10** A la fin de la compilation, ouvrez l'onglet Contenu dans Adobe Connect Central et recherchez votre présentation.

**11** Ouvrez votre présentation pour l'afficher.

## **Vérification du bon fonctionnement du module Formation (s'il est activé)**

*Remarque : Adobe Connect Training est une fonctionnalité optionnelle qui doit être activée dans votre licence.*

❖ Cliquez sur l'onglet Formation d'Adobe Connect Central.

Si vous pouvez afficher et accéder à l'onglet Formation, Connect Training fonctionne correctement. Assurez-vous de faire partie du groupe Directeurs de formation (Administration > Utilisateurs et Groupes).

## **Vérification du bon fonctionnement du module Réunion (s'il est activé)**

*Remarque : Adobe Connect Meeting est une fonctionnalité optionnelle qui doit être activée dans votre licence.*

Pour vérifier le bon fonctionnement d'Adobe Connect Meeting, vous devez faire partie du groupe Hôtes de réunions ou du groupe Administrateurs.

- **1** Connectez-vous à Adobe Connect Central en tant qu'utilisateur membre du groupe Hôtes de réunions ou Administrateurs.
- **2** Cliquez sur l'onglet Réunions et sélectionnez Nouvelle réunion.
- **3** Dans la page Entrer les informations sur la réunion, entrez les informations requises. Pour l'option Accès à la réunion, choisissez Seuls les utilisateurs inscrits et les visiteurs acceptés sont admis à la réunion. Cliquez sur Terminer pour créer la réunion.
- **4** Cliquez sur le bouton Entrer dans la salle de réunion.
- **5** Identifiez-vous pour participer à la réunion en tant qu'utilisateur inscrit.
- **6** Si la fenêtre Adobe Connect Add-in apparaît, suivez les instructions pour l'installer.

Si la salle de réunion s'ouvre, Adobe Connect Meeting fonctionne correctement.

### **Vérification du bon fonctionnement du module Evénements (s'il est activé)**

*Remarque : Adobe Connect Events est une fonctionnalité optionnelle qui doit être activée dans votre licence.*

- **1** Connectez-vous à Adobe Connect Central en tant qu'utilisateur membre du groupe Gestionnaires d'événements ou Administrateurs.
- **2** Cliquez sur l'onglet Evénements d'Adobe Connect Central.

Si vous pouvez afficher et accéder à cet onglet, Adobe Connect Events fonctionne correctement.
## <span id="page-36-0"></span>**Installation d'Adobe Connect Edge Server**

Suivez les étapes ci-dessous si vous souhaitez installer Adobe Connect Edge Server.

*Remarque : Adobe Connect 8 Edge Server est compatible avec Adobe Connect 9.x.*

## **Exécution du programme d'installation**

- **1** Contactez la maintenance et le support Adobe Connect Platinum du programme d'installation Edge Server. Pour obtenir des informations sur les contacts, voir<http://www.adobe.com/support/programs/connect/>.
- **2** Fermez toutes les autres applications et exécutez le programme fourni par Adobe.
- **3** Sélectionnez une langue dans la boîte de dialogue prévue à cet effet. Cliquez sur OK pour continuer.
- **4** Dans l'écran de configuration, cliquez sur Suivant pour continuer.
- **5** Dans l'écran d'accord de licence qui apparaît, lisez le contrat, sélectionnez J'accepte les termes de ce contrat, puis cliquez sur Suivant.
- **6** Effectuez l'une des opérations suivantes :
- Cliquez sur Suivant pour accepter le répertoire d'installation par défaut (C:\Connect) ou sur Parcourir pour choisir un autre emplacement, puis cliquez sur Suivant.
- Si Adobe Connect Edge Server est déjà installé sur cet ordinateur, la fenêtre de mise à jour de l'installation existante d'Adobe Connect Edge Server apparaît. Cliquez sur Suivant.
- **7** Dans l'écran Sélectionnez un groupe de programmes, effectuez l'une des opérations suivantes :
- Cliquez sur Suivant pour accepter l'emplacement par défaut des raccourcis du menu Démarrer.
- Cliquez sur Parcourir pour sélectionner un autre emplacement.
- **8** Dans la boîte de dialogue Prêt pour l'installation, vérifiez les emplacements d'installation d'Adobe Connect Edge Server et du dossier du menu de démarrage. Cliquez sur Précédent pour vérifier ou modifier ces paramètres, ou cliquez sur Installer.
- **9** Cliquez sur Terminer pour quitter l'installation d'Adobe Connect Edge Server.

### **Voir aussi**

[« Déploiement d'Adobe Connect Edge Server » à la page 39](#page-42-0)

## **Désinstallation des serveurs**

Si vous souhaitez désinstaller les serveurs, suivez les instructions de cette section.

## **Désinstallation d'Adobe Connect et Adobe CQ**

Vous pouvez désinstaller les serveurs Adobe Connect, CQ Author et CQ Publish en suivant les étapes ci-dessous.

*Remarque : La désinstallation d'Adobe Connect ne désinstalle pas SQL Server, ni les données générées par l'utilisateur telles que les fichiers journaux et les dossiers de contenu.*

**1** Sélectionnez Démarrer > Programmes > Adobe Connect Server > Désinstaller Connect Server.

*Important : si vous souhaitez conserver le contenu, sauvegarder les fichiers de contenu avant de supprimer le dossier racine (à l'étape suivante). Pour plus d'informations sur la sauvegarde des données Adobe Connect, voir la section [« Sauvegarde des fichiers » à la page 7](#page-10-0). Pour plus d'informations sur la sauvegarde des serveurs CQ, voir [Sauvegarde du](http://dev.day.com/docs/en/cq/current/core/administering/backup_and_restore.html#Creating%20a%20Backup)  [référentiel CQ.](http://dev.day.com/docs/en/cq/current/core/administering/backup_and_restore.html#Creating%20a%20Backup)*

- **2** Supprimez le dossier Adobe Connect racine. L'emplacement par défaut est C:\Connect. Ce dossier contient les dossiers suivants : 9.2.1, journaux et contenu. Le fichier Adobe\_Connect\_Install.log est situé dans le dossier 9.2.1.
- **3** (Facultatif) Désinstallez Microsoft SQL Server. Pour plus d'informations, voir <http://msdn.microsoft.com>.

## **Désinstallation d'Adobe Connect Edge Server**

- **1** Sélectionnez Démarrer > Paramètres > Panneau de configuration > Ajout/Suppression de programmes > Adobe Connect Edge Server > Supprimer.
- **2** Supprimez le dossier Adobe Connect racine. L'emplacement par défaut est C:\Connect.

## **Désinstallation de Flash Media Gateway**

Flash Media Gateway est désinstallé lorsque vous désinstallez Adobe Connect. Vous pouvez également exécuter le programme suivant pour désinstaller Flash Media Gateway : Program Files\Adobe\Flash Media Gateway\Uninstall\_Flash Media Gateway\ Uninstall Flash Media Gateway.exe.

# **Chapitre 4 : Déploiement et configuration d'Adobe Connect**

## **Configuration d'Adobe Connect Server à l'aide de la Console de gestion des applications**

Après avoir installé Adobe® Connect ™, Flash Media Gateway, Adobe CQ ou Adobe Connect Edge Server et terminé la première phase de configuration avec la console de gestion des applications, configurez l'une des fonctions facultatives et déployez le serveur.

La Console de gestion des applications permet à la fois de configurer les paramètres de l'application Adobe Connect Server et ceux du service d'annuaire et de voir quelles fonctions sont activées sur le serveur.

Lorsque vous installez le serveur, le programme d'installation vous invite à entrer les paramètres de l'application. Une fois le serveur installé, vous pouvez utiliser la Console de gestion des applications pour modifier ces paramètres.

Pour configurer les paramètres du service d'annuaire, ouvrez la console de gestion des applications après l'installation du serveur.

- ❖ Pour ouvrir la Console de gestion des applications, procédez de l'une des manières suivantes :
	- Sélectionnez Démarrer > Programmes > Adobe Connect Server > Configurer Adobe Connect Server.
	- Dans un navigateur, ouvrez l'URL suivante : http://localhost:8510/console.

*Remarque : Si une autre application est en cours d'exécution sur le port 80, la Console de gestion des applications ne s'ouvre pas. Arrêtez l'application qui occupe le port 80 et rouvrez la Console de gestion des applications. Pour vérifier si une application est en cours d'exécution sur le port 80, ouvrez l'invite de commande et entrez netstat -a -n -o | findstr LISTEN | findstr ":80 ".*

### **Voir aussi**

- [« Intégration dans un service d'annuaire » à la page 42](#page-45-0)
- [« Déploiement de la fonctionnalité de voix universelle » à la page 50](#page-53-0)

## **Déploiement d'Adobe Connect**

## **Déploiement d'Adobe Connect Server**

- **1** Sur votre serveur DNS, définissez un nom de domaine pleinement qualifié pour Adobe Connect (par exemple, connect.masociété.com). Mappez ce nom de domaine sur l'adresse IP statique de l'ordinateur qui héberge Adobe Connect.
- **2** Si vous souhaitez qu'Adobe Connect soit disponible hors de votre réseau, configurez les ports suivants dans un pare-feu :

**80** Port associé par défaut au serveur d'applications Adobe Connect. Port tertiaire du serveur de réunions (Flash Media Server).

**1935** Port par défaut du serveur de réunions (Flash Media Server).

- **443** Port par défaut pour SSL. Port secondaire du serveur de réunions (Flash Media Server).
- **3** Si Adobe Connect et Adobe CQ se trouvent dans des domaines différents, ajoutez le paramètre ENABLE\_CQ\_PARAMETER\_AUTH=true dans le fichier custom.ini.

*Remarque : à partir d'Adobe Connect 9.2, si vous avez installé les serveurs Adobe Connect et Adobe CQ sur des hôtes différents, définissez le paramètre DOMAIN\_COOKIE dans le fichier custom.ini.*

**4** Si le trafic d'Adobe Connect passe par une passerelle (avec une adresse IP différente), assurez-vous que les pare-feu sont configurés pour accepter les requêtes provenant de l'adresse IP de cette passerelle.

Pour restaurer les personnalisations, rétablissez-les dans le nouveau fichier Connect ProSvc.conf. Pour obtenir de l'aide sur le déploiement d'Adobe Connect, contactez l'assistance technique d'Adobe sur [www.adobe.com/fr/support/programs/connect](http://www.adobe.com/fr/support/programs/connect/).

### **Voir aussi**

[« Configuration des ports » à la page 3](#page-6-0)

## <span id="page-39-0"></span>**Déploiement d'un cluster de serveurs Adobe Connect**

**1** Installez et configurez Adobe Connect sur un serveur dédié.

Utilisez les mêmes numéro de série et fichier de licence pour chaque installation d'Adobe Connect. N'installez pas le moteur de base de données intégré et, si votre solution de stockage partagé requiert la saisie d'un nom d'utilisateur et d'un mot de passe, ne démarrez pas Adobe Connect à partir du programme d'installation.

- **2** Si votre solution de stockage partagé requiert la saisie d'un nom d'utilisateur et d'un mot de passe, procédez comme suit pour les ajouter à Adobe Connect Service :
	- **a** Ouvrez le panneau de configuration Services.
	- **b** Double-cliquez sur Adobe Connect Service.
	- **c** Cliquez sur l'onglet Connexion.
	- **d** Cliquez sur la case d'option Ce compte et entrez le nom d'utilisateur du stockage partagé dans le champ. La syntaxe du nom d'utilisateur est [sous-domaine\]nom d'utilisateur.
	- **e** Entrez et confirmez le mot de passe du stockage partagé.
	- **f** Cliquez sur Appliquer, puis sur OK.
- **3** Procédez comme suit pour démarrer Adobe Connect :
	- **a** Dans le panneau de configuration Services, sélectionnez Flash Media Server (FMS) et cliquez ensuite sur Démarrer le service.
	- **b** Dans le panneau de configuration Services, sélectionnez Adobe Connect Service et cliquez ensuite sur Démarrer le service.
- **4** Sélectionnez Démarrer > Programmes > Adobe Connect Server > Configurer Adobe Connect Server pour ouvrir la Console de gestion des applications. Cliquez sur Suivant.
- **5** Dans l'écran Paramètres de la base de données, entrez les informations relatives à la base de données SQL Server, puis cliquez sur Suivant.

Si Adobe Connect est parvenu à se connecter à la base de données, un message de confirmation s'affiche et la fenêtre Paramètres de la base de données s'ouvre. Cliquez sur Suivant.

- **6** Dans l'écran Paramètres du serveur, procédez comme suit et cliquez sur Suivant :
	- **a** Entrez un nom de compte.
	- **b** Dans le champ Hôte Adobe Connect, saisissez le nom du serveur Adobe Connect.
	- **c** Entrez un numéro de port HTTP. Ce numéro peut être 80 ou 8080 selon l'équilibreur de charge utilisé.
	- **d** Entrez le nom externe du nœud de cluster.
	- **e** Entrez le nom de domaine de l'hôte SMTP et du système, ainsi que les adresses électroniques d'assistance.
	- **f** Si vous utilisez un stockage partagé, entrez le chemin d'accès au(x) volume(s) (séparez les volumes à l'aide d'un point-virgule).
	- **g** Entrez le pourcentage du serveur Adobe Connect que vous souhaitez utiliser comme cache local.

*Remarque : le contenu est écrit dans le cache local et le volume de stockage partagé. Le contenu est conservé dans le cache local pendant 24 heures après sa dernière utilisation. Si le pourcentage de cache a été dépassé a l'issue de cette période, le contenu est vidé.*

- **7** Transférez le fichier de licence, puis cliquez sur Suivant.
- **8** Créez un administrateur et cliquez sur Terminer.
- **9** Répétez les étapes 1 à 8 pour chaque serveur du cluster.

**10** Pour configurer l'équilibreur de charge, procédez comme suit :

- **a** Configurez l'équilibreur de charge de sorte qu'il écoute sur le port 80.
- **b** Ajoutez tous les noms des nœuds de cluster au fichier de configuration de l'équilibreur de charge.

*Remarque : pour plus d'informations sur la configuration de l'équilibreur de charge, consultez la documentation du fabricant.*

**11** Ouvrez un navigateur Web et entrez le nom de domaine de l'équilibreur de charge ; par exemple, http://connect.exemple.com.

Pour obtenir de l'aide sur le déploiement d'un cluster, contactez l'assistance technique d'Adobe sur [www.adobe.com/fr/support/programs/connect](http://www.adobe.com/fr/support/programs/connect/).

#### **Voir aussi**

[« Configuration du stockage partagé » à la page 61](#page-64-0)

## **Vérification des opérations au sein d'un cluster**

Si un ordinateur d'un cluster s'arrête, l'équilibreur de charge achemine toutes les requêtes HTTP vers un ordinateur opérationnel du cluster.

Lorsqu'une réunion commence, le serveur d'applications affecte un hôte principal et un hôte de secours à la salle de réunion en fonction de la charge rencontrée. Lorsque l'hôte principal s'arrête, les clients se reconnectent à l'hôte de secours.

Il est préférable de vérifier que le contenu chargé sur un serveur d'un cluster est bien répliqué sur les autres ordinateurs du cluster.

Dans les procédures suivantes, le cluster contient deux ordinateurs : Ordinateur1 et Ordinateur2.

### **Vérification de l'équilibrage de charge et du basculement de réunion**

- **1** Démarrez Adobe Connect sur les deux ordinateurs.
- **a** Sélectionnez Démarrer > Programmes > Adobe Connect Server > Démarrer Adobe Connect Meeting Server.
- **b** Sélectionnez Démarrer > Programmes > Adobe Connect Server > Démarrer Adobe Connect Central Application Server.
- **2** Connectez-vous à Adobe Connect Central à partir de l'URL suivante :

#### http://*[nomhôte]*

Pour *nomhôte*, utilisez la valeur Hôte Adobe Connect que vous avez saisie dans la Console de gestion des applications.

**3** Sélectionnez l'onglet Réunions et cliquez sur le lien d'une réunion pour accéder à une salle de réunion.

Au besoin, créez une nouvelle réunion.

- **4** Arrêtez Adobe Connect sur Ordinateur2.
- **a** Sélectionnez Démarrer > Programmes > Adobe Connect Server > Arrêter Adobe Connect Central Application Server.
- **b** Sélectionnez Démarrer > Programmes > Adobe Connect Server > Arrêter Adobe Connect Central Application Server.

Si le basculement de réunion a bien fonctionné, le témoin de connexion de la réunion doit toujours être vert.

**5** Dans Adobe Connect Central, cliquez sur un onglet ou un lien quelconque.

Si l'équilibreur de charge fonctionne, vous devriez encore être en mesure d'envoyer des requêtes à Adobe Connect Central et de recevoir des réponses.

Si le cluster contient plusieurs ordinateurs, testez cette procédure de démarrage-arrêt sur chacun d'eux.

#### **Vérification de la réplication de contenu**

- **1** Démarrez Adobe Connect sur Ordinateur1.
- **a** Sélectionnez Démarrer > Programmes > Adobe Connect Server > Démarrer Adobe Connect Meeting Server.
- **b** Sélectionnez Démarrer > Programmes > Adobe Connect Server > Démarrer Adobe Connect Central Application Server.
- **2** Arrêtez Adobe Connect sur Ordinateur2.
- **a** Sélectionnez Démarrer > Programmes > Adobe Connect Server > Arrêter Adobe Connect Central Application Server.
- **b** Sélectionnez Démarrer > Programmes > Adobe Connect Server > Arrêter Adobe Connect Central Application Server.
- **3** Connectez-vous à Adobe Connect Central à partir de l'URL suivante :

#### http://*[nomhôte]*

Pour *nomhôte*, entrez la valeur Hôte Adobe Connect que vous avez saisie dans la Console de gestion des applications.

- **4** Transférez une image JPEG ou un autre contenu vers Adobe Connect sur Ordinateur1 :
- Pour ce faire, vous devez être membre du groupe Auteurs. (Si vous êtes Administrateur de compte, vous pouvez vous ajouter vous-même au groupe Auteurs dans Adobe Connect Central.)
- Cliquez sur l'onglet Contenu.

#### MIGRATION, INSTALLATION ET CONFIGURATION D'ADOBE CONNECT 9 **39 Déploiement et configuration d'Adobe Connect**

• Cliquez sur Nouveau contenu et suivez les instructions qui s'affichent dans votre navigateur pour ajouter du contenu.

Lorsque le transfert de votre contenu test est terminé, la page Contenu utilisateurs s'ouvre et présente la liste des fichiers qui vous appartenaient.

**5** Cliquez sur le lien pointant vers le contenu test que vous venez de transférer.

Une page d'informations sur les contenus contenant l'adresse URL qui permet d'afficher ce contenu apparaît.

- **6** Notez l'adresse URL pour l'utiliser à l'étape 10.
- **7** Cliquez sur l'URL.
- **8** Démarrez Ordinateur2, attendez que le démarrage d'Adobe Connect soit terminé, puis arrêtez Ordinateur1.

Si vous avez configuré un périphérique de stockage externe, il n'est pas nécessaire d'attendre que Ordinateur2 s'arrête ; le contenu requis est copié à partir du périphérique externe.

**9** Fermez la fenêtre du navigateur dans laquelle le contenu test est affiché.

**10** Ouvrez une nouvelle fenêtre de navigateur et entrez l'URL permettant d'afficher votre contenu test.

Si ce contenu apparaît, la réplication vers Ordinateur2 fonctionne. Une fenêtre vide ou un message d'erreur signifie que la réplication n'a pas fonctionné.

## <span id="page-42-1"></span><span id="page-42-0"></span>**Déploiement d'Adobe Connect Edge Server**

## **Procédure d'installation d'Adobe Connect Edge Server**

#### **1. Créez les régions des serveurs Edge.**

Vous pouvez configurer des serveurs Edge ou des clusters de serveurs Edge dans différents sites, ou *régions*, afin d'affecter et d'équilibrer l'accès à Adobe Connect. Par exemple, vous pouvez configurer un serveur Edge à San Francisco pour les utilisateurs de la côte ouest des Etats-unis et un autre serveur Edge à Boston pour ceux de la côte est.

#### **2. Installez Adobe Connect Edge Server.**

Installez Adobe Connect Edge Server sur chaque ordinateur de chaque région. Par exemple, si vous avez un cluster de serveurs Edge dans une région, installez Adobe Connect Edge Server sur chaque ordinateur du cluster. Voir la section [« Installation d'Adobe Connect Edge Server » à la page 33.](#page-36-0)

#### **3. Modifiez le serveur DNS de chaque région.**

Mappez le nom de domaine pleinement qualifié (FQDN) du serveur Adobe Connect d'origine sur l'adresse IP statique du serveur Adobe Connect Edge de chaque région. Voir la section [« Déploiement d'Adobe Connect Edge Server » à la](#page-42-1)  [page 39.](#page-42-1)

#### **4. Configurez le serveur Edge.**

Vous devez ajouter les paramètres de configuration dans le fichier custom.ini de chaque serveur Adobe Connect Edge. Voir la section [« Déploiement d'Adobe Connect Edge Server » à la page 39.](#page-42-1)

#### **5. Configurez le serveur d'origine.**

Vous devez ajouter les paramètres de configuration dans le fichier custom.ini de chaque serveur Adobe Connect. Vous devez également définir le Nom externe du serveur Edge dans la Console de gestion des applications du serveur d'origine. Voir la section [« Déploiement d'Adobe Connect Edge Server » à la page 39.](#page-42-1)

#### **6. Configurez l'équilibreur de charge.**

Si vous configurez plusieurs serveurs Edge dans une région, vous devez utiliser un équilibreur pour équilibrer la charge entre les serveurs Edge et les configurer pour qu'ils écoutent le port 80. Les serveurs Edge écoutent le port 8080. Pour plus d'informations, consultez la documentation fournie par le fabricant de l'équilibreur de charge.

## **Déploiement d'Adobe Connect Edge Server**

Avant de déployer des serveurs Edge, il est préférable de vérifier le bon fonctionnement d'Adobe Connect et de toute fonctionnalité supplémentaire (par exemple, SSL, l'intégration de services d'annuaire, l'authentification unique, le stockage de contenu partagé, etc.).

**1** Dans votre serveur DNS, mappez le nom de domaine pleinement qualifié (FQDN) du serveur d'origine avec l'adresse IP statique du serveur Edge. Si vous installez des serveurs Edge dans plusieurs régions, répétez cette étape pour chacune d'elles.

*Remarque : vous pouvez également utiliser un fichier d'hôtes. Dans ce cas, chaque client doit disposer d'un fichier d'hôtes dont l'adresse IP statique du serveur Edge pointe sur le nom de domaine pleinement qualifié du serveur d'origine.*

**2** Sur Adobe Connect Edge Server, ouvrez le fichier *[rép\_install\_racine]*\edgeserver\win32\conf\HttpCache.xml et remplacez le nom de l'ordinateur indiqué dans la balise HostName par le nom de domaine pleinement qualifié (FQDN) du serveur Edge, edge1.masociété.com par exemple.

<!-- The real name of this host. --> <HostName>edge1.yourcompany.com</HostName>

**3** Dans Adobe Connect Edge Server, créez un nouveau fichier *[rép\_install\_racine]*\edgeserver\custom.ini et saisissez les valeurs et paramètres suivants :

**FCS\_EDGE\_HOST** Nom de domaine pleinement qualifié du serveur Edge, par exemple, FCS EDGE HOST=edge1.yourcompany.com.

**FCS\_EDGE\_REGISTER\_HOST** Nom de domaine pleinement qualifié (FQDN) du serveur d'origine Adobe Connect ; par exemple, FCS\_EDGE\_REGISTER\_HOST=connect.votresociété.com.

**FCS\_EDGE\_CLUSTER\_ID** Nom du cluster. Chaque cluster de serveurs Edge doit disposer d'un ID unique. Chaque ordinateur du cluster doit avoir le même identifiant. Le format recommandé est*companyname-clustername* ; par exemple, FCS\_EDGE\_CLUSTER\_ID=yourcompany-us.

*Remarque : vous devez configurer ce paramètre même si vous ne déployez qu'un seul serveur Adobe Connect Edge.*

**FCS.HTTPCACHE\_BREEZE\_SERVER\_NORMAL\_PORT** Adresse IP ou nom de domaine et numéro de port de l'ordinateur sur lequel est installé Adobe Connect ; par exemple,

FCS.HTTPCACHE\_BREEZE\_SERVER\_NORMAL\_PORT=connect.yourcompany.com:80. Adobe Connect Edge Server se connecte au serveur d'origine Adobe Connect à cet emplacement.

**FCS\_EDGE\_PASSWORD** (Facultatif) Mot de passe du serveur Edge. Si vous définissez une valeur pour ce paramètre, vous devez définir la même valeur pour chaque serveur Edge et pour le serveur d'origine.

**FCS\_EDGE\_EXPIRY\_TIME** (Facultatif) Nombre de millisecondes accordées au serveur Edge pour s'enregistrer sur le serveur d'origine avant son expiration dans le cluster et le basculement du système sur un autre serveur Edge. Commencez par la valeur par défaut FCS\_EDGE\_EXPIRY\_TIME=60000.

**FCS\_EDGE\_REG\_INTERVAL** (Facultatif) Intervalle, en millisecondes, durant lequel le serveur Edge tente de s'enregistrer auprès du serveur d'origine. Ce paramètre détermine la fréquence à laquelle le serveur Edge se met à la disposition du serveur d'origine. Commencez par la valeur par défaut FCS\_EDGE\_REG\_INTERVAL=30000.

**DEFAULT\_FCS\_HOSTPORT** (Facultatif) Pour configurer les ports du serveur Edge, ajoutez la ligne suivante : DEFAULT FCS HOSTPORT=:1935,80,-443

Le signe moins (-) placé devant 443 désigne le port 443 comme port sécurisé recevant uniquement des connexions RTMPS. Si vous tentez une demande de connexion RTMPS au port 1935 ou 80, la connexion échouera. De même, une demande de connexion RTMP non sécurisée envoyée au port 443 échoue également.

*Remarque : si votre serveur Edge utilise un accélérateur matériel externe, il n'est pas nécessaire de configurer le port 443 comme port sécurisé.*

Vous trouverez, ci-dessous, des exemples de valeurs pour le fichier config.ini :

```
FCS EDGE HOST=edge.yourcompany.com
FCS EDGE REGISTER HOST=connect.yourcompany.com
FCS_EDGE_CLUSTER_ID=yourcompany-us 
FCS.HTTPCACHE_BREEZE_SERVER_NORMAL_PORT=connect.yourcompany.com:80
```
- **4** Redémarrez le serveur Edge.
- **5** Sur le serveur d'origine Adobe Connect, ouvrez le fichier *[rép\_install\_racine]* \custom.ini dans un éditeur de texte et mappez la valeur du paramètre FCS\_EDGE\_CLUSTER\_ID sur un ID de région ; la syntaxe est Edge.*FCS\_EDGE\_CLUSTER\_ID* = *zone-id*. Même si vous ne déployez qu'un seul serveur Edge, vous devez mapper l'identifiant du cluster sur un identifiant de région.

Chaque cluster de serveurs Edge doit disposer d'un identifiant de région. L'identifiant de région peut être tout entier positif supérieur à 0. Par exemple, vous pouvez avoir trois clusters mappés sur les régions 1 à 3 :

```
edge.yourcompany-us=1 
edge.yourcompany-apac=2 
edge.yourcompany-emea=3
```
Ce qui suit est un exemple de fichier custom.ini pour le serveur d'origine :

```
DB_HOST=localhost
DB_PORT=1433 
DB_NAME=breeze 
DB_USER=sa 
DB_PASSWORD=#V1#4cUsRJ6oeFwZLnQPpS4f0w== 
# DEBUG LOGGING SETTINGS 
HTTP_TRACE=yes 
DB_LOG_ALL_QUERIES=yes 
# EDGE SERVER SETTINGS 
edge.yourcompany-us=1
```
*Remarque : si vous définissez un paramètre FCS\_EDGE\_PASSWORD dans le fichier config.ini du serveur Edge, définissez le même mot de passe dans le fichier custom.ini du serveur d'origine.*

- **6** Redémarrez le serveur d'origine.
- **7** Sur le serveur d'origine, ouvrez la console de gestion des applications (Démarrer > Programmes > Adobe Connect Server > Configurer Adobe Connect Server). Ouvrez l'onglet Paramètres de l'application, puis choisissez Paramètres du serveur et, dans la section Mappages de l'hôte, entrez le Nom externe du serveur Edge. Le nom externe doit être identique à la valeur définie pour le paramètre FCS\_EDGE\_HOST sur le serveur Edge.
- **8** Sur le serveur d'origine, configurez le pare-feu Windows de sorte que les serveurs Edge puissent accéder au port 8506.

**9** Répétez les étapes 2 à 4 pour chaque serveur Edge de chaque région.

**10** Répétez les étapes 5 à 7 pour chaque serveur d'origine de chaque région.

Pour obtenir de l'aide sur le déploiement des serveurs Edge, contactez l'assistance technique d'Adobe sur [www.adobe.com/fr/support/programs/connect](http://www.adobe.com/fr/support/programs/connect/).

#### **Voir aussi**

[« Choix du déploiement d'Adobe Connect Edge Server » à la page 14](#page-17-0)

## <span id="page-45-0"></span>**Intégration dans un service d'annuaire**

## **Présentation de l'intégration du service d'annuaire**

Vous pouvez intégrer Adobe Connect à un service d'annuaire afin d'authentifier les utilisateurs par rapport à l'annuaire LDAP et d'éviter d'ajouter manuellement des groupes et des utilisateurs individuels. Les comptes d'utilisateur sont créés automatiquement dans Adobe Connect par le biais de synchronisations manuelles ou planifiées avec l'annuaire de la société.

Pour être intégré à Adobe Connect, votre serveur d'annuaire doit utiliser le protocole LDAP (Lightweight Directory Access Protocol) ou LDAPS (secure Lightweight Directory Access Protocol). Le protocole LDAP est un protocole Internet client-serveur qui permet de rechercher les coordonnées des utilisateurs dans un serveur d'annuaire compatible LDAP.

Adobe Connect se connecte à un annuaire LDAP en tant que client LDAP. Il importe les utilisateurs et les groupes et synchronise les informations de ceux-ci avec l'annuaire LDAP. Vous pouvez également configurer Adobe Connect pour authentifier les utilisateurs par rapport à l'annuaire LDAP.

Tout service d'annuaire compatible LDAP peut s'intégrer à Adobe Connect. Vous trouverez la liste des annuaires LDAP certifiés à l'adresse [www.adobe.com/go/learn\\_cnn\\_sysreqs\\_fr.](http://www.adobe.com/go/learn_cnn_sysreqs_fr)

## <span id="page-45-1"></span>**Présentation de la structure d'annuaire LDAP**

Les annuaires LDAP organisent les informations selon la norme X.500.

Dans un annuaire LDAP, un utilisateur ou un groupe est appelé une *entrée*. Une entrée est un ensemble d'attributs. Un attribut se compose d'un type et d'une ou plusieurs valeurs. Les types utilisent des chaînes mnémoniques comme « ou »pour une entité organisationnelle ou « cn » pour un nom commun. Les valeurs des attributs sont des informations, telles qu'un numéro de téléphone, une adresse de messagerie et une photo. Pour connaître la structure d'annuaire LDAP de votre société, contactez votre administrateur LDAP.

Chaque entrée présente un *nom unique* qui décrit le chemin de l'entrée par l'intermédiaire d'une structure en arborescence allant de l'entrée jusqu'à la racine. Le nom unique d'une entrée dans l'annuaire LDAP est une concaténation du nom de l'entrée (appelé *nom unique relatif*, RDN) et des noms de ses entrées parentes dans la structure d'arborescence.

L'arborescence peut refléter des emplacements géographiques ou les limites des services d'une société. Par exemple, si Alicia Solis est un utilisateur du service QA d'Acme, Inc. en France, le nom unique de cet utilisateur peut être :

cn=Alicia Solis, ou=QA, c=France, dc=Acme, dc=com

#### **Importation des branches d'annuaire**

Lors de l'importation d'utilisateurs et de groupes depuis un annuaire LDAP vers Adobe Connect, vous indiquez le chemin vers une section de l'arborescence LDAP à l'aide du nom unique de cette section. L'opération spécifie l'étendue de la recherche. Par exemple, vous pouvez n'importer que les utilisateurs d'un groupe particulier de votre société. Pour ce faire, vous devez savoir où sont situées les entrées de ce groupe dans l'arborescence de l'annuaire.

Une technique courante consiste à utiliser le domaine Internet de la société en tant que racine de l'arborescence. Par exemple, Acme, Inc. pourrait utiliser dc=com pour spécifier l'élément racine de l'arborescence. Un nom unique qui spécifie le bureau d'Acme, Inc. à Singapour pourrait être ou=Singapour , ou=Marketing , ou=Employés , dc=Acme , dc=com. (Dans cet exemple, « ou » est l'abréviation de « entité organisationnelle » et « dc »l'abréviation de « composant de domaine ».)

*Remarque : tous les annuaires LDAP n'ont pas de racine unique. Dans ce cas, vous pouvez importer des branches distinctes.*

#### **Importation d'utilisateurs et de groupes**

Il existe deux moyens de structurer les entrées d'utilisateurs et de groupes dans un annuaire LDAP : sous le même nœud d'une branche ou sous des branches différentes.

Si les utilisateurs et les groupes sont sous le même nœud d'une branche LDAP, les paramètres d'utilisateurs et de groupes liés à l'importation des entrées contiennent le même nom unique de branche. Cela signifie que vous devez utiliser un filtre pour ne sélectionner que les utilisateurs lorsque vous importez des utilisateurs, et un filtre pour ne sélectionner que les groupes lorsque vous importez des groupes.

Si les utilisateurs et les groupes sont placés sous des branches différentes de l'arborescence, utilisez un nom unique de branche qui sélectionne la branche d'utilisateurs lorsque vous importez les utilisateurs et la branche de groupes lorsque vous importez les groupes.

Vous pouvez également importer des sous-branches pour importer les utilisateurs de toutes les branches au-dessous d'un certain niveau. Par exemple, pour importer tous les employés du service commercial, vous pouvez utiliser le nom unique de la branche suivante :

ou=Sales, dc=Acme, dc=com

Le personnel commercial peut, cependant, être stocké dans des sous-branches. Dans ce cas, dans l'écran Mappage du profil utilisateur, définissez le paramètre Recherche de sous-arborescence sur « true » pour vous assurer que les utilisateurs sont importés depuis les sous-branches situées sous ce niveau dans l'arborescence.

#### **Filtrage des entrées sélectionnées**

Un filtre précise la condition que doit remplir une entrée pour être sélectionnée. Les sélections d'entrée au sein d'une partie de l'arborescence sont ainsi limitées. Par exemple, si le filtre spécifie (objectClass=organizationalPerson), seules les entrées dont l'attribut est organizational Person sont sélectionnées pour l'importation.

*Remarque : l'attribut objectClass doit être présent dans toutes les entrées d'un annuaire LDAP.*

## <span id="page-46-0"></span>**Utilisateurs et groupes internes et externes**

Les utilisateurs et les groupes créés directement dans Adobe Connect et non importés depuis un annuaire LDAP sont appelés utilisateurs et groupes *internes*. Les utilisateurs et les groupes importés dans la base de données Adobe Connect depuis un annuaire LDAP sont appelés utilisateurs et groupes *externes*.

Pour que les groupes importés restent synchronisés avec l'annuaire LDAP externe, vous ne pouvez pas ajouter d'utilisateurs et de groupes internes dans les groupes externes. Vous pouvez, en revanche, ajouter des utilisateurs et des groupes externes dans les groupes internes.

Si la valeur de l'identifiant ou du nom d'une entrée de groupe ou d'utilisateur importée correspond à celle d'un groupe ou d'un utilisateur interne existant, la synchronisation des annuaires transforme le groupe ou l'utilisateur importé d'interne en externe et place un avertissement dans le journal de synchronisation.

## **Intégration d'Adobe Connect à un annuaire LDAP**

L'intégration du service d'annuaire a lieu dans l'onglet Paramètres du service d'annuaire de la Console de gestion des applications. Utilisez un compte d'administrateur.

Vous pouvez configurer un serveur d'annuaire pour l'authentification des utilisateurs et la synchronisation LDAP. La configuration peut pointer vers une ou plusieurs branches du service d'annuaire.

#### **1. Ouvrez la Console de gestion des applications.**

Sélectionnez Démarrer > Programmes > Adobe Connect Server > Configurer Adobe Connect Server.

#### **2. Entrez les paramètres de connexion du serveur LDAP.**

Ouvrez l'onglet Paramètres du service d'annuaire. Entrez des valeurs dans l'écran Paramètres LDAP > Paramètres de connexion, puis cliquez sur Enregistrer.

Lorsque vous cliquez sur Enregistrer, Adobe Connect teste la connexion LDAP. Si le test échoue, le message suivant s'affiche : « Vos paramètres ont bien été enregistrés, mais la connectivité LDAP n'a pu être vérifiée. » Vérifiez l'URL et le port LDAP.

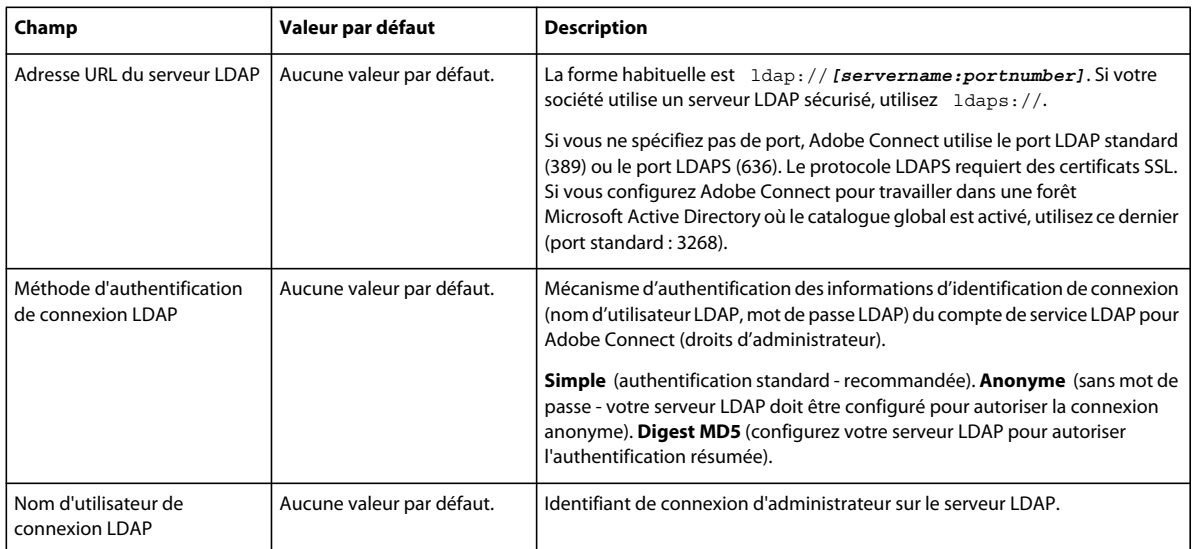

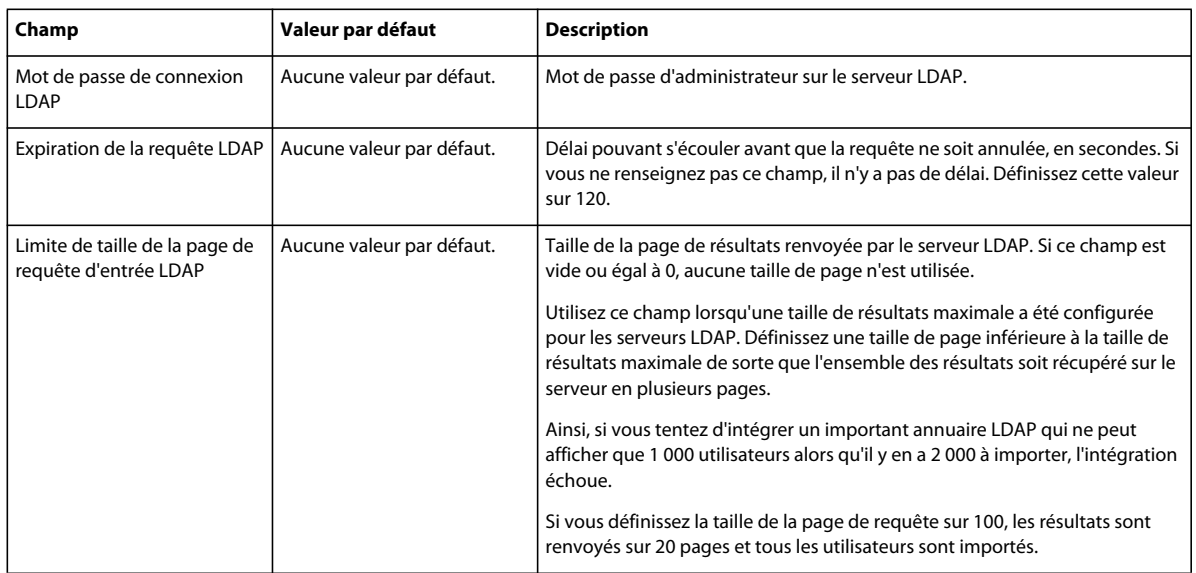

Voici un exemple de syntaxe LDAP pour les paramètres de connexion :

```
URL:ldap://ldapserver.mycompany.com:389 
UserName:MYCOMPANY\jdoe 
Password:password123 
Query timeout:120 
Authentication mechanism:Simple 
Query page size:100
```
#### **3. Mappez les profils utilisateurs de l'annuaire LDAP avec Adobe Connect.**

Ouvrez l'onglet Mappage du profil utilisateur, entrez les valeurs, puis cliquez sur Enregistrer.

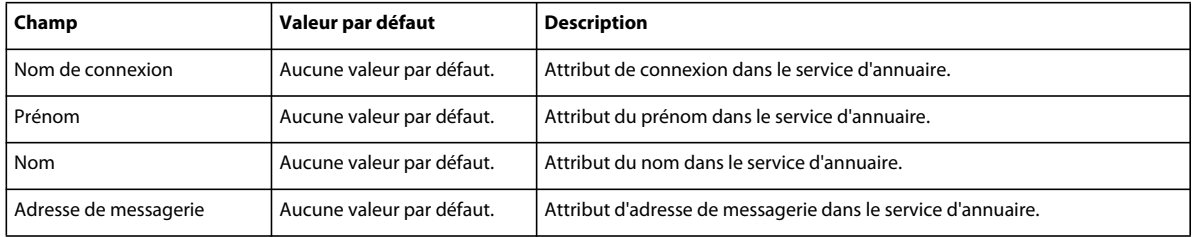

Si vous avez défini des champs personnalisés, ils apparaissent dans la fenêtre Mappage du profil utilisateur. Cet exemple mappe un profil d'utilisateur Adobe Connect sur un profil d'utilisateur LDAP Active Directory.Connexion réseau est un champ personnalisé.

```
Login:mail 
FirstName:givenName 
LastName:sn 
Email:userPrincipalName 
NetworkLogin:mail
```
#### **4. (Facultatif) Ajoutez une branche d'utilisateur.**

Cliquez sur Ajouter pour ajouter des informations sur un utilisateur d'une branche donnée de votre société. Entrez les valeurs dans les champs Branche et Filtre, puis cliquez sur Enregistrer.

Pour importer des utilisateurs à partir de sous-branches, sélectionnez True dans le menu Recherche de sousarborescence, sinon sélectionnez False.

Pour plus d'informations, consultez la section [« Présentation de la structure d'annuaire LDAP » à la page 42](#page-45-1).

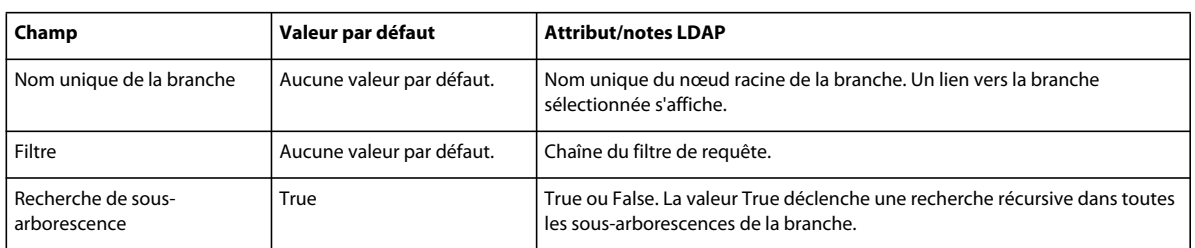

#### **5. Mappez les profils de groupe de l'annuaire LDAP avec Adobe Connect.**

Ouvrez l'onglet Mappage du profil de groupe, entrez des valeurs, puis cliquez sur Enregistrer.

*Remarque : les profils de groupes d'Adobe Connect ne prennent pas en charge les champs personnalisés.*

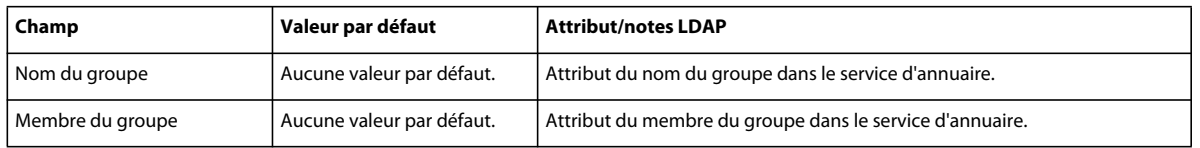

Voici un mappage entre les attributs d'entrée de groupes LDAP et un profil de groupe Adobe Connect :

Name:cn Membership:member

#### **6. (Facultatif) Ajoutez une branche de groupe.**

Cliquez sur Ajouter pour ajouter des informations sur un groupe d'une branche donnée de votre société. Entrez les valeurs dans les champs Branche et Filtre, puis cliquez sur Enregistrer.

Pour importer des groupes à partir de sous-branches, sélectionnez True dans le menu Recherche de sousarborescence, sinon sélectionnez False.

Pour plus d'informations, consultez la section [« Présentation de la structure d'annuaire LDAP » à la page 42](#page-45-1).

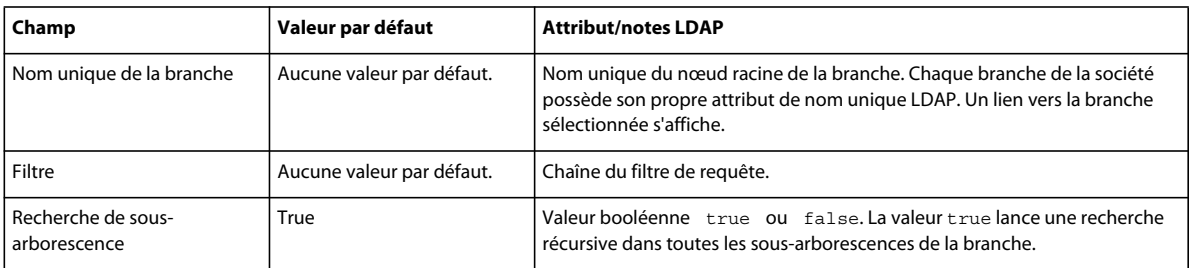

L'exemple suivant indique une syntaxe LDAP illustrant comment ajouter une branche de la société et définir ses groupes :

DN:cn=USERS,DC=myteam,DC=mycompany,DC=com Filter:(objectClass=group) Subtree search:True

#### **7. Entrez les paramètres d'authentification.**

Sélectionnez l'onglet Paramètres d'authentification. Pour authentifier les utilisateurs Adobe Connect à l'aide du service d'annuaire de votre société, sélectionnez « Activer l'authentification de l'annuaire LDAP ». Si vous ne sélectionnez pas cette option, Adobe Connect utilise l'authentification native (informations de connexion de l'utilisateur stockées dans la base de données Adobe Connect).

Si vous activez la case à cocher « Activer la reprise de Connect en cas d'échec d'authentification de l'annuaire LDAP », Adobe Connect utilise l'authentification native.

*Remarque : cette option peut être utile en cas de panne de connexion LDAP momentanée sur le réseau. Il se peut, toutefois, que les informations de connexion LDAP soient différentes des celles de la base de données Adobe Connect.*

Cochez la case « Créer un compte d'utilisateur Connect en cas d'authentification réussie à l'annuaire LDAP » pour permettre aux nouveaux utilisateurs d'accéder au serveur Adobe Connect si l'authentification LDAP a réussi. Si un utilisateur de votre service d'annuaire est autorisé à utiliser Adobe Connect, laissez cette option cochée et sélectionnez « Interne » comme type de compte d'utilisateur. Pour plus d'informations, consultez la section [« Utilisateurs et](#page-46-0)  [groupes internes et externes » à la page 43.](#page-46-0)

Cochez la case « Activer l'inscription de groupe lors de la connexion initiale uniquement » pour créer un identifiant dans Adobe Connect et placer les utilisateurs dans des groupes spécifiques lorsqu'ils se connectent à Adobe Connect pour la première fois. Entrez les groupes dans la zone Noms des groupes.

#### **8. Planifiez la synchronisation.**

Ouvrez l'onglet Paramètres de synchronisation. Dans l'écran Paramètres de planification, cochez la case Activer la synchronisation planifiée pour programmer des synchronisations régulières, quotidiennes, hebdomadaires ou mensuelles, à une heure donnée. Pour plus d'informations, consultez la section [« Recommandations relatives à la](#page-51-0)  [synchronisation » à la page 48.](#page-51-0)

Vous pouvez également effectuer une synchronisation manuelle dans la fenêtre Actions de synchronisation.

#### **9. Définissez une stratégie de mot de passe et une stratégie de suppression.**

Ouvrez l'onglet Paramètres de la stratégie, choisissez une stratégie de configuration des mots de passe et une stratégie de suppression, puis cliquez sur Enregistrer. Pour plus d'informations sur la stratégie de mot de passe, consultez la section [« Gestion des mots de passe » à la page 47](#page-50-0).

*Remarque : si vous sélectionnez l'option Supprimer des utilisateurs et des groupes, durant la synchronisation, tous les utilisateurs externes qui ont été supprimés du serveur LDAP sont également supprimés du serveur Adobe Connect.*

#### **10. Consultez un aperçu de la synchronisation.**

Ouvrez l'onglet Synchroniser les actions. Dans la section Aperçu de la synchronisation des annuaires, cliquez sur Aperçu. Pour plus d'informations, consultez la section [« Recommandations relatives à la synchronisation » à la](#page-51-0)  [page 48.](#page-51-0)

## <span id="page-50-0"></span>**Gestion des mots de passe**

Si vous n'activez pas l'authentification LDAP, vous devez choisir comment Adobe Connect authentifie les utilisateurs.

Lorsqu'Adobe Connect importe les informations d'utilisateurs à partir d'un annuaire externe, il n'importe pas les mots de passe réseau. Vous devez donc implémenter une autre méthode de gestion des mots de passe pour les utilisateurs importés dans l'annuaire Adobe Connect.

#### **Notification des utilisateurs pour définir leur mot de passe**

Dans l'écran Paramètres de la stratégie de l'onglet Paramètres de synchronisation, vous pouvez opter pour l'envoi d'un message électronique aux utilisateurs importés avec un lien qui leur permettra de définir leur mot de passe.

#### **Définition du mot de passe sur un attribut LDAP**

Vous pouvez choisir de définir le premier mot de passe d'un utilisateur importé sur la valeur d'un attribut d'entrée d'annuaire de cet utilisateur. Par exemple, si l'annuaire LDAP contient un champ de numéro ID d'employé, vous pouvez faire de cette valeur le mot de passe initial des utilisateurs. Lorsque les utilisateurs se connectent à l'aide de ce mot de passe, ils peuvent alors le modifier.

## <span id="page-51-0"></span>**Recommandations relatives à la synchronisation**

En tant qu'administrateur, deux méthodes vous permettent de synchroniser Adobe Connect avec un annuaire LDAP externe :

- Vous pouvez planifier la synchronisation pour qu'elle ait lieu à intervalles réguliers.
- Vous pouvez effectuer une synchronisation manuelle qui synchronise immédiatement l'annuaire d'Adobe Connect et l'annuaire LDAP de la société.

Avant d'importer les utilisateurs et les groupes dans une première synchronisation, il est préférable de vérifier les paramètres de connexion à l'aide d'un navigateur LDAP. Les navigateurs suivants sont disponibles en ligne : Navigateur/Editeur LDAP et Administrateur LDAP.

*Important : pendant la synchronisation, ne relancez pas votre serveur LDAP et n'exécutez aucune tâche parallèle. En effet, cela entraînerait la suppression d'utilisateurs ou de groupes dans Adobe Connect.*

#### **Synchronisations planifiées**

Les synchronisations planifiées sont recommandées, car elles garantissent qu'Adobe Connect dispose d'une image à jour des utilisateurs et groupes importés depuis le répertoire LDAP de l'organisation.

Si vous importez un grand nombre d'utilisateurs et de groupes, il se peut que la synchronisation initiale exploite une grande quantité de ressources. Si c'est le cas, il est recommandé de planifier cette synchronisation initiale pendant une période creuse, la nuit par exemple. (Vous pouvez également effectuer la première synchronisation manuellement.)

Pour configurer une synchronisation planifiée, utilisez la fenêtre Paramètres de synchronisation > Paramètres de planification de la Console de gestion des applications.

Lorsqu'une synchronisation a lieu, Adobe Connect compare les entrées de l'annuaire LDAP à celles de l'annuaire d'Adobe Connect et n'importe que celles dont au moins un champ a été modifié.

#### **Aperçu de la synchronisation**

Avant l'importation d'utilisateurs et de groupes dans la première synchronisation, Adobe vous recommande de tester vos mappages en affichant un aperçu de la synchronisation. Dans un aperçu, les utilisateurs et groupes ne sont pas à proprement parler importés, mais les erreurs sont enregistrées dans un journal. Vous pouvez alors examiner ces erreurs afin de diagnostiquer les problèmes éventuels.

Pour accéder aux journaux de synchronisation, utilisez la fenêtre Journaux de synchronisation. Chaque ligne du journal présente un événement de synchronisation et la synchronisation produit au moins un événement par utilisateur ou groupe traité. Si des avertissements ou des erreurs sont générés pendant l'aperçu, ils sont inscrits dans une liste dans un second journal d'avertissements.

## **Valeurs des fichiers journaux**

Les journaux de synchronisation stockent les valeurs dans un format séparé par des virgules. Dans les tableaux suivants, le terme *principal* (mandant) fait référence aux entrées d'utilisateur et de groupe. Les valeurs suivantes sont incluses dans les entrées des journaux :

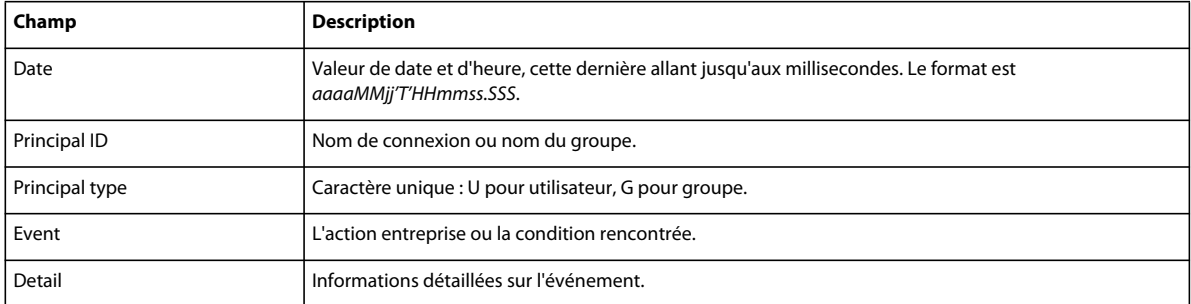

Le tableau suivant présente les différents types d'événements pouvant apparaître dans les fichiers journaux de synchronisation.

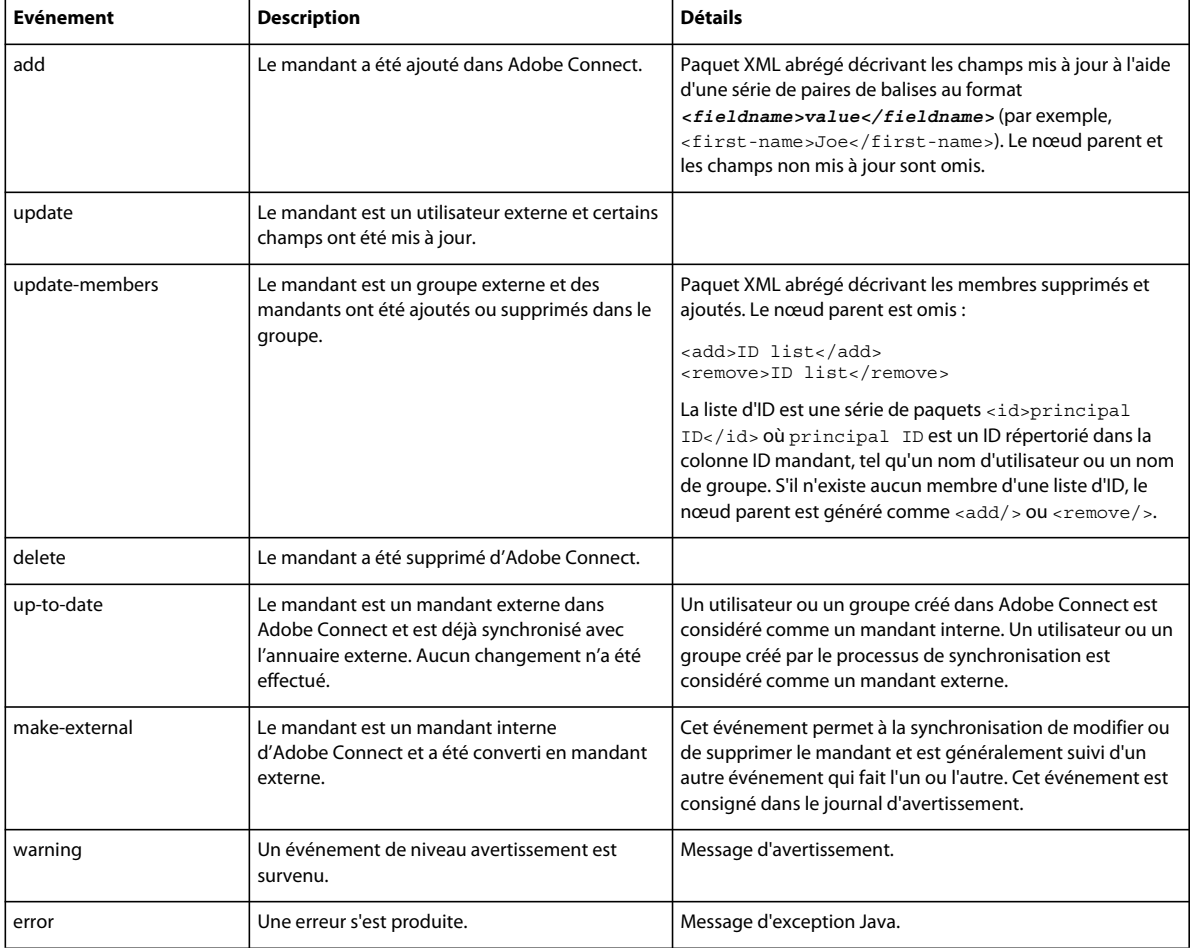

## **A propos du protocole LDAPS**

Adobe Connect prend nativement en charge le protocole *LDAPS* (protocole LDAP sécurisé). Le serveur d'annuaire LDAP doit fournir une connexion SSL. Pour établir une connexion sécurisée à un serveur d'annuaire LDAP, utilisez le protocole LDAPS dans l'URL de connexion, comme dans l'exemple suivant : ldaps:// *ServeurAnnuaireExemple* : *NumeroPort*.

## <span id="page-53-0"></span>**Déploiement de la fonctionnalité de voix universelle**

## **Flux de travaux pour le déploiement de la fonctionnalité de voix universelle**

*Remarque : pour consulter une comparaison de la fonctionnalité Universal Voice et des adaptateurs de téléphonie intégrés, voir la section [« Options de conférence audio et vidéo d'Adobe Connect » à la page 16](#page-19-0).*

La fonctionnalité Universal Voice d'Adobe Connect utilise un composant appelé Flash Media Gateway pour envoyer du son à un serveur SIP et en recevoir. Installez Flash Media Gateway et configurez-le pour communiquer avec un serveur SIP. Le serveur SIP peut être hébergé par un tiers ou une partie de l'infrastructure de l'entreprise. (Les fournisseurs SIP sont également appelés *fournisseurs VoIP*.)

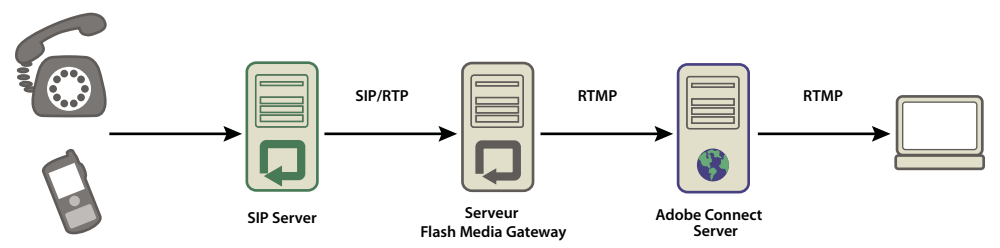

*Le son est émis depuis un téléphone, passe par un serveur de conférence audio (non représenté), par un serveur SIP puis par Flash Media Gateway, pour arriver à une salle de réunion Adobe Connect.*

*Remarque : Adobe Connect prend en charge la communication bidirectionnelle et les périphériques vidéo.* 

Suivez ce flux de travaux pour implémenter la solution de voix universelle :

- **1** Pour installer et configurer la fonctionnalité de voix universelle, vous devez être en possession des éléments suivants :
	- Adobe Connect
	- Informations de connexion du fournisseur SIP
- **2** Installez Flash Media Gateway.

Vous pouvez installer Flash Media Gateway sur le même ordinateur qu'Adobe Connect Server ou sur un ordinateur dédié. Vous pouvez déployer Flash Media Gateway sur un seul ordinateur ou sur un cluster de serveurs. Le programme d'installation de Flash Media Gateway fait partie du programme d'installation d'Adobe Connect Server. Voir [« Installation d'Adobe Connect et des produits associés » à la page 23](#page-26-0).

- **3** Configurez Flash Media Gateway pour vous connecter à un serveur SIP.
- **4** Ouvrez les ports. Consultez la section [« Ports et protocoles Flash Media Gateway » à la page 51.](#page-54-0)

Si un pare-feu utilise un système NAT, reportez-vous à la section [« Configuration de Flash Media Gateway afin](#page-54-1)  [d'établir la communication derrière un pare-feu utilisant un système NAT » à la page 51.](#page-54-1)

**5** Pour installer Flash Media Gateway sur un cluster d'ordinateurs, consultez [« Déploiement de Flash Media Gateway](#page-57-0)  [sur un cluster de serveurs » à la page 54](#page-57-0).

- **6** Pour créer une séquence de numérotation et tester la connexion audio, voir [Configuration des fournisseurs audio](http://help.adobe.com/fr_FR/connect/9.0/using/WSf041b898781da0231172e08121a77653c0-8000.html)  [pour la fonctionnalité de voix universelle.](http://help.adobe.com/fr_FR/connect/9.0/using/WSf041b898781da0231172e08121a77653c0-8000.html)
- **7** Si vous n'entendez pas le son dans une réunion Adobe Connect, reportez-vous à la section [« Résolution des](#page-58-0)  [problèmes liés à la fonctionnalité de voix universelle » à la page 55.](#page-58-0)

## <span id="page-54-0"></span>**Ports et protocoles Flash Media Gateway**

*Remarque : pour afficher le schéma de flux de données entre un fournisseur SIP, Flash Media Gateway et Adobe Connect Server, consultez la section [« Flux de données » à la page 9](#page-12-0).*

Flash Media Gateway écoute les requêtes du serveur d'application Adobe Connect Central sur le port suivant :

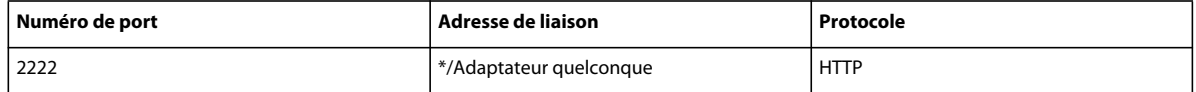

Flash Media Gateway lance une connexion avec Flash Media Server comme un client RTMP régulier. Flash Media Server écoute Flash Media Gateway sur le port suivant :

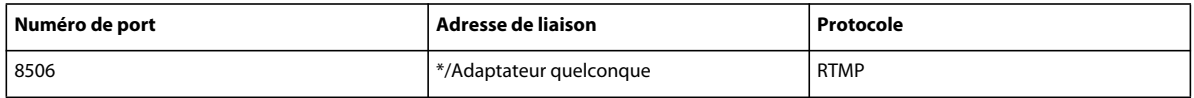

Flash Media Gateway communique avec le fournisseur de conférences audio via les protocoles SIP et RTP sur les ports suivants :

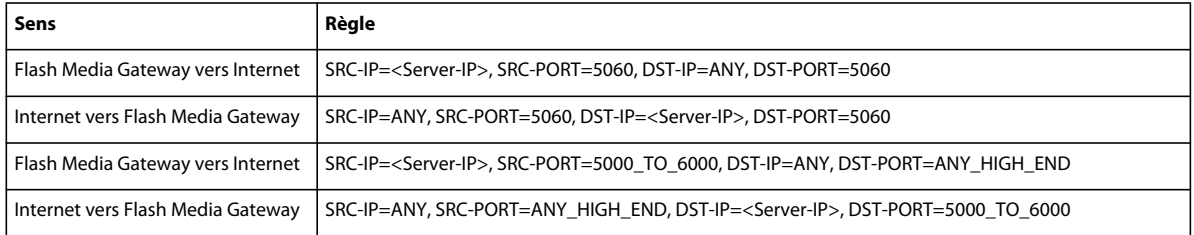

*Remarque : ANY\_HIGH\_END implique tous les ports supérieurs à 1024. La gamme de ports par défaut s'étend de 5000 à 6000. Vous pouvez modifier ces valeurs dans la Console de gestion des applications. Sinon, vous pouvez également mettre à jour ces valeurs à partir du fichier sip.xml de Flash Media Gateway en configurant les nœuds portUpperLimit et portLowerLimit.*

## <span id="page-54-1"></span>**Configuration de Flash Media Gateway afin d'établir la communication derrière un pare-feu utilisant un système NAT**

*Remarque : Vous n'avez pas besoin d'effectuer cette tâche si votre pare-feu est compatible SIP. De la même manière, dans certains cas, la passerelle de niveau application pour SIP dans un pare-feu peut provoquer des problèmes. Si vous ne parvenez pas à établir de communication par l'intermédiaire de la passerelle de niveau application, désactiver cette passerelle pour SIP dans le pare-feu et utilisez la technique décrite dans cette section.*

Le décodage d'adresses réseau (NAT) est un processus qui permet aux réseaux d'utiliser moins d'adresses IP externes et de masquer les adresses IP internes. NAT modifie l'adresse IP et le numéro de port des paquets émanant d'un réseau. Les adresses IP internes sont modifiées en adresse IP externe. NAT essaie également de diriger les réponses envoyées vers l'adresse IP externe vers les adresses IP internes correctes.

Si Flash Media Gateway se trouve derrière un pare-feu qui utilise NAT, il se peut qu'il ne puisse pas recevoir de paquets depuis le serveur SIP. NAT modifie l'adresse IP locale et l'adresse IP de l'en-tête UDP (source du paquet) pour qu'elle corresponde à l'adresse IP externe.

L'adresse IP de l'en-tête UDP est identique à l'adresse IP de Flash Media Gateway. Par conséquent, si le serveur SIP utilise l'adresse IP de l'en-tête UDP pour envoyer une réponse, la réponse trouve Flash Media Gateway.

L'adresse IP de l'en-tête de contact est identique à l'adresse IP de Flash Media Gateway. Par conséquent, si le serveur SIP utilise l'adresse IP de l'en-tête de contact pour envoyer une réponse, la réponse ne peut pas trouver Flash Media Gateway. L'adresse IP locale se cache derrière le pare-feu et n'est pas visible sur le serveur SIP.

L'image suivante montre comment NAT modifie les adresses IP sur le pare-feu :

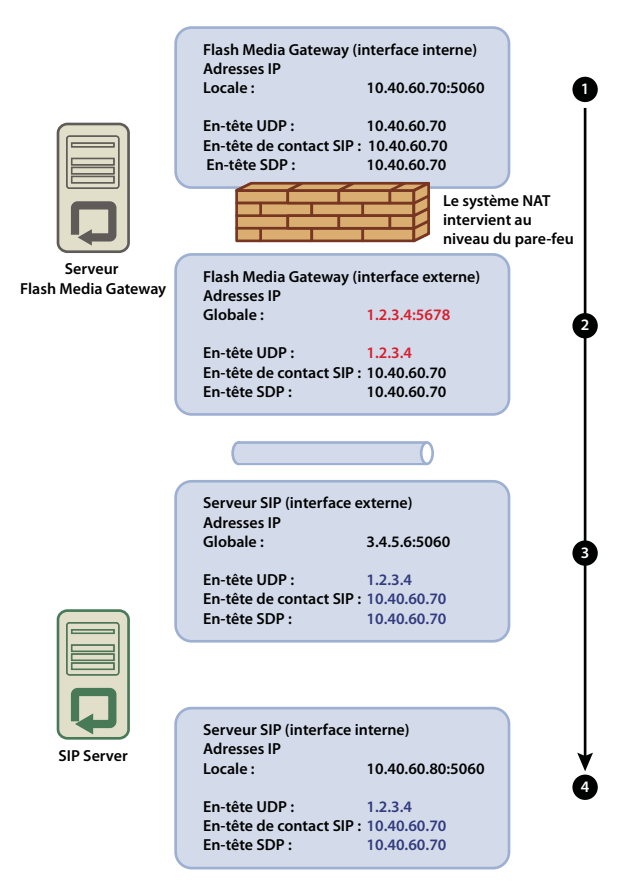

*NAT modifie l'adresse IP*

- **1** Flash Media Gateway (interface interne). L'en-tête UDP (adresse IP de la source du paquet) et l'adresse IP de l'entête de contact SIP sont identiques à l'adresse IP locale.
- **2** Flash Media Gateway (interface externe). NAT modifie l'adresse IP de l'en-tête UDP en adresse IP globale.
- **3** Serveur SIP (interface externe). Le paquet atteint l'interface globale sur le serveur SIP. Pour atteindre l'interface interne, transférez le port directement. Si le port n'est pas transféré, le paquet est perdu et la communication échoue.
- **4** Serveur SIP (interface interne). Le paquet est traité quand il atteint cette interface. Si le serveur SIP utilise l'adresse IP de l'en-tête UDP pour envoyer une réponse, la réponse atteint avec succès Flash Media Gateway. Si le serveur SIP utilise l'adresse IP de l'en-tête de contact, la réponse ne peut pas atteindre Flash Media Gateway.

L'image suivante montre une configuration réussie dans laquelle l'adresse IP de l'en-tête de contact SIP est identique à l'adresse IP externe de Flash Media Gateway. Cette modification permet de diriger les paquets vers Flash Media Gateway depuis le serveur SIP.

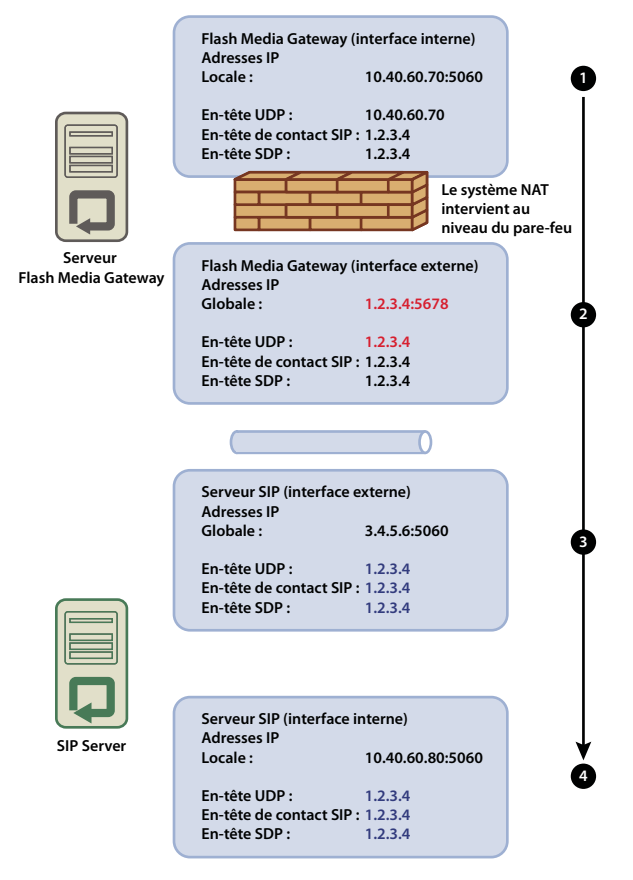

*Configuration permettant une communication réussie* 

Pour vérifier que Flash Media Gateway peut bien recevoir des paquets depuis un serveur SIP, procédez comme suit :

- **1** Sur Flash Media Gateway, ouvrez le fichier *[rép\_install\_racine]*/conf/sip.xml dans un éditeur de texte. (Le dossier d'installation racine par défaut est C:\Program Files\Adobe\Flash Media Gateway.)
	- **a** Créez une balise <globalAddress> sous la balise <Profile>. Saisissez l'adresse IP externe de Flash Media Gateway, comme suit :

MIGRATION, INSTALLATION ET CONFIGURATION D'ADOBE CONNECT 9 **54 Déploiement et configuration d'Adobe Connect**

```
<Profiles> 
    <Profile> 
       <profil e I D> s ipGateway </profileID> 
        <userName>141583220 00 </ userName> 
       <password></password> 
       <displayName> sipGateway </displayName> 
       <registrarAddress>8.15.247.100:5060</registrarAddress> 
       <doRegister>0</doRegister> 
       <defaulthost>8.15.247.100:5060</defaulthost> 
       <hostPort> 0 </hostPort> 
        <context> sipGatewayContext </context>
        <globalAddress>8.15.247.49</globalAddress>
        <supportedCodecs><codecID> G711u </codecID><codecID> speex </codecID> 
    </supportedCodecs> 
    </Profile> 
</Profiles> 
...
```
Dans un cluster, chaque serveur Flash Media Gateway doit avoir une adresse IP externe unique.

*Important : si l'adresse IP externe est dynamique, vous devrez reconfigurer Flash Media Gateway à chaque fois que l'adresse IP externe change.*

- **b** Redémarrez le service Flash Media Gateway. Voir [« Démarrage et arrêt de Flash Media Gateway » à la page 82.](#page-85-0)
- **2** Sur le pare-feu situé entre le serveur Flash Media Gateway et le serveur SIP, transférez directement le port SIP (5060 par défaut) et tous les ports voix RTP (5000 - 6000 par défaut) vers le serveur Flash Media Gateway. Les ports ouverts sur le pare-feu doivent être identiques à ceux ouverts sur le serveur Flash Media Gateway.

*Remarque : Les serveurs peuvent communiquer sans transfert des ports. Toutefois, sans transfert des ports, les appels risquent de se déconnecter inopinément, notamment après des durées prolongées.*

## **Configuration du niveau de connexion de Flash Media Gateway**

Un niveau élevé de connexion peut provoquer des bruits parasites lorsque la charge sur Flash Media Gateway est élevée. Les niveaux élevés de connexion inscrivent plus d'informations dans le journal. L'inscription dans le journal requiert une grande puissance de traitement au détriment de la transmission du son. Pour des performances optimales, Adobe recommande de définir le niveau de connexion des données audio sur 4.

- **1** Ouvrez le fichier fmsmg.xml dans un éditeur de texte (par défaut, le fichier se trouve dans le répertoire C:\Program Files\Adobe\Flash Media Gateway\conf.).
- **2** Définissez la valeur logLevel sur 4 :

```
<logLevel>4</logLevel>
```
**3** Redémarrez Flash Media Gateway.

## <span id="page-57-0"></span>**Déploiement de Flash Media Gateway sur un cluster de serveurs**

L'application Flash Media Gateway installée sur un ordinateur avec deux processeurs peut passer 100 appels simultanément. Pour gérer une charge plus élevée, augmentez le nombre de processeurs ou ajoutez des serveurs Flash Media Gateway supplémentaires dans le cluster.

Pour déployer un cluster de serveurs, installez Flash Media Gateway sur ses propres ordinateurs et Adobe Connect Server sur ses ordinateurs également. N'installez pas Adobe Connect Server et Flash Media Gateway sur les mêmes ordinateurs.

Lorsque vous déployez Flash Media Gateway sur un cluster de serveurs, Adobe Connect Server traite l'équilibrage des charges et la reprise. Adobe Connect Edge Server ne nécessite pas de configuration supplémentaire.

**1** Exécutez le programme d'installation sur chaque serveur du cluster et choisissez d'installer Flash Media Gateway. Voir la section [« Installation ou mise à niveau vers Adobe Connect 9 » à la page 23](#page-26-1).

*Remarque : Pour plus d'informations sur le déploiement d'Adobe Connect Server dans un cluster, voir la section [« Déploiement d'un cluster de serveurs Adobe Connect » à la page 36](#page-39-0).*

- **2** Sur un serveur Adobe Connect, ouvrez la console de gestion des applications à l'adresse http://localhost:8510/console.
- **3** Sélectionnez Paramètres Flash Media Gateway et cliquez sur Ajouter pour ajouter et configurer des serveurs Flash Media Gateway supplémentaires.

*Remarque : utilisez la Console de gestion des applications sur un serveur pour saisir les paramètres de configuration de tous les serveurs du cluster. La Console de gestion des applications envoie les paramètres de configuration à chaque serveur du cluster.* 

## <span id="page-58-0"></span>**Résolution des problèmes liés à la fonctionnalité de voix universelle**

**Si vous n'entendez pas le son d'une conférence audio Universal Voice dans une salle de réunion, effectuez les opérations suivantes :**

- **1** Vérifiez que le volume est activé sur l'ordinateur. Si vous utilisez des écouteurs, vérifiez qu'ils sont branchés correctement dans la prise de sortie audio.
- **2** Testez la séquence de numérotation. Voir [Test d'une séquence de numérotation](http://help.adobe.com/fr_FR/connect/9.0/using/WSf041b898781da0231172e08121a77653c0-8000.html#WS5d00efd04363a2111172e08122c3a2b97a-8000).
- **3** Assurez-vous que Flash Media Gateway est correctement configuré :
	- **a** Ouvrez la Console de gestion des applications (http://localhost:8510/console) sur Adobe Connect Server et cliquez sur Paramètres de Flash Media Gateway. Chaque instance Flash Media Gateway doit avoir l'état Actif.
	- **b** Si l'état n'est pas Actif, ouvrez le fichier *[rép\_install\_racine]*/custom.ini. Vérifiez que les entrées suivantes y figurent :

```
FMG_ADMIN_USER=sa 
FMG ADMIN PASSWORD=breeze
```
Si vous ne voyez pas ces entrées, saisissez-les et redémarrez le serveur d'application d'Adobe Connect Central.

**4** Contactez l'assistance technique d'Adobe sur [www.adobe.com/fr/support/programs/connect](http://www.adobe.com/fr/support/programs/connect).

**Si vous ne voyez pas d'option permettant d'ajouter un module de téléphonie vidéo dans le menu Modules de la salle de réunion :**

❖ Vérifiez que le module de téléphonie vidéo n'est pas désactivé dans Adobe Connect Central > Administration > Conformité et contrôle.

## **Configuration d'un périphérique de téléphonie vidéo à utiliser avec Adobe Connect**

Vous pouvez activer un périphérique de téléphonie vidéo sur une installation Flash Media Gateway (FMG) de façon à ce qu'il soit intégré avec Adobe Connect. Les étapes nécessaires sont décrites dans l'article [Configure FMG for a video](http://helpx.adobe.com/fr/adobe-connect/kb/video-telephony-device-added-administration.html)  [telephony device to work with Adobe Connect \(Configuration de FMG pour un périphérique de téléphonie vidéo à](http://helpx.adobe.com/fr/adobe-connect/kb/video-telephony-device-added-administration.html)  [utiliser avec Adobe Connect\).](http://helpx.adobe.com/fr/adobe-connect/kb/video-telephony-device-added-administration.html)

## **Déploiement d'adaptateurs de téléphonie intégrés**

Les adaptateurs de téléphonie intégrés sont des extensions Java qui permettent à Adobe Connect de se connecter à un pont audio. Vous pouvez installer le nombre d'adaptateurs de téléphonie intégrés de votre choix lorsque vous installez Adobe Connect. Pour plus d'informations, voir « Préparation de l'installation des adaptateurs de téléphonie intégrés » [à la page 17.](#page-20-0)

 Après l'installation d'un ou de plusieurs adaptateurs, voir les sections suivantes pour vérifier et configurer l'installation.

- [« Adaptateur de téléphonie Avaya » à la page 56](#page-59-0)
- [« Adaptateur de téléphonie InterCall » à la page 57](#page-60-0)
- [« Adaptateur de téléphonie MeetingOne » à la page 57](#page-60-1)
- [« Adaptateur de téléphonie PGi \(NA\) » à la page 58](#page-61-0)
- [« Adaptateur de téléphonie PGi \(EMEA\) » à la page 59](#page-62-0)
- [« Adaptateur de téléphonie Arkadin » à la page 59](#page-62-1)

Pour configurer des fonctions d'adaptateur supplémentaires après l'installation, voir la page de [configuration des](http://www.adobe.com/go/learn_cnn9_telephonyadapter_fr)  [adaptateurs de téléphonie Adobe Connect.](http://www.adobe.com/go/learn_cnn9_telephonyadapter_fr)

## <span id="page-59-0"></span>**Adaptateur de téléphonie Avaya**

Effectuez les deux tâches suivantes pour vérifier que l'adaptateur fonctionne comme prévu.

#### **Vérification de l'activation du système de téléphonie**

- **1** Connectez-vous à Adobe Connect Central.
- **2** Cliquez sur Administration > Fournisseurs audio.

Si le système de téléphonie est correctement activé, Avaya figure dans la liste des fournisseurs. Sélectionnez Avaya et cliquez sur Modifier afin d'activer ou de désactiver l'adaptateur pour l'intégralité du compte Adobe Connect.

**3** Pour ajouter un profil audio Avaya, cliquez sur Mon profil > Mes profils audio > Nouveau profil. Dans la liste des fournisseurs, sélectionnez Avaya.

Pour plus d'informations, voir [Configuration des fournisseurs audio pour la fonctionnalité de voix universelle.](http://help.adobe.com/fr_FR/connect/9.0/using/WSf041b898781da0231172e08121a77653c0-8000.html)

#### **Test du son dans une réunion**

❖ Avant de déployer Adobe Connect dans un environnement de production, enregistrez au moins deux minutes d'une réunion. Consultez l'archive de la réunion pour vérifier que le son a été enregistré correctement.

#### **Désactivation de l'adaptateur**

Si vous souhaitez désactiver l'adaptateur Avaya :

- **1** Arrêtez le service de téléphonie d'Adobe Connect.
- **2** Ouvrez le fichier *[rép\_install\_racine]*\telephony-service\conf\telephony-settings.xml.
- **3** Définissez l'attribut enabled de la balise <telephony-adaptor> sur false, comme dans l'exemple suivant :

<telephony-adaptor id="avaya-adaptor" classname="com.macromedia.breeze\_ext.telephony.AvayaAdaptor" enabled="**false**">

**4** Redémarrez le service de téléphonie d'Adobe Connect.

## <span id="page-60-0"></span>**Adaptateur de téléphonie InterCall**

Effectuez les deux tâches suivantes pour vérifier que l'adaptateur fonctionne comme prévu.

## **Vérification de l'activation du système de téléphonie**

- **1** Connectez-vous à Adobe Connect Central.
- **2** Cliquez sur Administration > Fournisseurs audio.

Si le système de téléphonie est activé correctement, InterCall figure dans la liste des fournisseurs. Sélectionnez InterCall et cliquez sur Modifier afin d'activer ou de désactiver l'adaptateur pour l'intégralité du compte Adobe Connect.

**3** Pour ajouter un profil audio InterCall, cliquez sur Mon profil > Mes profils audio > Nouveau profil. Dans la liste des fournisseurs, sélectionnez InterCall.

Pour plus d'informations, voir [Configuration des fournisseurs audio pour la fonctionnalité de voix universelle.](http://help.adobe.com/fr_FR/connect/9.0/using/WSf041b898781da0231172e08121a77653c0-8000.html)

### **Test du son dans une réunion**

Avant de déployer Adobe Connect dans un environnement de production, enregistrez au moins deux minutes d'une réunion. Consultez l'archive de la réunion pour vérifier que le son a été enregistré correctement.

### **Désactivation de l'adaptateur de téléphonie**

Si vous souhaitez désactiver l'adaptateur InterCall :

- **1** Arrêtez le service de téléphonie d'Adobe Connect.
- **2** Ouvrez le fichier *[rép\_install\_racine]*\TelephonyService\conf\telephony-settings.xml.
- **3** Définissez l'attribut enabled de la balise <telephony-adaptor> sur false, comme dans l'exemple suivant :

```
<telephony-adaptor id="intercall-adaptor" class-
name="com.macromedia.breeze_ext.telephony.Intercall.IntercallTelephonyAdaptor" 
enabled="false">
```
**4** Redémarrez le service de téléphonie d'Adobe Connect.

## <span id="page-60-1"></span>**Adaptateur de téléphonie MeetingOne**

Effectuez les deux tâches suivantes pour vérifier que l'adaptateur fonctionne comme prévu.

### **Vérification de l'activation du système de téléphonie**

- **1** Connectez-vous à Adobe Connect Central.
- **2** Cliquez sur Administration > Fournisseurs audio.

Si le système de téléphonie est activé correctement, MeetingOne figure dans la liste des fournisseurs. Sélectionnez MeetingOne et cliquez sur Modifier afin d'activer ou de désactiver l'adaptateur pour l'intégralité du compte Adobe Connect.

**3** Pour ajouter un profil audio MeetingOne, cliquez sur Mon profil > Mes profils audio > Nouveau profil. Dans la liste des fournisseurs, sélectionnez MeetingOne.

Pour plus d'informations, voir [Configuration des fournisseurs audio pour la fonctionnalité de voix universelle.](http://help.adobe.com/fr_FR/connect/9.0/using/WSf041b898781da0231172e08121a77653c0-8000.html)

### **Test du son dans une réunion**

Avant de déployer Adobe Connect dans un environnement de production, enregistrez au moins deux minutes d'une réunion. Consultez l'archive de la réunion pour vérifier que le son a été enregistré correctement.

### **Désactivation de l'adaptateur de téléphonie**

Si vous souhaitez désactiver l'adaptateur MeetingOne :

- **1** Arrêtez le service de téléphonie d'Adobe Connect.
- **2** Ouvrez le fichier *[rép\_install\_racine]*\TelephonyService\conf\telephony-settings.xml.
- **3** Définissez l'attribut enabled de la balise <telephony-adaptor> sur false, comme dans l'exemple suivant :

<telephony-adaptor id="meetingone-adaptor" classname="com.meetingone.adobeconnect.MeetingOneAdobeConnectAdaptor" enabled="**false**">

**4** Redémarrez le service de téléphonie d'Adobe Connect.

## <span id="page-61-0"></span>**Adaptateur de téléphonie PGi (NA)**

Effectuez les trois tâches suivantes pour vérifier que l'adaptateur fonctionne comme prévu.

### **Configuration des noms de domaine**

Adobe Connect utilise le protocole HTTP sur le port 443 pour communiquer avec l'adaptateur PGi. Vérifiez qu'Adobe Connect peut communiquer avec le domaine **csaxis.premconf.com**.

### **Vérification de l'activation du système de téléphonie**

- **1** Connectez-vous à Adobe Connect Central.
- **2** Cliquez sur Administration > Fournisseurs audio.

Si le système de téléphonie est correctement activé, PGi NA figure dans la liste des fournisseurs. Sélectionnez PGi NA et cliquez sur Modifier afin d'activer ou de désactiver l'adaptateur pour l'intégralité du compte Adobe Connect.

**3** Pour ajouter un profil audio PGi NA, cliquez sur Mon profil > Mes profils audio > Nouveau profil. Dans la liste des fournisseurs, sélectionnez PGi NA.

Pour plus d'informations, voir [Configuration des fournisseurs audio pour la fonctionnalité de voix universelle.](http://help.adobe.com/fr_FR/connect/9.0/using/WSf041b898781da0231172e08121a77653c0-8000.html)

#### **Test du son dans une réunion**

Avant de déployer Adobe Connect dans un environnement de production, enregistrez au moins deux minutes d'une réunion. Consultez l'archive de la réunion pour vérifier que le son a été enregistré correctement.

#### **Désactivation de l'adaptateur de téléphonie**

Si vous souhaitez désactiver l'adaptateur Premiere NA :

- **1** Ouvrez le fichier *[rép\_install\_racine]*\TelephonyService\conf\telephony-settings.xml.
- **2** Définissez l'attribut enabled de la balise <telephony-adaptor> sur false, comme dans l'exemple suivant :

<telephony-adaptor id="premiere-adaptor" classname="com.macromedia.breeze\_ext.premiere.gateway.PTekGateway" enabled="**false**">

**3** Redémarrez Adobe Connect.

## <span id="page-62-0"></span>**Adaptateur de téléphonie PGi (EMEA)**

Effectuez les trois tâches suivantes pour vérifier que l'adaptateur fonctionne comme prévu.

## **Configuration des noms de domaine**

Adobe Connect utilise le protocole HTTP sur le port 443 pour communiquer avec l'adaptateur PGi. Vérifiez qu'Adobe Connect peut communiquer avec le domaine **euaxis.premconf.com**.

## **Vérification de l'activation du système de téléphonie**

- **1** Connectez-vous à Adobe Connect Central.
- **2** Cliquez sur Administration > Fournisseurs audio.

Si le système de téléphonie est activé correctement, l'adaptateur PGi EMEA figure dans la liste des fournisseurs. Sélectionnez PGi pour la région EMEA et cliquez sur Modifier afin d'activer ou de désactiver l'adaptateur pour l'intégralité du compte Adobe Connect.

**3** Pour ajouter un profil audio PGi pour la région EMEA, cliquez sur Mon profil > Mes profils audio > Nouveau profil. Dans la liste des fournisseurs, sélectionnez PGi pour la région EMEA.

Pour plus d'informations, voir [Configuration des fournisseurs audio pour la fonctionnalité de voix universelle.](http://help.adobe.com/fr_FR/connect/9.0/using/WSf041b898781da0231172e08121a77653c0-8000.html)

### **Test du son dans une réunion**

Avant de déployer Adobe Connect dans un environnement de production, enregistrez au moins deux minutes d'une réunion. Consultez l'archive de la réunion pour vérifier que le son a été enregistré correctement.

### **Désactivation de l'adaptateur de téléphonie**

Si vous souhaitez désactiver l'adaptateur PGi EMEA :

- **1** Arrêtez le service de téléphonie d'Adobe Connect.
- **2** Ouvrez le fichier *[rép\_install\_racine]*\TelephonyService\conf\telephony-settings.xml.
- **3** Définissez l'attribut enabled de la balise <telephony-adaptor> sur false, comme dans l'exemple suivant :

<telephony-adaptor id="premiere-emea-adaptor" classname="com.macromedia.breeze\_ext.premiere.gateway.EMEA.PTekGateway" enabled="**false**">

**4** Redémarrez le service de téléphonie d'Adobe Connect.

## <span id="page-62-1"></span>**Adaptateur de téléphonie Arkadin**

Effectuez les trois tâches suivantes pour vérifier que l'adaptateur fonctionne comme prévu.

### **Vérification de l'activation du système de téléphonie**

- **1** Connectez-vous à Adobe Connect Central.
- **2** Cliquez sur Administration > Fournisseurs audio.

Si le système de téléphonie est correctement activé, Arkadin figure dans la liste des fournisseurs. Sélectionnez Arkadin et cliquez sur Modifier afin d'activer ou de désactiver l'adaptateur pour l'intégralité du compte Adobe Connect.

**3** Pour ajouter un profil audio Arkadin, cliquez sur Mon profil > Mes profils audio > Nouveau profil. Dans la liste des fournisseurs, sélectionnez Arkadin.

Pour plus d'informations, voir [Configuration des fournisseurs audio pour la fonctionnalité de voix universelle.](http://help.adobe.com/fr_FR/connect/9.0/using/WSf041b898781da0231172e08121a77653c0-8000.html)

### **Test du son dans une réunion**

Avant de déployer Adobe Connect dans un environnement de production, enregistrez au moins deux minutes d'une réunion. Consultez l'archive de la réunion pour vérifier que le son a été enregistré correctement.

## **Désactivation de l'adaptateur de téléphonie**

Pour désactiver l'adaptateur Arkadin :

- **1** Arrêtez le service de téléphonie d'Adobe Connect.
- **2** Ouvrez le fichier *[rép\_install\_racine]*\TelephonyService\conf\telephony-settings.xml.
- **3** Définissez l'attribut enabled de la balise <telephony-adaptor> sur false, comme dans l'exemple suivant :

```
<telephony-adaptor id="arkadin-adaptor" class-
name="com.macromedia.breeze_ext.arkadin.ArkadinAdaptor" enabled="true">
```
**4** Redémarrez le service de téléphonie d'Adobe Connect.

## **Masquer l'utilisateur de Flash Media Gateway dans la liste Participants**

*Remarque : Cette section ne s'applique qu'aux adaptateurs de téléphonie intégrés qui ont été configurés pour Universal Voice.* 

Quand une salle de réunion se connecte à Flash Media Gateway, la connexion apparaît sous la forme d'un utilisateur dans la liste Participants. Pour masquer l'utilisateur de Flash Media Gateway dans la liste Participants, configurez le numéro de conférence audio dans le fichier custom.ini. Utilisez le même numéro pour tous les ordinateurs du cluster. Vous pouvez obtenir le numéro de conférence audio par votre fournisseur SIP. Si l'administrateur de votre compte a configuré un fournisseur audio dans Adobe Connect Central, vous pouvez également trouver le numéro dans la salle de réunion.

- **1** Ouvrez le fichier *[rép\_install\_racine]*\custom.ini dans un éditeur de texte.
- **2** Ajoutez le paramètre suivant :

UV NUMBER={audio conference telephone number}

```
// Example: 
UV_NUMBER=4155551212
```
- **3** Enregistrez et fermez le fichier custom.ini.
- **4** Procédez comme suit pour redémarrer le serveur :
	- **a** Sélectionnez Démarrer > Programmes > Adobe Connect Server > Arrêter Adobe Connect Central Application Server.
	- **b** Sélectionnez Démarrer > Programmes > Adobe Connect Server > Démarrer Adobe Connect Central Application Server.

## <span id="page-64-0"></span>**Configuration du stockage partagé**

## **A propos du stockage partagé**

Vous pouvez utiliser le programme d'installation ou la Console de gestion des applications pour configurer Adobe Connect afin qu'il gère le stockage de contenu avec des périphériques NAS et SAN. Le terme « contenu » désigne tout fichier publié dans Adobe Connect, tel que des cours, des fichiers SWF, PPT ou PDF et des enregistrements archivés.

Configurations de stockage partagé possibles :

- Le contenu est copié sur les principaux périphériques de stockage externes et extrait vers le dossier de contenu de chaque serveur Adobe Connect lorsque cela s'avère nécessaire. L'ancien contenu est purgé du dossier de contenu de chaque serveur afin de libérer de la place pour le nouveau contenu lorsque cela s'avère nécessaire. Cette configuration libère des ressources sur le serveur d'applications, ce qui se révèle particulièrement utile dans le cas d'un cluster volumineux. (Entrez une valeur dans les champs Stockage partagé et Taille du contenu mis en cache.)
- Le contenu est copié sur tous les serveurs et sur le principal périphérique de stockage externe. Cette configuration est recommandée pour les petits clusters, sauf si vous disposez d'une grande quantité de contenu dont l'accès est aléatoire. (Entrez une valeur dans le champ Stockage partagé ; ne renseignez pas le champ Taille du contenu mis en cache.)

*Remarque : si vous utilisez un cluster Adobe Connect et que vous ne configurez pas les périphériques de stockage partagé, le cluster fonctionne en mode miroir complet (le contenu publié dans Adobe Connect est copié sur tous les serveurs) et le contenu n'est jamais supprimé automatiquement d'aucun serveur.*

## **Configuration du stockage partagé**

Si vous n'avez pas configuré de stockage partagé pendant l'installation, vous pouvez le faire en suivant les instructions de cette section.

- Si vous configurez un stockage partagé pour un seul serveur Adobe Connect, suivez les instructions de la première tâche.
- Si vous configurez un stockage partagé pour un cluster, suivez les instructions de la première tâche pour un ordinateur du cluster, puis les instructions de la seconde tâche pour tous ses autres ordinateurs.

### **Voir aussi**

[« Périphériques de stockage de contenu pris en charge » à la page 6](#page-9-0)

## **Configuration du stockage partagé**

Avant de commencer, Adobe Connect doit être configuré sans stockage partagé et s'exécuter sur un serveur.

**1** Configurez un volume partagé sur un périphérique de stockage externe.

Le compte sous lequel le service Adobe Connect s'exécute doit avoir des autorisations de lecture et d'écriture sur le volume partagé.

- **2** (Facultatif) Si vous actualisez un serveur Adobe Connect existant afin d'utiliser des volumes de stockage partagés, vous devez copier le contenu de l'un de ces serveurs sur le volume partagé.
- **a** Arrêtez le serveur (Démarrer > Programmes > Adobe Connect Server > Arrêter Adobe Connect Central Application Server et Arrêter Adobe Connect Meeting Server).
- **b** Copiez le dossier *[rép\_install\_racine]*\content\7 dans le volume partagé créé à l'étape 1.

*Il se peut que certains ordinateurs d'un cluster présentent du contenu supplémentaire. Adobe Connect ne peut pas utiliser ces fichiers, mais si vous souhaitez les copier sur le volume partagé pour les archiver, vous pouvez rédiger et exécuter un script qui compare le contenu de chaque ordinateur avec celui du volume partagé.*

- **c** Démarrez Adobe Connect (Démarrer > Programmes > Adobe Connect Server > Démarrer Adobe Connect Meeting Server et Démarrer Adobe Connect Central Application Server).
- **3** Dans Adobe Connect Server, choisissez Démarrer > Panneau de configuration > Outils d'administration > Services pour ouvrir la fenêtre Services, sélectionnez Adobe Connect Service, puis procédez comme suit :
- **a** Cliquez avec le bouton droit et sélectionnez Propriétés.
- **b** Sélectionnez l'onglet Connexion.
- **c** Sélectionnez Ce compte et, si le volume partagé possède un nom d'utilisateur et un mot de passe, entrez-les, puis cliquez sur Appliquer.
- **4** Redémarrez Adobe Connect (serveur d'applications uniquement).
- **a** Sélectionnez Démarrer > Programmes > Adobe Connect Server > Arrêter Adobe Connect Central Application Server.
- **b** Sélectionnez Démarrer > Programmes > Adobe Connect Server > Démarrer Adobe Connect Central Application Server.
- **5** Ouvrez la Console de gestion des applications (Démarrer > Programmes > Adobe Connect Server > Configurer Adobe Connect Server).
- **6** Dans l'onglet Paramètres de l'application, ouvrez l'onglet Paramètres du serveur, localisez la section Paramètres du stockage partagé et entrez un chemin de dossier dans le champ Stockage partagé (par exemple, **\\volume\répertoire**).

 Si le périphérique de stockage principal est plein, vous pouvez ajouter un autre périphérique à l'emplacement principal. Séparez les chemins par des points-virgules (;) : **\\volume\répertoire;\\1995\répertoire**.

*Remarque : l'écriture (copie dans le dossier de stockage) s'effectue uniquement dans le premier dossier. La lecture (copie depuis le dossier de stockage) s'effectue en séquence, en commençant par le premier dossier jusqu'à ce que le fichier soit localisé.* 

**7** (Facultatif) Pour configurer le dossier de contenu sur Adobe Connect pour faire office de cache (des ressources sont supprimées automatiquement lorsque de l'espace est nécessaire et rétablies sur demande), entrez une valeur dans la zone Taille du contenu mis en cache.

La taille du cache du contenu correspond à un pourcentage de l'espace disque devant être utilisé comme cache. Adobe recommande de définir une valeur comprise entre 15 et 50, car le cache peut grossir bien au-delà de la taille définie. Le cache n'est purgé que lorsque le contenu affiché a expiré (24 heures après sa dernière consultation).

- **8** Cliquez sur Enregistrer et fermez la Console de gestion des applications.
- **9** Redémarrez Adobe Connect (serveur d'applications uniquement).
- **a** Sélectionnez Démarrer > Programmes > Adobe Connect Server > Arrêter Adobe Connect Central Application Server.
- **b** Sélectionnez Démarrer > Programmes > Adobe Connect Server > Démarrer Adobe Connect Central Application Server.

### **Configuration du stockage partagé pour d'autres serveurs d'un cluster**

**1** Installez Adobe Connect sans le démarrer. Si Adobe Connect est installé et déjà en cours d'exécution, arrêtez-le.

- **2** Dans Adobe Connect Server, choisissez Démarrer > Panneau de configuration > Outils d'administration > Services pour ouvrir la fenêtre Services, sélectionnez Adobe Connect Service, puis procédez comme suit :
- **a** Cliquez avec le bouton droit et sélectionnez Propriétés.
- **b** Sélectionnez l'onglet Connexion.
- **c** Sélectionnez Ce compte et, si le volume partagé possède un nom d'utilisateur et un mot de passe, entrez-les, puis cliquez sur Appliquer.
- **3** Démarrez Adobe Connect.
- **a** Sélectionnez Démarrer > Programmes > Adobe Connect Server > Démarrer Adobe Connect Meeting Server.
- **b** Sélectionnez Démarrer > Programmes > Adobe Connect Server > Démarrer Adobe Connect Central Application Server.
- **4** (Facultatif) Si vous installez Adobe Connect pour la première fois, suivez les étapes indiquées à la section [« Déploiement d'un cluster de serveurs Adobe Connect » à la page 36.](#page-39-0)
- **5** Cliquez sur Enregistrer et fermez la Console de gestion des applications.

## **Configuration des liens à l'Aide et aux ressources**

## **Ajout de liens Prise en charge et Etat au menu d'aide**

Les administrateurs de compte peuvent ajouter un lien de page Etat et un lien de page Prise en charge au menu d'aide dans les salles de réunion. Les liens mènent vers des pages HTML que vous concevez. La page Etat peut fournir des informations sur l'état actuel du système Adobe Connect. La page Assistance peut fournir des informations sur l'obtention d'assistance concernant l'utilisation d'Adobe Connect. Si vous ne définissez pas ces liens, ils ne sont pas disponibles dans le menu Aide.

- **1** Ouvrez le fichier *RootInstallationFolder*\custom.ini dans un éditeur de texte.
- **2** Pour modifier le lien de page Etat, configurez STATUS PAGE = "http://*connect.mycompany.com*/*status.html*".
- **3** Pour modifier le lien de page Prise en charge, configurez SUPPORT\_PAGE="http://*connect.mycompany.com*/*support.html*".

Les URL peuvent être absolues ou relatives au domaine du serveur de réunions. Commencez les URL absolues par « http:// » ou « https:// ». Commencez les URL relatives par « / ».

- **4** Procédez comme suit pour redémarrer Adobe Connect :
- **a** Sélectionnez Démarrer > Programmes > Adobe Connect Server > Arrêter Adobe Connect Central Application Server.
- **b** Sélectionnez Démarrer > Programmes > Adobe Connect Server > Démarrer Adobe Connect Central Application Server.

## **Redirection des liens vers les ressources d'Adobe Connect Central**

La page d'accueil d'Adobe Connect Central dispose d'un onglet Ressources qui fournit des liens vers une page Prise en main, l'Aide d'Adobe Connect Central, la documentation Adobe Connect et ConnectUsers.com. Vous pouvez rediriger ces liens vers d'autres emplacements.

*Remarque : vous ne pouvez pas rediriger le lien ConnectUsers.com car il permet d'accéder à un site Internet.* 

**1** Ouvrez la page que vous souhaitez modifier dans un éditeur HTML. Dans chaque chemin d'accès au fichier, remplacez l'espace réservé *lang* par le code de langue en deux lettres. Par exemple, le code de l'anglais est « en ».

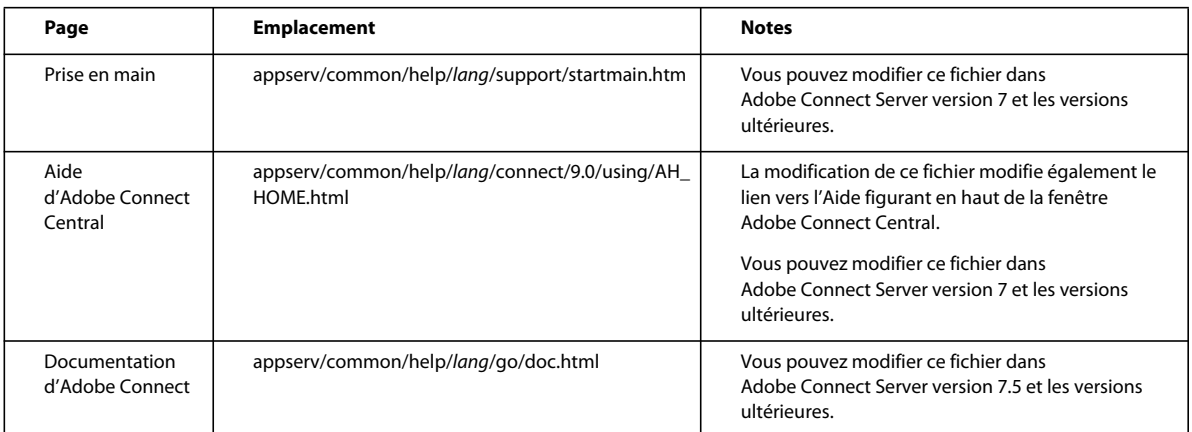

**2** Pour chacun de ces fichiers, insérez les informations suivantes en tant que contenu total du fichier :

```
<!-- ======================================================================= 
    This is used by Adobe Connect to redirect to the desired webpage. 
    If there is a particular place where you would like users to be sent, 
    please customize the URL below. 
      ======================================================================= --> 
<META HTTP-EQUIV=Refresh CONTENT="0; URL=http://desiredpage.com">
```
**3** Modifiez la valeur de l'attribut URL afin qu'il pointe vers votre contenu. L'URL peut être un chemin relatif ou absolu.

Par exemple, pour rediriger le fichier doc.html vers la documentation située sur le serveur de votre organisation, vous pouvez utiliser l'URL http://www.masociété.com/support/documentation/connectpro.

## **Configuration des paramètres de notification de compte**

## **Définition de l'heure d'envoi des rapports mensuels**

Adobe Connect vous envoie chaque mois un courrier électronique concernant la capacité de votre compte. Par défaut, les rapports mensuels de capacité de compte sont envoyés à 3:00 UTC. Ajoutez les paramètres au fichier custom.ini et définissez les valeurs souhaitées pour envoyer le courrier électronique ultérieurement.

**1** Ouvrez le fichier *Rép\_Install\_Racine*\custom.ini et ajoutez les paramètres suivants au fichier avec les valeurs souhaitées :

**THRESHOLD\_MAIL\_TIME\_OF\_DAY\_HOURS** Heure UTC à laquelle sont envoyés les rapports mensuels de notification de capacité. Cette valeur doit être un entier compris entre 0 et 23. Ce paramètre doit être défini dans le fichier custom.ini ; il ne peut pas être défini dans Adobe Connect Central.

**THRESHOLD\_MAIL\_TIME\_OF\_DAY\_MINUTES** Minute à laquelle sont envoyés les rapports mensuels de notification de capacité. Cette valeur doit être un entier compris entre 0 et 59. Ce paramètre doit être défini dans le fichier custom.ini ; il ne peut pas être défini dans Adobe Connect Central.

*Remarque : si l'un des paramètres précédents n'est pas spécifié ou est erroné, le courrier électronique est envoyé à 3:00 (UTC).* 

Exemples de valeurs ajoutées au fichier custom.ini :

THRESHOLD MAIL TIME OF DAY = 5 THRESHOLD MAIL TIME OF MINUTES = 30

- **2** Procédez comme suit pour redémarrer Adobe Connect :
- **a** Sélectionnez Démarrer > Programmes > Adobe Connect Server > Arrêter Adobe Connect Central Application Server.
- **b** Sélectionnez Démarrer > Programmes > Adobe Connect Server > Démarrer Adobe Connect Central Application Server.

## **Définition de seuils de capacité**

Les administrateurs de compte Adobe Connect peuvent définir des seuils de capacité dans Adobe Connect Central. Le dépassement de ces seuils par un compte déclenche l'envoi d'une notification. Vous pouvez ajouter au fichier custom.ini des paramètres qui définissent les seuils de capacité par défaut dans Adobe Connect Central.

Pour plus d'informations sur la configuration des notifications de compte dans Adobe Connect Central, reportez-vous au chapitre « Administration d'Adobe Connect » du guide *Utilisation d'Adobe Connect disponible en ligne à l'adresse [http://www.adobe.com/go/learn\\_cnn9\\_usingweb\\_fr](http://www.adobe.com/go/learn_cnn9_usingweb_fr)*.

**1** Ouvrez le fichier *Rép\_Install\_Racine* \custom.ini et ajoutez l'un des paramètres suivants au fichier avec les valeurs souhaitées :

**THRESHOLD\_NUM\_OF\_MEMBERS** Pourcentage de seuil par défaut du quota d'auteurs et d'hôtes de réunion. Cette valeur doit être un entier compris entre 10 et 100 et divisible par 10. Si aucune valeur n'est spécifiée ou qu'elle est erronée, c'est la valeur 80 qui est utilisée.

**THRESHOLD\_CONC\_USERS\_PER\_MEETING** Pourcentage de seuil par défaut du quota d'utilisateurs simultanés par réunion. Cette valeur doit être un entier compris entre 10 et 100 et divisible par 10. Si aucune valeur n'est spécifiée ou qu'elle est erronée, c'est la valeur 80 qui est utilisée.

**THRESHOLD\_CONC\_MEETING\_USERS\_PER\_ACCOUNT** Pourcentage de seuil par défaut du quota de participants à la réunion à l'échelle du compte. Cette valeur doit être un entier compris entre 10 et 100 et divisible par 10. Si aucune valeur n'est spécifiée ou qu'elle est erronée, c'est la valeur 80 qui est utilisée.

**THRESHOLD\_CONC\_TRAINING\_USERS** Pourcentage de seuil par défaut du quota de stagiaires simultanés. Cette valeur doit être un entier compris entre 10 et 100 et divisible par 10. Si aucune valeur n'est spécifiée ou qu'elle est erronée, c'est la valeur 80 qui est utilisée.

Exemples de valeurs ajoutées au fichier custom.ini :

```
THRESHOLD_NUM_OF_MEMBERS = 90 
THRESHOLD_CONC_USERS_PER_MEETING = 90 
THRESHOLD_CONC_MEETING_USERS_PER_ACCOUNT = 90 
THRESHOLD_CONC_TRAINING_USERS = 75
```
- **2** Procédez comme suit pour redémarrer Adobe Connect :
- **a** Sélectionnez Démarrer > Programmes > Adobe Connect Server > Arrêter Adobe Connect Central Application Server.
- **b** Sélectionnez Démarrer > Programmes > Adobe Connect Server > Démarrer Adobe Connect Central Application Server.

## **Configuration du délai d'expiration de la session**

Les sessions Adobe Connect comprennent Adobe Connect Meeting et Adobe Connect Central. Le délai d'expiration de la session indique la durée pendant laquelle une session peut être inactive avant que le serveur la déconnecte. Lorsqu'une session est déconnectée, l'utilisateur est redirigé vers la page de connexion à Adobe Connect Central.

Le délai d'expiration de la session Adobe Connect est de 30 minutes. Les administrateurs de compte peuvent modifier cette valeur dans l'onglet Administration d'Adobe Connect Central. Les administrateurs système peuvent également modifier la valeur du délai d'expiration de la session dans le fichier custom.ini. La valeur dans Adobe Connect Central est prioritaire sur la valeur indiquée dans le fichier custom.ini.

#### **Pour configurer le délai d'expiration de la session dans le fichier custom.ini :**

- **1** Dans un éditeur de texte, ouvrez le fichier *[rép\_install\_racine]*\custom.ini.
- **2** Ajoutez le paramètre suivant et définissez-le sur la valeur souhaitée, en secondes :

SESSION TIMEOUT = 3600

*Remarque : avec cette valeur, le délai d'expiration de la session passe de 30 minutes à 60 minutes.*

- **3** Enregistrez le fichier custom.ini.
- **4** Redémarrez le serveur d'applications et le serveur de réunions.

*Important : avant Adobe Connect 8, le délai d'expiration de la session était de 16 heures. Vous devrez peut-être mettre à jour les applications qui utilisent l'API Adobe Connect Web Services pour configurer ce délai d'expiration, puis vous authentifier de nouveau.*

#### **Voir aussi**

[« Démarrage et arrêt des serveurs » à la page 81](#page-84-0)

## **Conversion PDF-SWF**

## **A propos de la conversion de PDF**

Vous pouvez utiliser le module Partage dans une salle de réunion Adobe Connect pour partager des documents PDF. Les hôtes et les présentateurs peuvent synchroniser la navigation de tous les participants et utiliser le tableau blanc pour collaborer. Vous pouvez charger les documents PDF dans le module Partage depuis le bureau ou depuis la bibliothèque de contenu Adobe Connect. Le partage de documents dans le pod Share offre les avantages suivants par rapport au partage d'écran :

- Les hôtes et les présentateurs peuvent précharger et organiser des documents dans la salle de réunion.
- Un affichage de meilleure qualité pour tous les participants.
- Exigence de bande passante inférieure pour les participants et les présentateurs.
- Collaboration facilitée pour les présentateurs multiples.
- Collaboration facilitée avec le tableau blanc.

Quand les documents PDF sont partagés dans un module Partage, Adobe Connect les convertit au format Flash. Adobe Connect Server propose des paramètres de configuration pour contrôler la conversion des PDF.

## **Configuration de la conversion PDF-SWF**

- **1** Installez le package Microsoft Visual C++ 2010 Redistributable Package (x86), disponible à l'adresse [http://www.microsoft.com/fr-fr/download/details.aspx?id=5555.](http://www.microsoft.com/fr-fr/download/details.aspx?id=5555) Installez la version 32 bits du package, même si vous disposez d'un système d'exploitation 64 bits.
- **2** Ouvrez le fichier *RootInstallationFolder*\custom.ini dans un éditeur de texte.
- **3** Modifiez l'un des paramètres de configuration suivants :

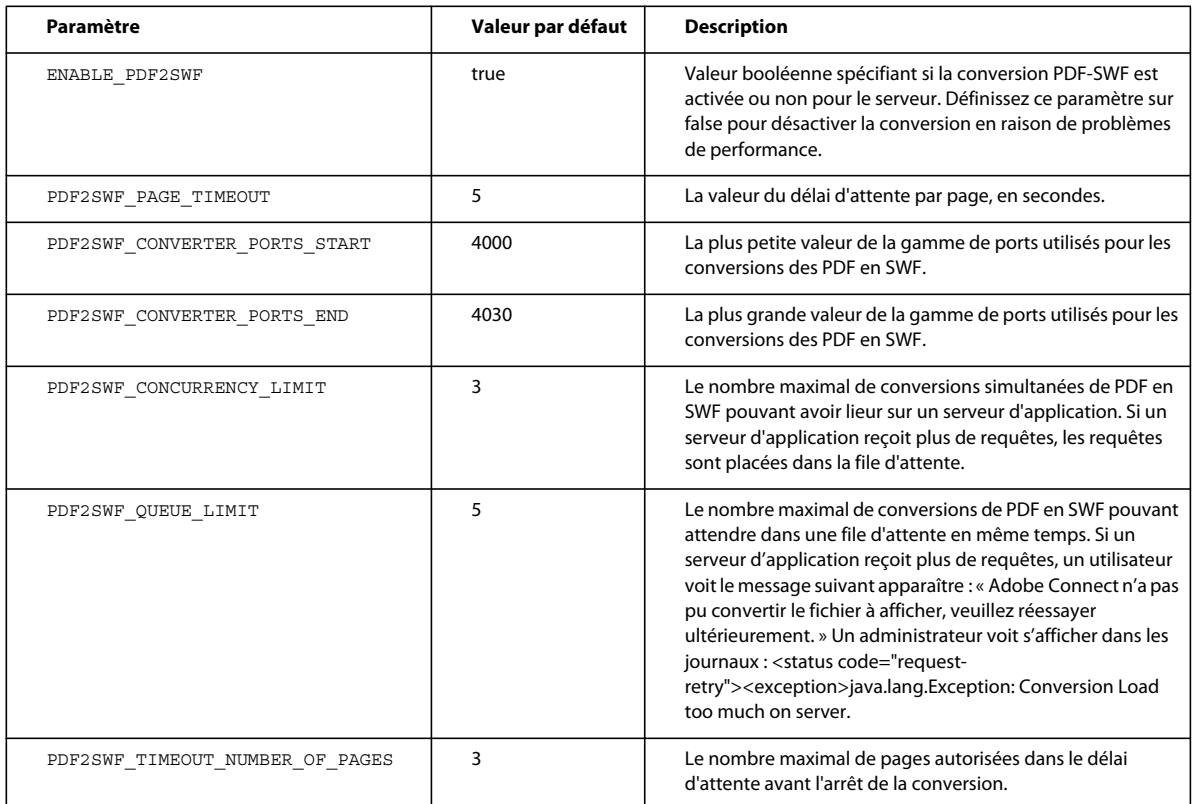

**4** Redémarrez Adobe Connect Central Application Server. Voir [« Démarrage et arrêt d'Adobe Connect » à la page 81](#page-84-1)

## **Configuration de l'authentification unique**

## **A propos de l'authentification unique**

 L'authentification unique est un mécanisme permettant à un utilisateur de s'authentifier une fois et d'accéder à plusieurs applications. L'authentification unique utilise un serveur proxy pour authentifier les utilisateurs afin que ces derniers n'aient pas à ouvrir de session dans Adobe Connect.

Adobe Connect prend en charge les mécanismes d'authentification uniques suivants :

**Authentification des en-têtes HTTP** Configurez un proxy d'authentification pour intercepter la requête HTTP, analysez les informations de connexion de l'utilisateur dans l'en-tête et transmettez-les à Adobe Connect.

**Authentification NTLM (Microsoft NT LAN Manager)** Configurez Adobe Connect pour qu'il tente d'authentifier automatiquement la connexion des clients par rapport à un contrôleur de domaine Windows utilisant le protocole NTLMv1. Microsoft Internet Explorer sous Microsoft Windows peut négocier une authentification NTLM sans demander ses informations de connexion à l'utilisateur.

*Remarque : L'authentification NTLM ne fonctionne pas sur les serveurs Edge. Utilisez plutôt l'authentification LDAP.*

*Remarque : il se peut que les clients Mozilla Firefox puissent négocier une authentification NTLM sans la demander. Pour plus d'informations sur la configuration, consultez ce [document Firefox](http://kb.mozillazine.org/Network.automatic-ntlm-auth.trusted-uris).* 

Vous pouvez également écrire votre propre filtre d'authentification. Pour plus d'informations, contactez l'assistance technique d'Adobe.

## **Configuration de l'authentification des en-têtes HTTP**

Lorsque l'authentification des en-têtes HTTP est configurée, les requêtes de connexion à Adobe Connect sont acheminées vers un agent placé entre le client et Adobe Connect. Cet agent peut être un proxy d'authentification ou une application logicielle qui authentifie l'utilisateur, ajoute un autre en-tête dans la requête HTTP et envoie celle-ci à Adobe Connect. Sur Adobe Connect, vous devez retirer le commentaire d'un filtre Java et configurer un paramètre du fichier custom.ini qui indique le nom de l'en-tête HTTP supplémentaire.

### **Voir aussi**

[« Démarrage et arrêt d'Adobe Connect » à la page 81](#page-84-1)

### **Configuration d'une authentification des en-têtes HTTP sur Adobe Connect**

Pour activer l'authentification des en-têtes HTTP, configurez le mappage d'un filtre Java et un paramètre d'en-tête sur l'ordinateur qui héberge Adobe Connect.

- **1** Ouvrez le fichier *[rép\_install\_racine]*\appserv\web\WEB-INF\web.xml et procédez comme suit :
- **a** Supprimez les balises de commentaire de part et d'autre du filtre et des éléments de mappage de HeaderAuthenticationFilter.
- **b** Ajoutez des balises de commentaire de part et d'autre du filtre NtlmAuthenticationFilter et des éléments de mappage.
- **2** Arrêtez Adobe Connect:
- **a** Sélectionnez Démarrer > Programmes > Adobe Connect Server > Arrêter Adobe Connect Central Application Server.
- **b** Sélectionnez Démarrer > Programmes > Adobe Connect Server > Arrêter Adobe Connect Meeting Server.
- **3** Ajoutez la ligne suivante dans le fichier custom.ini :

HTTP\_AUTH\_HEADER=*header\_field\_name*

Votre agent d'authentification doit ajouter un en-tête à la requête HTTP envoyée à Adobe Connect. Le nom de l'entête doit être *header\_field\_name*.

- **4** Enregistrez le fichier custom.ini et redémarrez Adobe Connect :
- **a** Sélectionnez Démarrer > Programmes > Adobe Connect Server > Démarrer Adobe Connect Meeting Server.
- **b** Sélectionnez Démarrer > Programmes > Adobe Connect Server > Démarrer Adobe Connect Central Application Server.
### **Rédaction du code d'authentification**

Le code d'authentification doit authentifier l'utilisateur, ajouter un champ dans l'en-tête HTTP contenant le nom d'utilisateur et envoyer une requête à Adobe Connect.

- **1** Sélectionnez la valeur du champ d'en-tête *header\_field\_name* pour une connexion utilisateur à Adobe Connect
- **2** Envoyez une requête HTTP à Adobe Connect à l'adresse URL suivante :

http://*connectURL*/system/login

Le filtre Java sur Adobe Connect intercepte la requête, recherche l'en-tête *header\_field\_name*, puis recherche un utilisateur avec l'ID transmis dans l'en-tête. Si l'utilisateur est localisé, il est authentifié et une réponse est envoyée.

- **3** Dans le contenu HTTP de la réponse d'Adobe Connect, recherchez la chaîne "OK" qui indique une authentification réussie.
- **4** Dans la réponse d'Adobe Connect, recherchez le cookie BREEZESESSION.
- 5 Redirigez l'utilisateur vers l'URL requise sur Adobe Connect et transmettez le cookie BREEZESESSION représentant la valeur du paramètre session, comme suit :

http://*connectURL*?session=*BREEZESESSION*

*Remarque : vous devez transmettre le cookie BREEZESESSION dans toute requête ultérieure à Adobe Connect au cours de la session client.* 

#### **Configuration de l'authentification des en-têtes HTTP avec Apache**

La procédure suivante décrit un exemple d'implémentation de l'authentification des en-têtes HTTP qui utilise Apache comme agent d'authentification.

- **1** Installez Apache en tant que proxy inverse sur un autre ordinateur que celui qui héberge Adobe Connect.
- **2** Choisissez Démarrer > Programmes > Apache HTTP Server > Configure Apache Server > Edit the Apache httpd.conf Configuration file. Effectuez ensuite les opérations suivantes :
- **a** Retirez les commentaires de la ligne suivante :

LoadModule headers\_module modules/mod\_headers.so

**b** Retirez les commentaires des trois lignes suivantes :

```
LoadModule proxy_module modules/mod_proxy.so 
LoadModule proxy_connect_module modules/mod_proxy_connect.so 
LoadModule proxy_http_module modules/mod_proxy_http.so
```
#### **c** Ajoutez les lignes suivantes à la fin du fichier :

```
RequestHeader append custom-auth "ext-login" 
ProxyRequests Off 
<Proxy *> 
Order deny,allow 
Allow from all 
</Proxy> 
ProxyPass / http://hostname:[port]/ 
ProxyPassReverse / http://hostname:[port]/ 
ProxyPreserveHost On
```
- **3** Arrêtez Adobe Connect:
- **a** Sélectionnez Démarrer > Programmes > Adobe Connect Server > Arrêter Adobe Connect Central Application Server.
- **b** Sélectionnez Démarrer > Programmes > Adobe Connect Server > Arrêter Adobe Connect Meeting Server.

**4** Sur l'ordinateur qui héberge Adobe Connect, ajoutez les lignes de code suivantes dans le fichier custom.ini (situé dans le répertoire racine d'installation, c:\Connect par défaut) :

HTTP\_AUTH\_HEADER=custom-auth

Le paramètre HTTP\_AUTH\_HEADER doit correspondre au nom configuré sur le serveur proxy. (Dans cet exemple, il a été configuré à la ligne 1 de l'étape 2c.) Le paramètre correspond à l'en-tête HTTP supplémentaire.

- **5** Enregistrez le fichier custom.ini et redémarrez Adobe Connect :
- **a** Sélectionnez Démarrer > Programmes > Adobe Connect Server > Démarrer Adobe Connect Meeting Server.
- **b** Sélectionnez Démarrer > Programmes > Adobe Connect Server > Démarrer Adobe Connect Central Application Server.
- **6** Ouvrez le fichier *[rép\_install\_racine]*\appserv\web\WEB-INF\web.xml et procédez comme suit :
- **a** Retirez les commentaires du filtre HeaderAuthenticationFilter terminé.
- **b** Commentez le filtre NtlmAuthenticationFilter complet.

## **Configuration de l'authentification NTLM**

NTLMv1 est un protocole d'authentification utilisé avec le protocole de réseau SMB sur les réseaux Microsoft Windows. Vous pouvez utiliser NTLM pour permettre à un utilisateur de prouver son identité sur un domaine Windows une fois puis l'autoriser à accéder à une autre ressource de réseau, comme Adobe Connect. Pour créer les informations de connexion de l'utilisateur, le navigateur Web de l'utilisateur exécute automatiquement une authentification de défi et de réponse avec le contrôleur de domaine via Adobe Connect. Si ce mécanisme échoue, l'utilisateur peut se connecter directement à Adobe Connect. Seul Internet Explorer sur Windows prend en charge la connexion unique avec une authentification NTLMv1.

*Remarque : vous pouvez installer Adobe Connect et NTLM sur Windows 2003, car Adobe Connect prend en charge NTLM v1. En outre, Windows 7 et les versions ultérieures ne prennent pas en charge la connexion SSO NTLM v1.*

*Remarque : par défaut, les contrôleurs de domaine Windows Server 2003 nécessitent une fonction de sécurité appelée signatures SMB. Les signatures SMB ne sont pas prises en charge par la configuration par défaut du filtre d'authentification NTLM. Vous pouvez configurer le filtre pour fonctionner sous cette condition. Pour plus d'informations sur cette option et sur d'autres options de configuration avancées, consultez la [documentation](http://jcifs.samba.org/src/docs/ntlmhttpauth.html)  [d'authentification JCIFS NTLM HTTP.](http://jcifs.samba.org/src/docs/ntlmhttpauth.html)*

#### **Ajout de paramètres de configuration**

Procédez comme suit pour chaque hôte du cluster Adobe Connect.

**1** Synchronisez les utilisateurs LDAP de votre domaine dans Adobe Connect par le biais de la console de gestion 8510. Pour intégrer Adobe Connect à LDAP, voir [« Intégration d'Adobe Connect à un annuaire LDAP » à la](#page-47-0)  [page 44.](#page-47-0)

*Important : après la synchronisation LDAP dans Adobe Connect, filtrez les données LDAP de manière à ce que le nom d'utilisateur du domaine NTLM apparaisse dans la base de données Adobe Connect. Sinon, la connexion SSO NTLM ne fonctionne pas et vous constatez des échecs de connexion dans debug.log.*

- **2** Modifiez les stratégies de connexion d'Adobe Connect afin de choisir le nom d'utilisateur DOMAIN. Par défaut, il s'agit de l'adresse électronique, mais NTLM n'autorise pas l'utilisation des adresses.
- **3** Ouvrez le fichier *[rép\_install\_racine]*\custom.ini dans un éditeur de texte et ajoutez les paramètres suivants :

```
NTLM_DOMAIN=[domain] 
NTLM_SERVER=[WINS_server_IP_address]
```
La valeur [domain] correspond au nom du domaine Windows dont les utilisateurs sont des membres et avec lequel ils s'authentifient, par exemple, CORPNET. Vous devrez peut-être paramétrer cette valeur sur la version du nom de domaine compatible avec les versions antérieures à Windows 2000. Pour plus d'informations, consultez [TechNote](http://go.adobe.com/kb/ts_27e73404_fr-fr)  [27e73404.](http://go.adobe.com/kb/ts_27e73404_fr-fr) Cette valeur est mappée sur la propriété de filtre jcifs.smb.client.domain. Définir directement la valeur dans le fichier web.xml remplace la valeur figurant dans le fichier custom.ini.

La valeur [WINS\_server\_IP\_address] est l'adresse IP ou une liste d'adresses IP de serveurs WINS séparées par des virgules. Utilisez l'adresse IP, le nom d'hôte ne fonctionne pas. Les serveurs WINS sont interrogés dans l'ordre spécifié pour résoudre l'adresse IP d'un contrôleur de domaine pour le domaine spécifié dans le paramètre NTLM\_DOMAIN. (Le contrôleur de domaine authentifie ses utilisateurs.) Vous pouvez également spécifier l'adresse IP du contrôleur de domaine lui-même, par exemple, 10.169.10.77, 10.169.10.66. Cette valeur est mappée vers la propriété de filtre jcifs.netbios.wins. Définir la valeur dans le fichier web.xml remplace la valeur figurant dans le fichier custom.ini.

- **4** Enregistrez le fichier custom.ini.
- **5** Ouvrez le fichier *[rép\_install\_racine]*\appserv\web\WEB-INF\web.xml dans un éditeur de texte et procédez comme suit :
- **a** Supprimez les balises de commentaires de part et d'autre du filtre NtlmAuthenticationFilter et des éléments de mappage.
- **b** Ajoutez des balises de commentaire au filtre HeaderAuthenticationFilter et aux éléments de mappage.
- **6** Enregistrez le fichier web.xml.
- **7** Redémarrez Adobe Connect.
- **a** Sélectionnez Démarrer > Tous les programmes > Adobe Connect Server > Arrêter Adobe Connect Server.
- **b** Sélectionnez Démarrer > Tous les programmes > Adobe Connect Server > Démarrer Adobe Connect Server.

### **Rapprochement des stratégies de connexion**

Les stratégies de connexion d'Adobe Connect et NTLM diffèrent quant à l'authentification des utilisateurs. Conciliez ces stratégies avant que les utilisateurs puissent employer une seule connexion.

L'identifiant de connexion utilisé par le protocole NTLM peut être un nom d'utilisateur (jdoe), un numéro d'employé (1234) ou un nom codé, selon la stratégie ou l'organisation. Par défaut, Adobe Connect utilise une adresse électronique (jdoe@masociete.com) comme identifiant de connexion. Modifiez la stratégie de connexion à Adobe Connect pour que Adobe Connect partage un identifiant unique avec NTLM.

**1** Ouvrez Adobe Connect Central.

Pour ouvrir Adobe Connect Central, ouvrez une fenêtre de navigateur, puis entrez le nom de domaine pleinement qualifié de l'hôte Adobe Connect (par exemple http://connect.masociété.com). Entrez la valeur de l'hôte Adobe Connect dans l'écran Paramètres du serveur de la Console de gestion des applications.

- **2** Sélectionnez l'onglet Administration. Cliquez sur Utilisateurs et groupes. Cliquez sur Modifier les stratégies de nom d'utilisateur et de mot de passe.
- **3** Dans la section Stratégie de connexion, sélectionnez Non pour Utiliser l'adresse de messagerie comme identifiant de connexion.

# **Configuration d'un proxy inverse devant Adobe Connect**

# **Utilisation d'un proxy inverse**

Vous pouvez configurer un proxy inverse devant Adobe Connect. Le trafic circule via le proxy inverse avant d'atteindre Adobe Connect. Procédez comme suit à l'aide de cette configuration :

• Laissez Adobe Connect à l'extérieur du DMZ.

Placez le proxy inverse dans le DMZ et placez Adobe Connect derrière le pare-feu de votre organisation.

• Authentifiez les utilisateurs avant qu'ils atteignent Adobe Connect.

Le proxy inverse authentifie les utilisateurs avec un autre système et les autorise à se connecter à Adobe Connect.

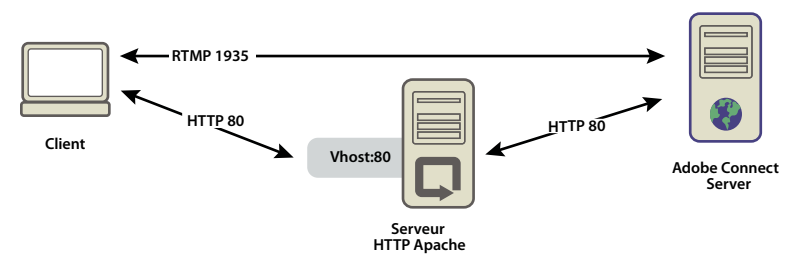

*Le trafic HTTP est diffusé via Apache HTTP Server pour rejoindre Adobe Connect.*

# **Configuration d'un proxy inverse**

Cet exemple est basé sur l'installation Windows (32 bits) d'Apache HTTP Server. La configuration est identique sur tous les systèmes d'exploitation pris en charge par Apache. Cet exemple n'utilise pas SSL : le trafic vers le serveur d'application Adobe Connect n'est pas codé.

*Remarque : Videz le cache du proxy inverse lorsque vous procédez à la mise à niveau Adobe Connect afin de garantir le traitement des versions du nouveau fichier.*

Procédez comme suit pour forcer le trafic HTTP à circuler via Apache HTTP Server avant d'atteindre Adobe Connect :

*Remarque : le trafic RTMP ne circule pas via Apache HTTP Server dans cette configuration.*

**1** Installez Apache HTTP Server.

Par défaut, les fichiers de configuration Apache sont situés dans le dossier c:\Program Files\Apache Software Foundation\Apache2.2\conf\.

**2** Configurez Apache pour qu'il écoute l'ensemble du trafic sur le port 80.

Ouvrez le fichier C:\Program Files\Apache Software Foundation\Apache2.2\conf\httpd.conf dans un éditeur de texte et ajoutez ce qui suit :

```
# 
# Listen: Allows you to bind Apache to specific IP addresses and 
# ports, instead of the default. See also the <VirtualHost> 
# directive. 
# 
# Change this to Listen on specific IP addresses as shown below to 
# prevent Apache from glomming onto all bound IP addresses. 
# 
#Listen 12.34.56.78:80 
Listen 80 
# 
#
```
**3** Chargez les modules requis pour le fonctionnement en tant que proxy inverse.

Dans le même fichier (httpd.conf), supprimez les commentaires des lignes suivantes :

```
LoadModule proxy_module modules/mod_proxy.so 
LoadModule proxy_http_module modules/mod_proxy_http.so 
LoadModule proxy_connect_module modules/mod_proxy_connect.so
```
**4** Liez le fichier httpd.conf au fichier de configuration qui dirige les connexions vers Adobe Connect.

Ajoutez la ligne suivante à la dernière ligne du fichier httpd.conf :

Include conf/extra/httpd-connect.conf

- **5** Créez un fichier texte appelé httpd-connect.conf et enregistrez-le dans le chemin d'accès suivant : C:\Program Files\Apache Software Foundation\Apache2.2\conf\extra.
- **6** Ajoutez les lignes suivantes au fichier httpd-connect.conf (insérez vos adresses IP et les ports à l'endroit demandé) :

```
#vhost for application server 
<VirtualHost *:80> 
ProxyRequests Off 
ProxyPreserveHost On 
ProxyPass / http://<IP-of-Adobe-Connect-Application-Server>:80/ 
ProxyPassReverse / http://<IP-of-Adobe-Connect-Application-Server>:80/ 
ServerName <FQDN of Apache host>
</VirtualHost>
```
- **7** Enregistrez le fichier et relancez le service Apache.
- **8** Ouvrez la Console de gestion des applications d'Adobe Connect dans un navigateur : http://localhost:8510/console/
- **9** Sur l'écran des paramètres du serveur, procédez comme suit :
	- Paramétrez l'hôte Adobe Connect sur le nom de domaine pleinement qualifié d'Apache HTTP Server.
	- Paramétrez le nom externe sur le nom de domaine pleinement qualifié de l'ordinateur hébergeant Adobe Connect Meeting Server.
- **10** Relancez le service Adobe Connect (le serveur d'application) et le service Flash Media Server (FMS) (le serveur de réunion). Voir [« Démarrage et arrêt des serveurs » à la page 81](#page-84-0).

RTMP est dirigé vers Adobe Connect et HTTP est dirigé via Apache.

# **Hébergement d'Adobe Connect Add-in**

# **A propos d'Adobe Connect Add-in**

L'application Adobe Connect Add-in est une version de Flash Player qui comprend des fonctionnalités avancées pour les réunions Adobe Connect.

Lorsqu'Adobe Connect Add-in est nécessaire, il est téléchargé depuis un serveur Adobe par un processus transparent que l'utilisateur ne voit pas. Toutefois, si votre société n'autorise pas ses employés à télécharger des logiciels à partir de serveurs externes, vous pouvez héberger Adobe Connect Add-in sur votre propre serveur.

Les invités aux réunions, les utilisateurs inscrits et les présentateurs sont invités à télécharger Adobe Connect Add-in lorsqu'une ancienne version est installée sur leur ordinateur et qu'ils sont promus hôte ou présentateur, ou que des droits étendus leur sont accordés pour le module Partage.

Les hôtes et les présentateurs de réunion doivent télécharger Adobe Connect Add-in s'il n'est pas installé ou pour remplacer une ancienne version.

# **Personnalisation de l'emplacement de téléchargement d'Adobe Connect Add-in**

Vous pouvez héberger Adobe Connect Add-in sur votre serveur et envoyer directement les utilisateurs vers les fichiers exécutables. Vous pouvez également diriger les utilisateurs vers une page d'instructions de téléchargement contenant des liens vers les fichiers exécutables. Vous pouvez créer votre propre page d'instructions de téléchargement ou utiliser celle fournie par Adobe. La page d'Adobe est traduite dans toutes les langues prises en charge.

### **Envoyez directement les utilisateurs vers les fichiers exécutables.**

- **1** Recherchez les fichiers de langue XML Adobe Connect sur le serveur hébergeant Adobe Connect. Les fichiers XML se trouvent dans les deux répertoires suivants :*[rép\_install\_racine]*\appserv\common\intro\lang et *[rép\_install\_racine]*\appserv\common\meeting\lang.
- **2** Dans chaque fichier de langue, saisissez un chemin vers les fichiers exécutables de chaque plateforme :

<m id="addInLocation" platform="Mac OSX">**/common/addin/ConnectAddin.z**</m> <m id="addInLocation" platform="Windows">**/common/addin/setup.exe**</m>

*Remarque : il s'agit là des emplacements par défaut des fichiers exécutables de l'Add-in. Vous pouvez modifier les emplacements sur le serveur et changer en conséquence les chemins d'accès dans la section addInLocation.* 

### **Envoyez les utilisateurs vers les pages d'instructions de téléchargement fournies par Adobe.**

- **1** Recherchez les fichiers de langue XML Adobe Connect sur le serveur hébergeant Adobe Connect. Les fichiers XML se trouvent dans les deux répertoires suivants :*[rép\_install\_racine]*\appserv\common\intro\lang et *[rép\_install\_racine]*\appserv\common\meeting\lang.
- **2** Dans chaque fichier de langue, saisissez un chemin vers la page des instructions de téléchargement :

```
<m id="addInLocation" platform="Mac OSX">/common/help/#lang#/support/addindownload.htm</m> 
<m id="addInLocation" platform="Windows">/common/help/#lang#/support/addindownload.htm</m>
```
*Remarque : le chemin comprend une chaîne #lang# qu'Adobe Connect traduit dans la langue de la réunion au moment de l'exécution.*

**3** Le fichier addindownload.htm comprend des liens vers les emplacements par défaut des fichiers exécutables de l'Add-in sur Adobe Connect(/common/addin/setup.exe, /common/addin/AdobeConnectAddin.z et /common/addin/ConnectAddin.deb). Si vous modifiez l'emplacement des fichiers exécutables, actualisez les liens de la page addindownload.htm pour chaque langue.

### **Envoyez les utilisateurs vers vos propres pages d'instructions de téléchargement.**

- **1** Recherchez les fichiers de langue XML Adobe Connect sur le serveur hébergeant Adobe Connect. Les fichiers XML se trouvent dans les deux répertoires suivants :*[rép\_install\_racine]*\appserv\common\intro\lang et *[rép\_install\_racine]*\appserv\common\meeting\lang.
- **2** Dans chaque fichier de langue, ajoutez les chemins suivants vers la page d'instructions que vous avez créée :

```
<m id="addInLocation" platform="Mac 
OSX">common/help/#lang#/support/addin_install_instructions.html</m> 
<m id="addInLocation" 
platform="Windows">common/help/#lang#/support/addin_install_instructions.html</m>
```
*Remarque : vous pouvez créer des pages d'instructions distinctes pour chaque plate-forme.*

**3** Créez une page d'instruction pour chaque langue que vous désirez prendre en charge. Dans la page d'instructions, ajoutez des liens vers les fichiers exécutables de l'Add-in pour chaque plate-forme.

# **Chapitre 5 : Sécurité**

# **Protocole SSL (Secure Sockets Layer)**

La sécurisation d'Adobe® Connect™ protège votre société contre les pertes de biens et les actes de malveillance. Il est important de sécuriser l'infrastructure de votre société, Adobe Connect Server et le serveur de base de données utilisé par Adobe Connect.

## **A propos de la prise en charge SSL**

Adobe Connect Server est constitué de deux serveurs : Adobe® Flash® Media Server et le serveur d'applications Adobe Connect. Flash Media Server est appelé *« serveur de réunions »* car il permet au client d'accéder aux réunions via une connexion RTMP en temps réel. Le serveur d'applications Adobe Connect gère la connexion HTTP entre le client et la logique applicative d'Adobe Connect. Adobe Connect Server se connecte également à une base de données SQL Server.

*Remarque : dans le menu Démarrer, le serveur de réunions est appelé « Adobe Connect Meeting Server » et le serveur d'applications « Adobe Connect Central Application Server ». Dans la fenêtre Services, le serveur de réunions est appelé « Flash Media Server » et le serveur d'applications « Adobe Connect Service ».*

Vous pouvez configurer SSL pour le serveur d'applications, pour le serveur de réunions et pour la base de données.

**Solution matérielle** Pour obtenir une configuration SSL la plus fiable possible, utilisez un accélérateur SSL.

**Solution logicielle** Utilisez la prise en charge native de SSL dans Adobe Connect.

*Remarque : SSL n'est pas pris en charge sous Microsoft*® *Windows*® *98.*

Adobe Connect utilise la méthode HTTP CONNECT pour demander une connexion SSL. Les serveurs proxy doivent autoriser les clients à utiliser la méthode CONNECT . Si les clients ne peuvent pas utiliser la méthode CONNECT, les connexions RTMP passent par HTTP/HTTPS.

Pour plus d'informations sur la configuration SSL, voir [Configuration du protocole SSL pour Adobe Connect Server 8.](http://www.adobe.com/go/learn_cnn_ssl_fr)

Pour obtenir de l'aide sur la configuration SSL, contactez l'assistance technique d'Adobe sur [www.adobe.com/fr/support/programs/connect](http://www.adobe.com/fr/support/programs/connect).

# **Sécurisation de l'infrastructure**

## **Sécurisation du réseau**

Pour ses communications, Adobe Connect s'appuie sur plusieurs services TCP/IP privés. Ces services ouvrent plusieurs ports et canaux qui doivent être protégés des utilisateurs extérieurs. Adobe Connect exige que vous placiez les ports sensibles derrière un pare-feu. Le pare-feu doit prendre en charge l'inspection de paquets avec état (pas seulement le filtrage des paquets). Une option du pare-feu doit permettre de « refuser tous les services par défaut à l'exception des services autorisés explicitement ». Le pare-feu doit être au moins un pare-feu à double interface (au moins deux interfaces réseau). Cette architecture permet d'éviter que des utilisateurs non autorisés ne contournent la sécurité du pare-feu.

La solution la plus simple pour sécuriser Adobe Connect consiste à bloquer tous les ports du serveur à l'exception des ports 80, 1935 et 443. Un pare-feu matériel externe offre un niveau de protection pour pallier les défectuosités du système d'exploitation. Vous pouvez configurer plusieurs couches de pare-feu matériel pour former des zones démilitarisées (DMZ). Si votre service informatique applique scrupuleusement tous les patchs de sécurité de Microsoft au serveur, il est possible de configurer un pare-feu logiciel pour assurer une sécurité supplémentaire.

# **Accès Intranet**

Si certains de vos utilisateurs doivent accéder à Adobe Connect sur votre réseau Intranet, il est préférable de placer les serveurs Adobe Connect et leur base de données sur un sous-réseau distinct, isolé par un pare-feu. Le segment de réseau interne sur lequel est installé Adobe Connect doit utiliser des adresses IP privées (10.0.0.0/8, 172.16.0.0/12 ou 192.168.0.0/16) afin qu'il soit encore plus difficile pour un attaquant éventuel d'acheminer le trafic vers une adresse IP publique et depuis l'adresse IP réseau traduite en adresse IP interne. Pour plus d'informations, voir la rubrique RFC 1918. La configuration de ce pare-feu doit tenir compte de tous les ports d'Adobe Connect et de leur paramétrage pour un trafic entrant ou sortant.

# **Sécurité du serveur de base de données**

Que vous hébergiez ou non votre base de données sur le même serveur qu'Adobe Connect, vous devez la protéger. Les ordinateurs hébergeant une base de données doivent être physiquement placés en un lieu protégé. Vous devez prendre les précautions supplémentaires suivantes :

- Installez la base de données dans la zone sécurisée de l'Intranet de votre société.
- Ne connectez jamais directement la base de données à Internet.
- Sauvegardez régulièrement toutes les données et stockez les copies dans un emplacement protégé hors site.
- Installez les derniers patchs publiés pour votre serveur de base de données.
- Utilisez des connexions SQL fiables.

Pour plus d'informations sur la sécurisation de SQL Server, rendez-vous sur le site Web consacré à la sécurité de Microsoft SQL.

# **Création de comptes de service**

La création d'un compte de service pour Adobe Connect vous permet d'exécuter Adobe Connect de façon plus sécurisée. Adobe recommande la création d'un compte de service et d'un compte de service SQL Server 2008 Express Edition pour Adobe Connect. Pour plus d'informations, consultez les articles de Microsoft « Comment faire pour modifier le compte de service de SQL Server ou de l'Agent SQL Server sans utiliser SQL Enterprise Manager dans SQL Server 2000 ou le Gestionnaire de configuration SQL Server dans SQL Server 2008 » et « Le guide de la planification de la sécurité des services et des comptes de service ».

## **Création d'un compte de service**

- **1** Créez un compte local appelé ConnectService et ne comprenant aucun groupe par défaut.
- **2** Définissez les services Adobe Connect Server, Flash Media Administration Server et Flash Media Server (FMS) sur ce nouveau compte.
- **3** Définissez un « Contrôle total » pour la clé de registre suivante :

HKLM\SYSTEM\ControlSet001\Control\MediaProperties\PrivateProperties\Joystick\Winmm

**4** Définissez un « Contrôle total » sur les dossiers NTFS du chemin du dossier racine d'Adobe Connect (C:\Connect, par défaut).

Les sous-dossiers et les fichiers doivent disposer des mêmes autorisations. Dans le cas de clusters, modifiez les chemins correspondants sur chaque nœud d'ordinateur.

**5** Définissez les droits de connexion suivants pour le compte ConnectService :

Ouvrir une session en tant que service—SeServiceLogonRight

### **Création d'un compte de service SQL Server 2008 Express Edition**

- **1** Créez un compte local appelé ConnectSqlService et ne comprenant aucun groupe par défaut.
- **2** Remplacez le compte de service SQL Server 2008 Express Edition de LocalSystem à ConnectSqlService.
- **3** Définissez un « Contrôle total » de ConnectSqlService pour les clés de registre suivantes :

```
HKEY_LOCAL_MACHINE\Software\Clients\Mail
HKEY_LOCAL_MACHINE\Software\Microsoft\Microsoft SQL Server\80
HKEY_LOCAL_MACHINE\Software\Microsoft\Microsoft SQL Server\[databaseInstanceName]
```
Pour les clusters, suivez cette procédure pour chaque nœud du cluster. L'autorisation Contrôle total s'applique à toutes les clés enfants d'une instance de base de données nommée.

- **4** Définissez un « Contrôle total » de ConnectSqlService pour les dossiers de la base de données. Les sous-dossiers et les fichiers doivent également disposer des mêmes autorisations. Dans le cas de clusters, modifiez les chemins correspondants sur chaque nœud d'ordinateur.
- **5** Définissez les droits d'utilisateur suivants pour le service ConnectSqlService :

Agir comme faisant partie du système d'exploitation—SeTcbPrivilege Outrepasser le contrôle de parcours— SeChangeNotify Verrouiller les pages en mémoire—SeLockMemory Ouvrir une session en tant que tâche— SeBatchLogonRight Ouvrir une session en tant que service—SeServiceLogonRight Remplacer un jeton au niveau du processus—SeAssignPrimaryTokenPrivilege

## **Sécurisation des installations à serveur unique**

La procédure suivante résume le processus de configuration et de sécurisation d'Adobe Connect sur un ordinateur unique. Elle part du principe que la base de données est installée sur le même ordinateur et que les utilisateurs accèdent à Adobe Connect via Internet.

#### **1. Installez un pare-feu.**

Si vous autorisez les utilisateurs à se connecter à Adobe Connect via Internet, le serveur est à la merci des pirates informatiques. Un pare-feu vous permettra de bloquer l'accès au serveur et de contrôler les communications entre celui-ci et Internet.

#### **2. Configurez le pare-feu.**

Après avoir installé votre pare-feu, configurez-le comme suit :

- Ports d'entrée (depuis Internet) : 80, 443, 1935.
- Ports de sortie (vers le serveur de messagerie) : 25.
- Utilisez le protocole TCP/IP uniquement.

La base de données étant située sur le même serveur qu'Adobe Connect, il n'est pas nécessaire d'ouvrir le port 1434 sur le pare-feu.

#### **3. Installez Adobe Connect.**

#### **4. Vérifiez le bon fonctionnement des applications Adobe Connect.**

Après avoir installé Adobe Connect, vérifiez qu'il fonctionne correctement depuis Internet et depuis votre réseau local.

#### **5. Testez le pare-feu.**

Une fois que vous avez installé et configuré le pare-feu, vérifiez qu'il fonctionne correctement. Testez le pare-feu en tentant d'utiliser les ports bloqués.

# **Sécurisation des clusters**

Les systèmes de clusters (multi-serveurs) sont par nature plus complexes que les configurations à serveur unique. Un cluster Adobe Connect peut être situé dans un centre de données ou réparti géographiquement dans plusieurs centres d'exploitation du réseau. Vous pouvez installer et configurer les serveurs qui hébergent Adobe Connect dans plusieurs sites et les synchroniser par l'intermédiaire d'une réplication de la base de données.

*Remarque : les clusters doivent utiliser Microsoft SQL Server 2008 Standard Edition, et non le moteur de base de données intégrée.*

Conseils importants pour la sécurisation des clusters :

**Réseaux privés** La solution la plus simple pour les clusters situés sur le même site consiste à créer un sous-réseau supplémentaire pour le système Adobe Connect. Cette méthode offre un haut niveau de sécurité.

**Pare-feux logiciels locaux** Pour les serveurs Adobe Connect situés dans un cluster, mais partageant un réseau public avec d'autres serveurs, un pare-feu logiciel installé sur chaque serveur peut être approprié.

**Systèmes VPN** Dans les installations multi-serveurs hébergeant Adobe Connect dans des sites différents, vous pouvez envisager d'utiliser un canal chiffré pour communiquer avec les serveurs distants. De nombreux fournisseurs proposent des technologies VPN permettant de sécuriser les communications avec les serveurs distants. Si le trafic des données doit être chiffré, Adobe Connect s'appuie sur cette sécurité externe.

# **Ressources et conseils en matière de sécurité**

### **Recommandations en matière de sécurité**

La liste de contrôle suivante propose des recommandations pour la sécurisation de votre système Adobe Connect :

**Protéger le trafic réseau par SSL** Vous pouvez sécuriser la connexion avec le serveur de réunions, le serveur d'applications ou les deux.

**Exécuter les services nécessaires uniquement** N'exécutez pas d'applications, telles qu'un contrôleur de domaine, un serveur Web ou un serveur FTP, sur le même ordinateur qu'Adobe Connect. Pour minimiser les risques qu'une autre application soit utilisée pour compromettre le serveur, réduisez le nombre d'applications et de services exécutés sur l'ordinateur qui héberge Adobe Connect.

**Mettre à jour la sécurité du système d'exploitation** Vérifiez régulièrement la publication de mises à jour critiques corrigeant des failles de sécurité et appliquez les correctifs requis. Un pare-feu élimine certains de ces problèmes de sécurité. De façon générale, il est préférable d'appliquer à vos serveurs tous les correctifs de sécurité publiés et approuvés par Microsoft et les fournisseurs des autres plates-formes concernées.

**Sécuriser les systèmes hôtes** Si vous stockez des informations « sensibles » sur vos serveurs, veillez à la protection physique de vos systèmes. Adobe Connect dépend de la sécurisation de l'ordinateur hôte.Les serveurs doivent donc être protégés contre les intrusions s'ils contiennent des données personnelles et confidentielles. Adobe Connect est conçu pour tirer parti des fonctionnalités natives de l'environnement, telles que le chiffrement du système de fichiers.

**Utiliser des mots de passe difficiles à déchiffrer** Des mots de passe difficiles à déchiffrer protègent les données. Les administrateurs d'Adobe Connect peuvent définir des stratégies de mot de passe et de connexion dans Adobe Connect Central. Les installations Adobe Connect utilisent souvent Microsoft SQL Server 2008 Standard Edition, qui requiert également une protection par des mots de passe difficiles à déchiffrer.

**Utilisation de LDAP pour l'authentification** Il est recommandé d'utiliser LDAP pour l'authentification d'Adobe Connect.

**Effectuer des audits de la sécurité réguliers** Il est recommandé d'effectuer régulièrement des audits des systèmes informatiques pour vérifier que toutes les mesures de sécurité prises fonctionnent comme prévu. Vous pouvez par exemple tester un pare-feu à l'aide d'un scanner de ports.

# **Références et ressources sur la sécurité**

Les ressources suivantes peuvent vous aider à sécuriser vos serveurs.

**Sécurisation du réseau** L'Institut SANS (System Administration, Networking, and Security) est une organisation de coopération à vocation de recherche et de formation, constituée d'administrateurs système, de professionnels de la sécurité et d'administrateurs réseau. Cet institut propose des cours sur la sécurité des réseaux, ainsi qu'une certification en sécurité réseau.

**Sécurisation de SQL Server** La page relative aux ressources de sécurité Microsoft SQL du site Web de Microsoft fournit des informations sur la sécurisation de SQL Server.

**Outils** NMap est une puissante application de scanner qui signale tous les ports ouverts sur un ordinateur. Il est disponible gratuitement au titre de la licence publique GNU (GPL).

*Remarque : l'efficacité de toute mesure de sécurité dépend de nombreux facteurs, tels que les fonctions de sécurité assurées par le serveur et les logiciels de sécurité que vous avez installés. Le logiciel Adobe Connect n'est pas conçu pour assurer la sécurité de votre serveur et des informations qu'il renferme. Pour plus d'informations, consultez l'avis d'exonération de responsabilité de garantie, dans le contrat de licence applicable fourni avec Adobe Connect.*

# **Chapitre 6 : Administration d'Adobe Connect**

# <span id="page-84-0"></span>**Démarrage et arrêt des serveurs**

### **Démarrage et arrêt d'Adobe Connect**

Vous pouvez démarrer ou arrêter Adobe Connect via le menu Démarrer, la fenêtre Services ou la ligne de commande. Vérifiez que la base de données est en cours d'exécution avant de démarrer Adobe Connect.

### **Arrêt d'Adobe Connect via le menu Démarrer**

- **1** Sélectionnez Démarrer > Programmes > Adobe Connect Server > Arrêter Adobe Connect Central Application Server.
- **2** Sélectionnez Démarrer > Programmes > Adobe Connect Server > Arrêter Adobe Connect Meeting Server.

#### **Démarrage d'Adobe Connect via le menu Démarrer**

- **1** Sélectionnez Démarrer > Programmes > Adobe Connect Server > Démarrer Adobe Connect Meeting Server.
- **2** Sélectionnez Démarrer > Programmes > Adobe Connect Server > Démarrer Adobe Connect Central Application Server.

#### **Arrêt d'Adobe Connect via la fenêtre Services**

- **1** Choisissez Démarrer > Panneau de configuration > Outils d'administration > Services pour ouvrir la fenêtre Services.
- **2** Arrêtez le service Adobe Connect Server.
- **3** Arrêtez le service Flash Media Server (FMS).
- **4** Arrêtez le service Flash Media Administration Server.

#### **Démarrage d'Adobe Connect via la fenêtre Services**

- **1** Choisissez Démarrer > Panneau de configuration > Outils d'administration > Services pour ouvrir la fenêtre Services.
- **2** Démarrez le service Flash Media Server (FMS).
- **3** Démarrez le service Flash Media Server Administration Server.
- **4** Démarrez le service Adobe Connect Server.

#### **Arrêt d'Adobe Connect via la ligne de commande**

- **1** Choisissez Démarrer > Exécuter pour ouvrir la fenêtre Exécuter. Entrez **cmd** pour ouvrir une invite de commande.
- **2** Accédez au répertoire *[rép\_install\_racine]*\appserv\win32.
- **3** Entrez la commande suivante pour arrêter Adobe Connect :

**net stop ConnectPro**

**4** Pour arrêter Flash Media Server, tapez :

**net stop FMS**

**5** Pour arrêter Flash Media Server Administration Server, tapez :

**net stop FMSAdmin**

#### **Démarrage d'Adobe Connect via la ligne de commande**

- **1** Choisissez Démarrer > Exécuter pour ouvrir la fenêtre Exécuter. Entrez **cmd** pour ouvrir une invite de commande.
- **2** Accédez au répertoire *[rép\_install\_racine]*\appserv\win32.
- **3** Pour démarrer Flash Media Server, tapez :

**net start FMS**

**4** Pour démarrer Flash Media Server Administration Server, tapez :

**net start FMSAdmin**

**5** Entrez la commande suivante pour démarrer Adobe Connect :

```
net start ConnectPro
```
### **Démarrage et arrêt du service de téléphonie d'Adobe Connect**

Vous pouvez démarrer et arrêter le service de téléphonie d'Adobe Connect via la fenêtre Services.

- **1** Choisissez Démarrer > Panneau de configuration > Outils d'administration > Services pour ouvrir la fenêtre Services.
- **2** Sélectionnez le service de téléphonie Adobe Connect.
- **3** Sélectionnez Démarrer, Arrêter ou Redémarrer le service.

### **Démarrage et arrêt de Flash Media Gateway**

Vous pouvez démarrer et arrêter Flash Media Gateway depuis la fenêtre Services ou depuis la ligne de commande. Vérifiez qu'Adobe Connect Server est exécuté avant de lancer Flash Media Gateway.

#### **Démarrage et arrêt de Flash Media Gateway depuis la fenêtre Services**

- **1** Choisissez Démarrer > Panneau de configuration > Outils d'administration > Services pour ouvrir la fenêtre Services.
- **2** Sélectionnez le service Flash Media Gateway.
- **3** Sélectionnez Démarrer, Arrêter ou Redémarrer le service

#### **Démarrage et arrêt de Flash Media Gateway depuis la ligne de commande**

- **1** Choisissez Démarrer > Exécuter pour ouvrir la fenêtre Exécuter. Entrez **cmd** pour ouvrir une invite de commande.
- **2** Pour démarrer Flash Media Gateway, tapez :

**net start fmg**

**3** Pour arrêter Flash Media Gateway, tapez :

**net stop fmg**

# **Démarrage et arrêt d'Adobe Connect Edge Server**

Vous pouvez démarrer ou arrêter Adobe Connect Edge Server via le menu Démarrer, la fenêtre Services ou la ligne de commande.

#### **Arrêt d'Adobe Connect Edge Server via le menu Démarrer**

❖ Sélectionnez Démarrer > Programmes > Adobe Connect Edge Server > Arrêter Adobe Connect Edge Server.

### **Démarrage d'Adobe Connect Edge Server via le menu Démarrer**

❖ Sélectionnez Démarrer > Programmes > Adobe Connect Edge Server > Démarrer Adobe Connect Edge Server.

### **Arrêt d'Adobe Connect Edge Server via la fenêtre Services**

- **1** Choisissez Démarrer > Paramètres > Panneau de configuration > Outils d'administration > Services pour ouvrir la fenêtre Services.
- **2** Arrêtez le service Flash Media Server (FMS).
- **3** Arrêtez le service Flash Media Server Administration Server.

#### **Démarrage d'Adobe Connect Edge Server via la fenêtre Services**

- **1** Choisissez Démarrer > Paramètres > Panneau de configuration > Outils d'administration > Services pour ouvrir la fenêtre Services.
- **2** Démarrez le service Flash Media Server Administration Server.
- **3** Démarrez le service Flash Media Server (FMS).

### **Arrêt d'Adobe Connect Edge Server via la ligne de commande**

- **1** Choisissez Démarrer > Exécuter pour ouvrir la fenêtre Exécuter. Entrez **cmd** pour ouvrir une invite de commande.
- **2** Pour arrêter Flash Media Server, tapez :

**net stop FMS**

**3** Pour arrêter Flash Media Server Administrator Server, tapez :

**net stop FMSAdmin**

### **Démarrage d'Adobe Connect Edge Server via la ligne de commande**

- **1** Choisissez Démarrer > Exécuter pour ouvrir la fenêtre Exécuter. Entrez **cmd** pour ouvrir une invite de commande.
- **2** Pour démarrer Flash Media Server Administrator Server, tapez :

**net start FMSAdmin**

**3** Pour démarrer Flash Media Server, tapez :

**net start FMS**

# **Gestion et contrôle des fichiers journaux**

# **A propos des fichiers journaux**

Utilisez les fichiers journaux Adobe Connect pour consulter les informations sur les événements qui se produisent pendant le fonctionnement. Vous pouvez utiliser ces informations pour créer des mécanismes de surveillance et des rapports, et pour résoudre des problèmes. Les fichiers journaux donnent des informations sur les activités des utilisateurs et sur les performances du serveur. Par exemple, les fichiers journaux peuvent indiquer pourquoi un utilisateur s'est vu refuser l'accès alors qu'il tentait de se connecter, ou les raisons de l'interruption des communications téléphoniques.

Les fichiers journaux Adobe Connect sont stockés dans le dossier *RootInstallationFolder*\logs.

Les fichiers journaux Apache Tomcat sont stockés dans le dossier *RootInstallation*\logs\tomcat.

# **Configuration des fichiers journaux**

Adobe Connect utilise l'outil [Apache log4j](http://logging.apache.org/log4j/). Utilisez le fichier *RootInstallationFolder*\appserv\conf\log4j.xml pour configurer la connexion. Pour plus d'informations, voir [Log4j XML Configuration Primer](http://wiki.apache.org/logging-log4j/Log4jXmlFormat).

Pour configurer Log Appender, utilisez les informations fournies à la page [DailyRollingFileAppender](http://logging.apache.org/log4j/1.2/apidocs/org/apache/log4j/DailyRollingFileAppender.html).

# **Exemple d'entrée de fichier journal**

L'exemple d'entrée ci-après, issu du fichier journal access.log, comprend un en-tête, la liste des champs utilisés dans l'entrée et des données spécifiques de cette entrée :

```
#Version: 1.0 
#Start-Date: 2010-10-30 17:09:24 PDT 
#Software: Adobe Connect Server 
#Date: 2010-04-30 
#Fields: date time x-comment x-module x-status x-severity x-category x-user x-access-request 
time-taken db-logical-io db-transaction-update-count 
2006-10-30 18:12:50 Not logged in. PRINCIPAL NO_ACCESS_NO_LOGIN W A PUBLIC 
{cookie=breezxnb5pqusyshfgttt, ip=138.1.21.100} GET http://joeuser.adobe.com&mode=xml 0 20/5 0
```
Le tableau suivant explique cet exemple.

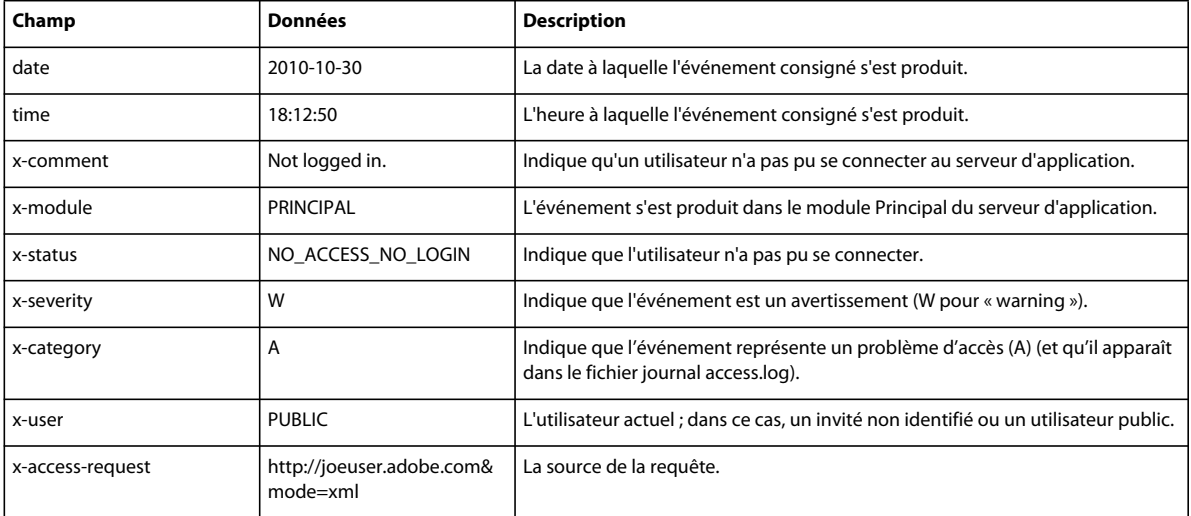

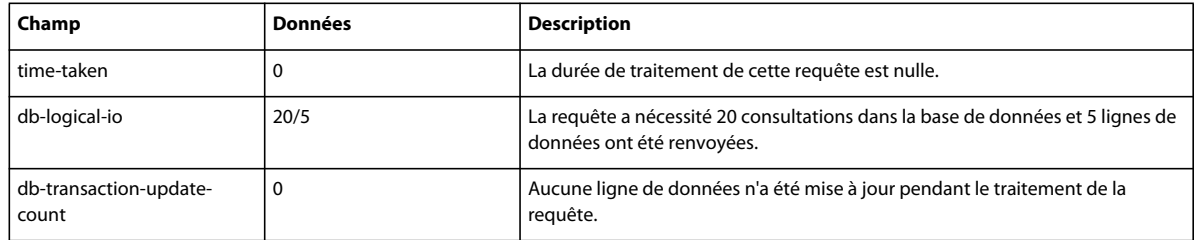

# **Format des fichiers journaux**

Les fichiers journaux Adobe Connect utilisent le format de fichier journal W3C Extended qui est lisible dans n'importe quel éditeur de texte. Pour plus d'informations sur les fichiers journaux Adobe CQ, voir [Configuration de la connexion CQ.](http://dev.day.com/docs/en/cq/current/deploying/configuring_cq.html#Logging)

### **Champs des fichiers journaux access.log et error.log**

Chaque entrée de fichier journal contient 11 champs qui fournissent des informations sur le type de l'événement consigné, l'endroit où il s'est produit, son degré de sévérité et d'autres données pertinentes.

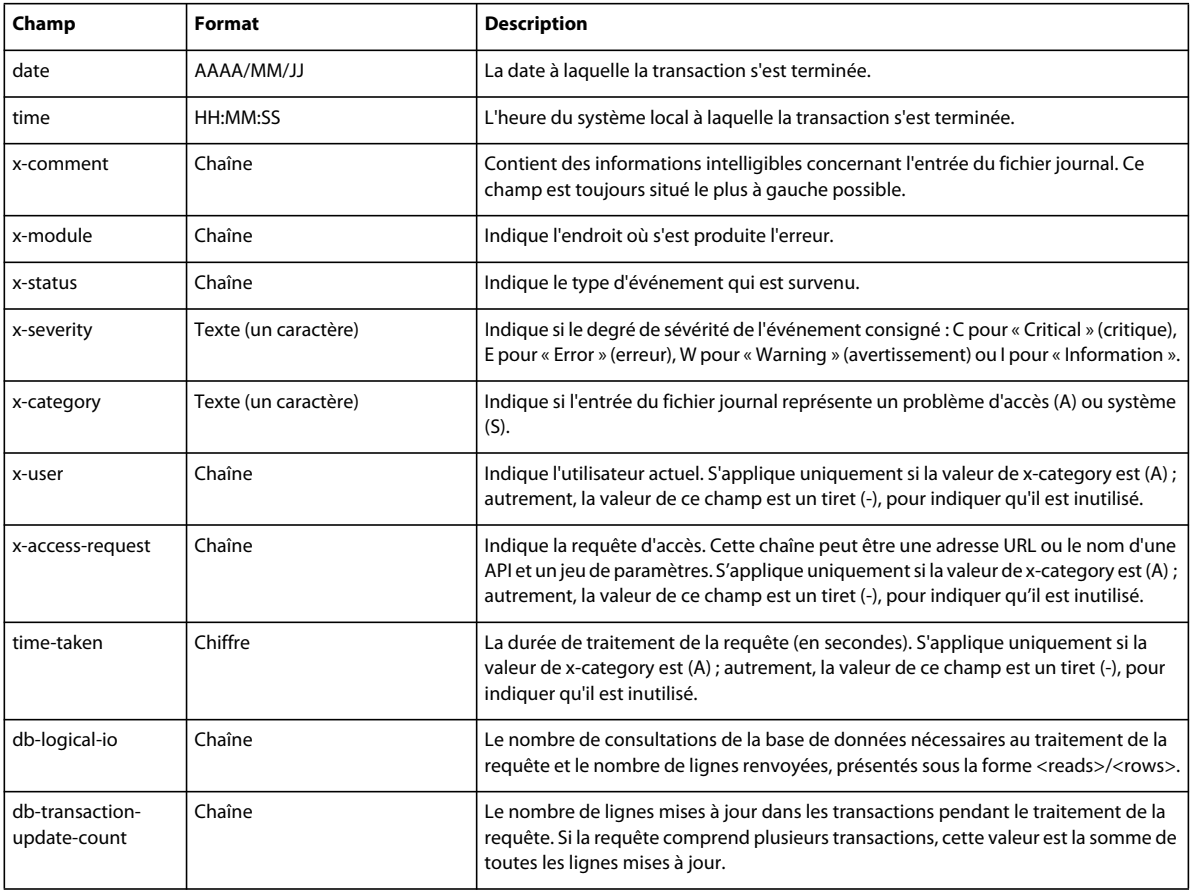

## **Entrées du champ Module**

Un module est un composant du serveur qui gère un certain nombre d'opérations connexes. Chaque module appartient soit au serveur d'applications, soit au serveur de réunions. Le champ x-module indique l'endroit où s'est produit l'événement consigné.

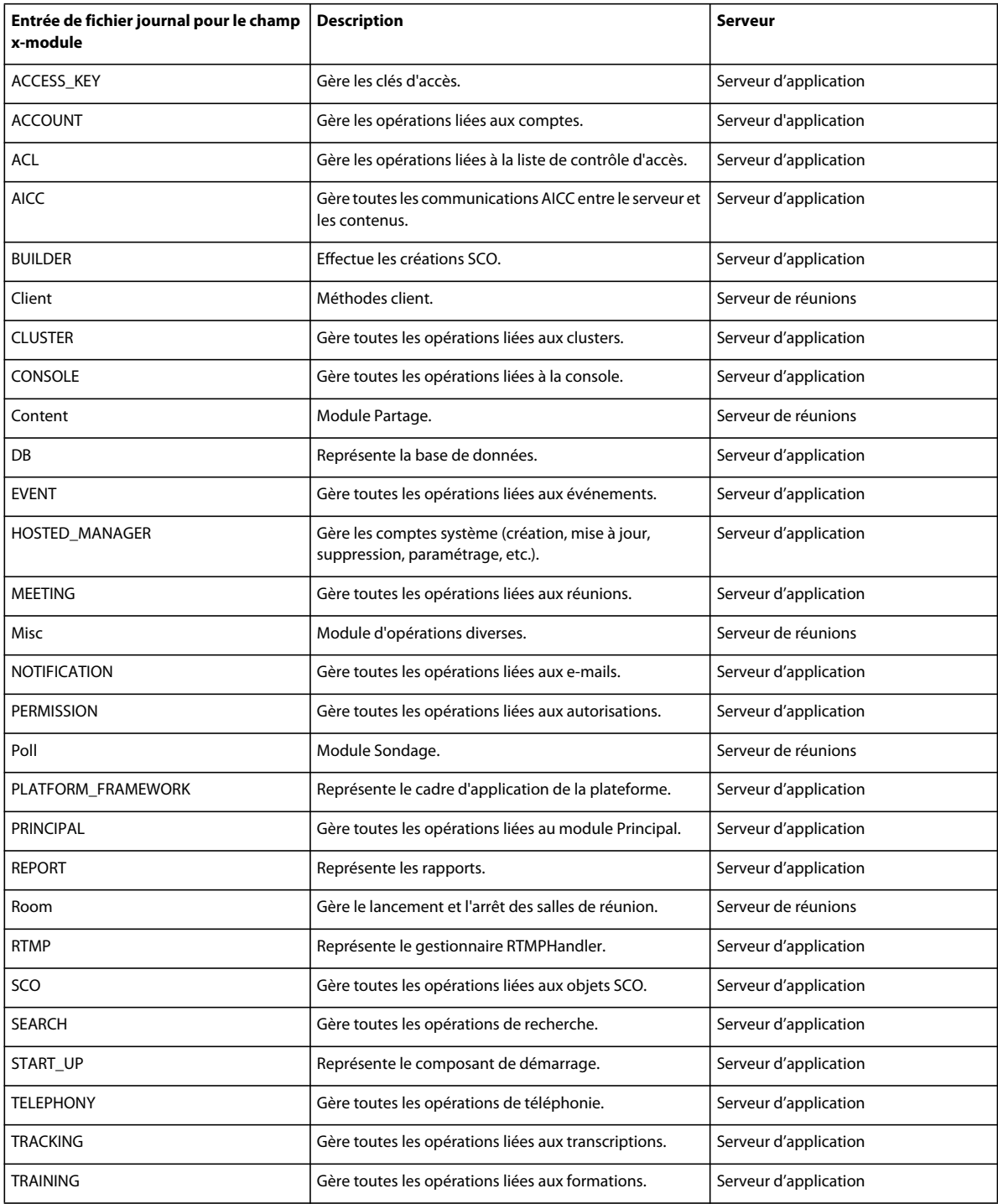

### **Entrées des champs Comment et Status**

Les champs x-comment et x-status indiquent le type de l'événement consigné. Le champ x-status fournit un code pour chaque événement du fichier journal. Le champ x-comment fournit une description intelligible de l'événement.

Le tableau suivant répertorie les codes d'état, les commentaires associés à chaque code et une explication de chaque événement consigné.

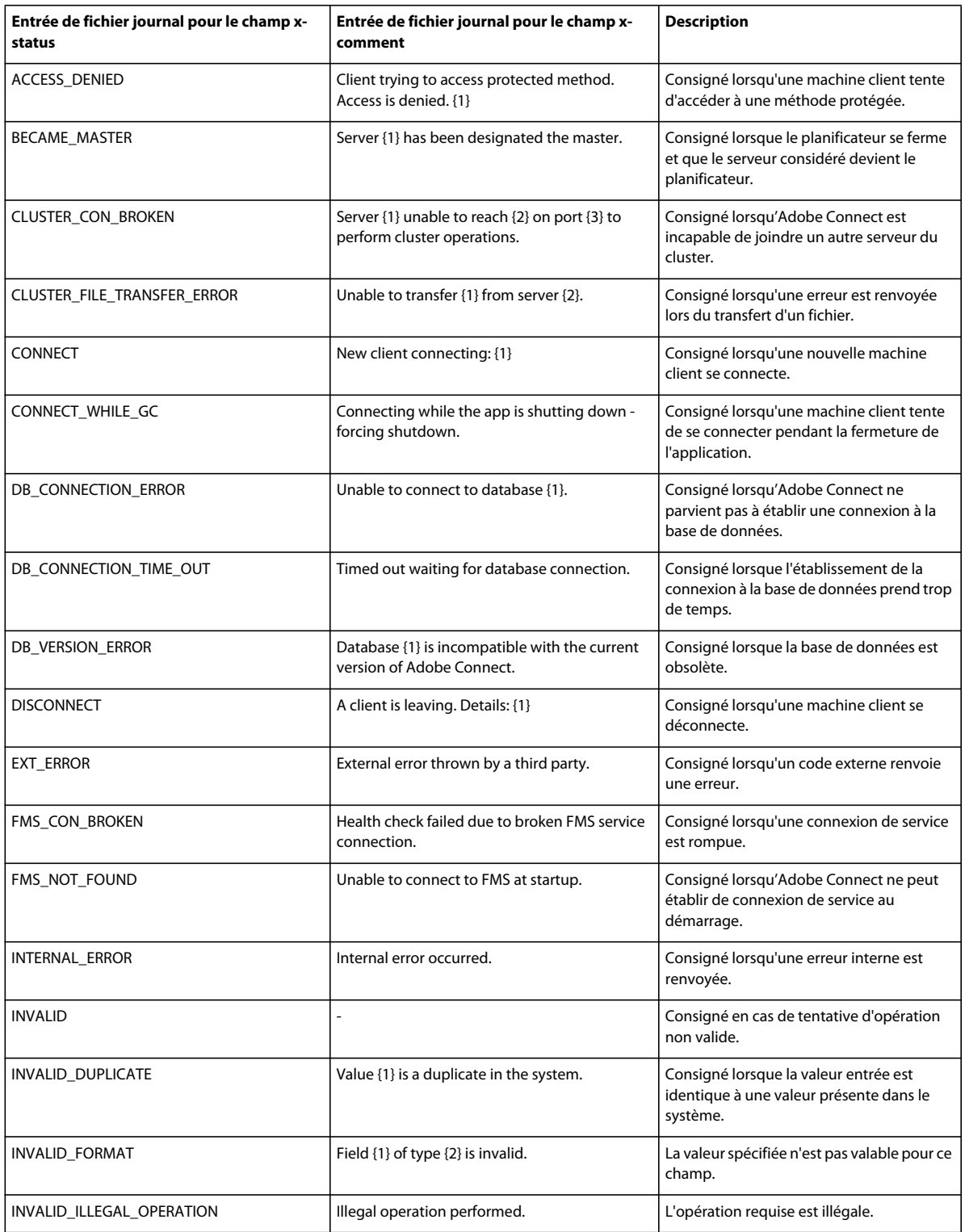

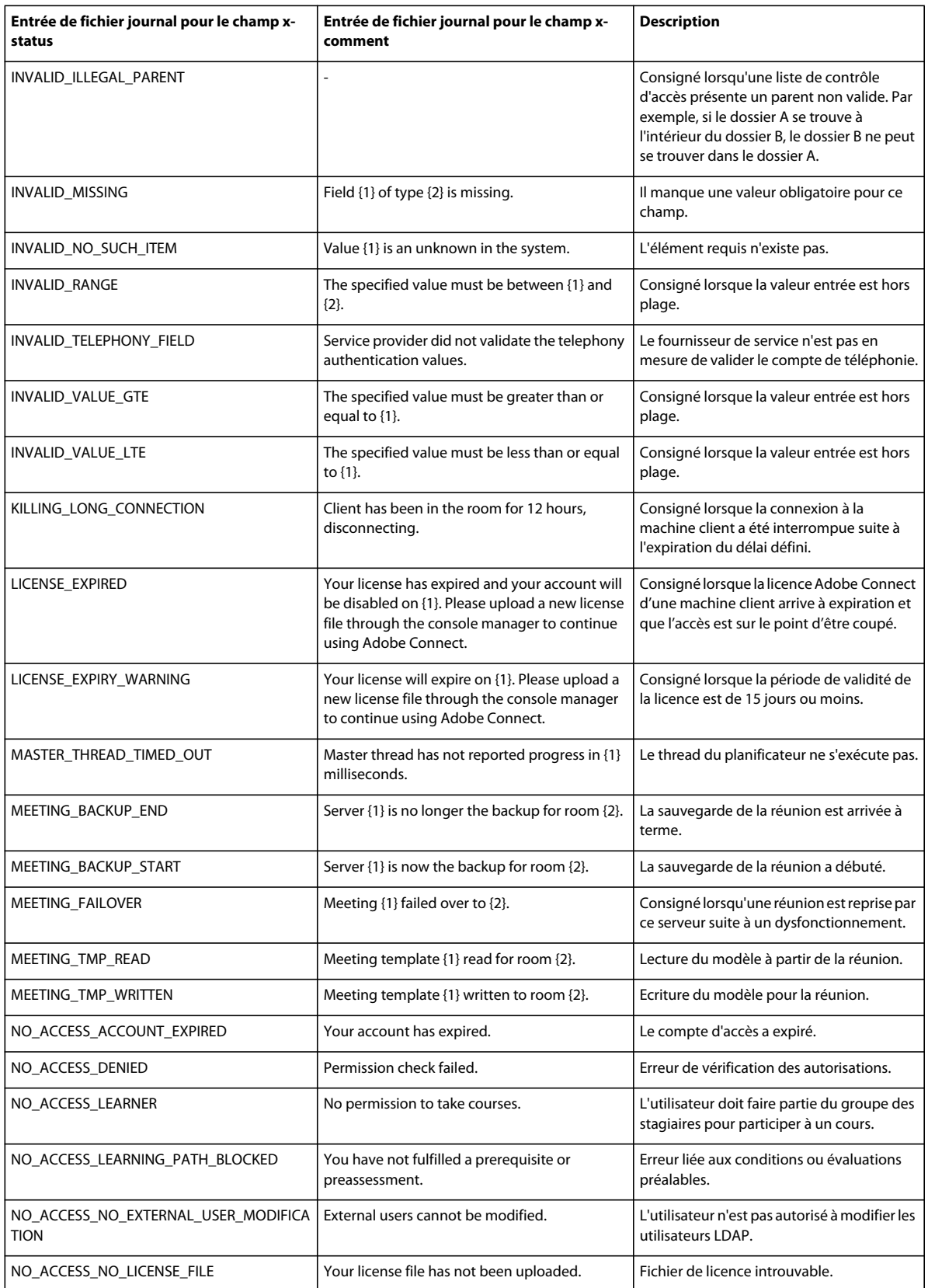

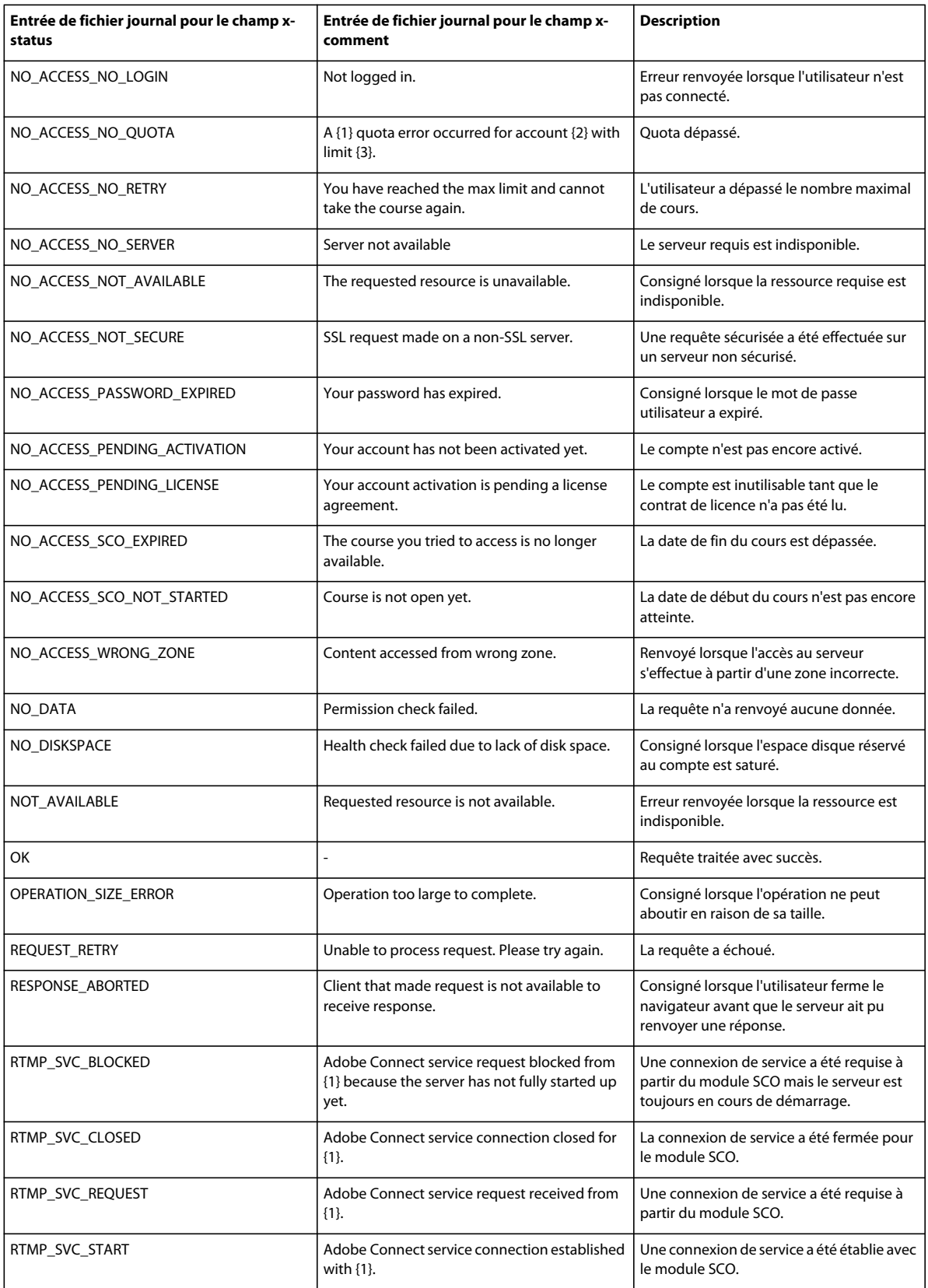

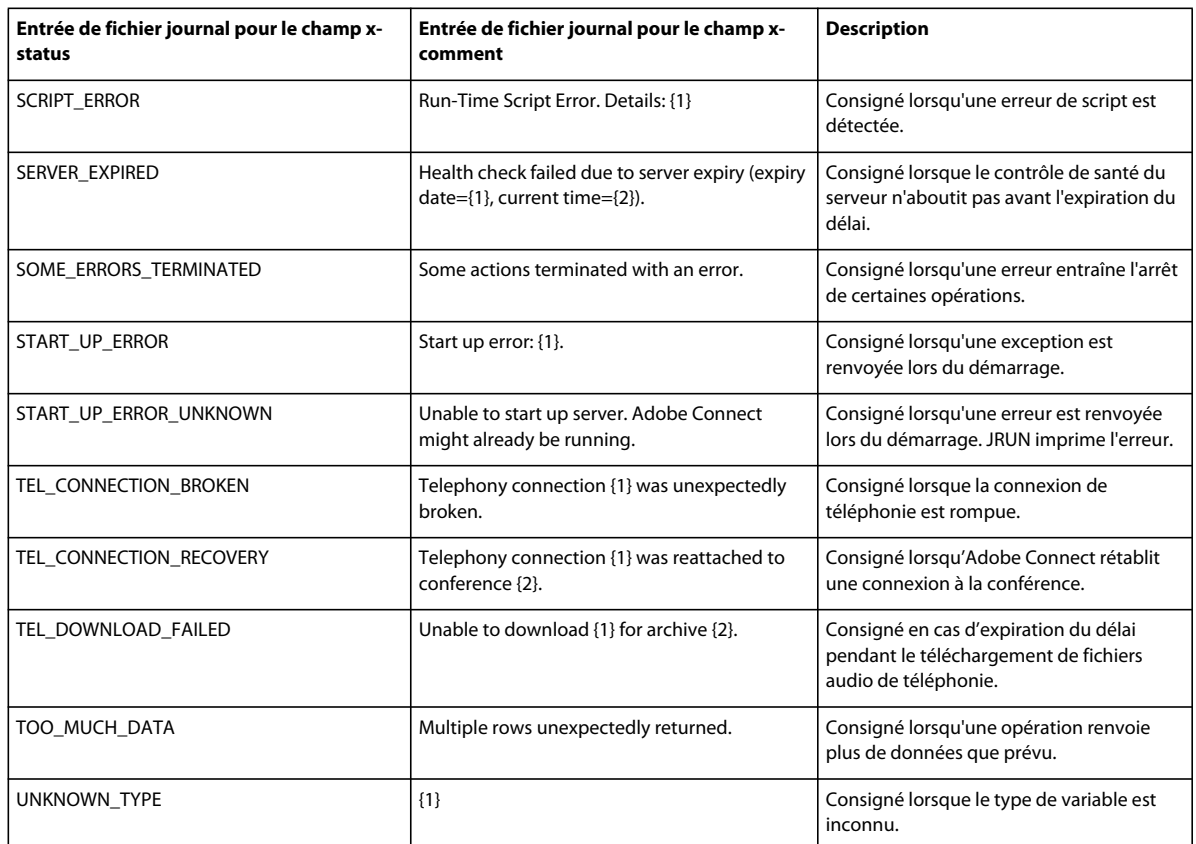

*Remarque : dans le tableau ci-dessus, {1} et {2} représentent des variables remplacées par une valeur dans l'entrée du fichier journal.*

### **Entrées du champ Severity**

Le champ x-severity indique le degré de sévérité d'une condition, ce qui vous aide à déterminer le niveau de réponse approprié.

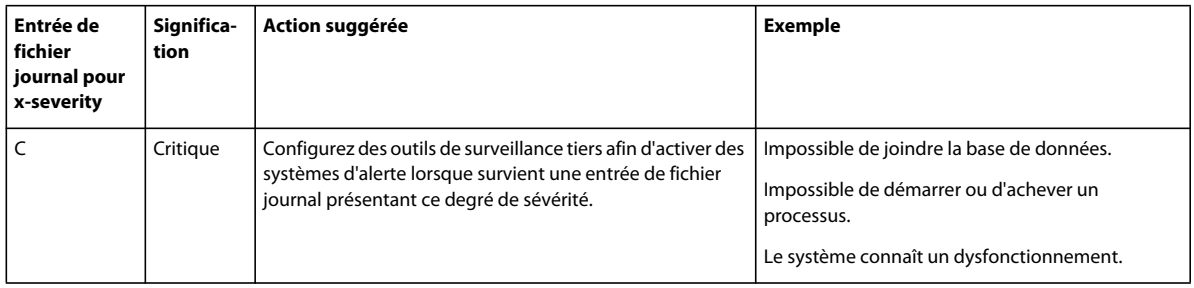

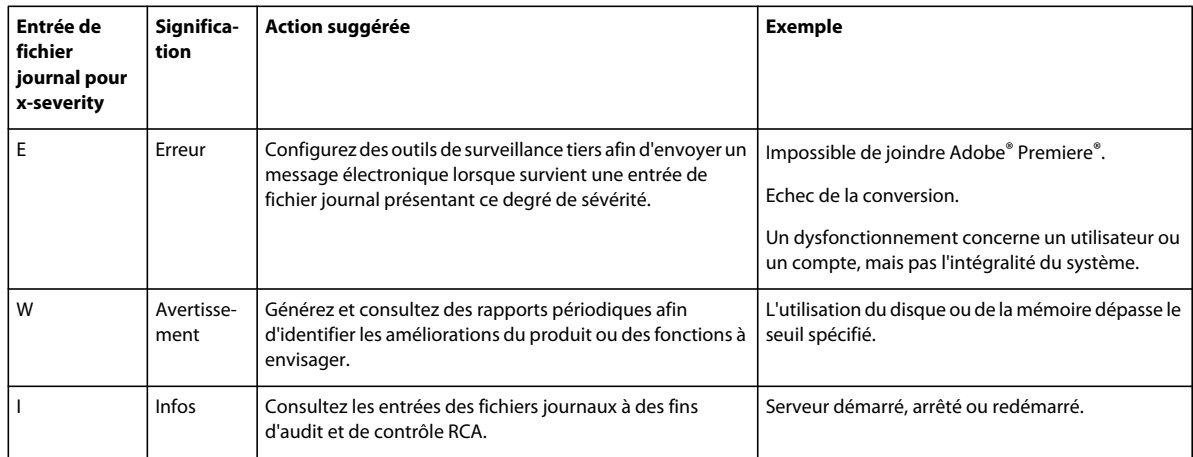

### **Entrées du champ Category**

Le champ x-category indique si l'événement correspond à un problème d'accès (A) ou un problème système d'ordre général (S). Toutes les entrées de catégorie A apparaissent dans le fichier journal access.log et toutes les entrées de catégorie S dans le fichier journal error.log.

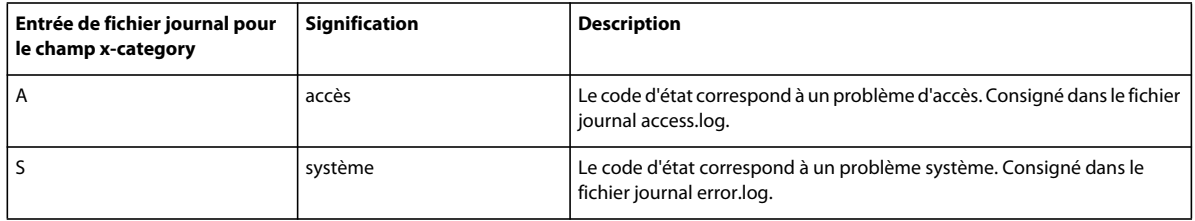

# **Gestion de l'espace disque**

# **A propos de la gestion de l'espace disque**

Le système Adobe Connect doit avoir un minimum d'1 Go d'espace disponible. Adobe Connect n'intègre aucun outil de gestion de l'espace disque.Il appartient donc à l'administrateur d'utiliser des utilitaires du système d'exploitation ou des outils tiers pour surveiller l'espace disque disponible.

Le contenu peut être stocké sur le serveur qui héberge Adobe Connect, sur des volumes de stockage externes, voire sur les deux.

### **Voir aussi**

[« Configuration du stockage partagé » à la page 61](#page-64-0)

### **Gestion de l'espace disque sur des serveurs Adobe Connect**

- ❖ Effectuez l'une des opérations suivantes :
- Utilisez Adobe Connect Central pour supprimer du contenu inutilisé. Voir [Suppression d'un fichier ou d'un](http://help.adobe.com/fr_FR/connect/9.0/using/WS5D0972DB-2FF6-4fd4-A203-B32FFD73787D.html)  [dossier.](http://help.adobe.com/fr_FR/connect/9.0/using/WS5D0972DB-2FF6-4fd4-A203-B32FFD73787D.html)
- Remplacez votre disque serveur par un disque de plus grande capacité.

*Remarque : si l'espace disque disponible sur le serveur passe sous la barre de 1 Go, le serveur cesse de fonctionner.*

### **Gestion de l'espace disque sur des périphériques de stockage partagé**

❖ Vérifiez si le périphérique de stockage partagé principal dispose de suffisamment d'espace libre et de nœuds de système de fichiers. Si l'une de ces deux valeurs passe sous la barre des 10 %, augmentez l'espace de stockage du périphérique ou ajoutez un autre périphérique de stockage partagé.

*Remarque : la valeur recommandée est de 10 %. Si vous utilisez un stockage partagé, veuillez également définir une valeur de taille de cache maximale dans la console de gestion des applications, sans quoi le cache risque d'occuper tout l'espace disque.* 

## **Effacement du cache Edge Server**

Adobe recommande de créer une tâche planifiée hebdomadaire pour effacer la mémoire cache des serveurs Edge. Il est judicieux d'exécuter cette tâche pendant les heures non travaillées, par exemple le dimanche matin.

**1** Créez un fichier cache.bat afin de supprimer le répertoire de cache. L'entrée de ce fichier doit respecter la syntaxe suivante :

```
del /Q /S [cache directory]\*.*
```
Le répertoire cache par défaut se trouve à l'emplacement C:\Connect\edgeserver\win32\cache\http. Pour effacer le cache, utilisez la commande suivante :

del /Q /S c:\Connect\edgeserver\win32\cache\http\\*.\*

- **2** Sélectionnez Démarrer > Programmes > Adobe Connect Edge Server > Arrêter Adobe Connect Edge Server.
- **3** Exécutez le fichier cache.bat et vérifiez qu'il permet la suppression des fichiers présents dans le répertoire cache.

*Remarque : la structure du répertoire est conservée et tout fichier verrouillé par le Edge Server n'est pas effacé.*

- **4** Sélectionnez Démarrer > Programmes > Adobe Connect Edge Server > Démarrer Adobe Connect Edge Server.
- **5** Sélectionnez Démarrer > Panneau de configuration > Tâches planifiées > Ajouter une tâche planifiée.
- **6** Sélectionnez le fichier cache.bat en tant que nouveau fichier à exécuter.
- **7** Recommencez la procédure pour chaque Edge Server.

# **Sauvegarde de données**

## **A propos de la sauvegarde de données**

Il y a trois catégories de données que vous devez sauvegarder régulièrement : le contenu (tout fichier stocké dans les bibliothèques), les paramètres de configuration et les données de base de données.

Si vous n'utilisez pas de périphériques de stockage partagé, tout le contenu des bibliothèques est stocké dans le dossier *[rép\_install\_racine]*\content (C:\Connect\content, par défaut). Les paramètres de configuration sont stockés dans le fichier custom.ini situé dans le dossier d'installation racine (C:\Connect, par défaut).

L'exécution d'une copie de sauvegarde de la base de données crée une copie des données stockées dans la base de données. La planification de sauvegardes régulières de la base de données vous permet de récupérer à la suite de nombreuses pannes, dont des défaillances de support, des erreurs utilisateur et la perte définitive d'un serveur. Sauvegardez quotidiennement la base de données.

Vous pouvez également utiliser des sauvegardes pour copier une base de données d'un serveur sur un autre. Vous pouvez recréer la base de données complète à partir d'une sauvegarde en une seule étape, en restaurant la base de données. Le processus de restauration écrase la base de données existante ou crée la base de données si elle n'existe pas. La base de données rétablie correspond à l'état de la base de données au moment où la copie de sauvegarde a été effectuée, sans compter les transactions libres.

Vous créez des copies de sauvegarde sur des périphériques prévus à cet effet (disque ou bande). Vous pouvez utiliser un utilitaire SQL Server pour configurer vos sauvegardes. Par exemple, vous pouvez écraser des sauvegardes obsolètes ou annexer de nouvelles copies de sauvegarde au support.

Suivez les recommandations d'usage en ce qui concerne la sauvegarde de la base de données :

- Planifier une sauvegarde pendant la nuit.
- Conserver les sauvegardes dans un endroit sûr, de préférence dans un endroit différent du site où se trouvent les données.
- Conserver les anciennes sauvegardes pendant un certain temps au cas où la sauvegarde la plus récente serait endommagée, détruite ou perdue.
- Etablir un système pour écraser les sauvegardes en réutilisant les plus anciennes en premier. Utiliser des dates d'expiration sur les sauvegardes pour éviter l'écrasement prématuré.
- Etiqueter les supports de sauvegarde afin d'identifier les données et d'empêcher l'effacement de sauvegardes essentielles.

Utilisez des utilitaires SQL Server pour sauvegarder la base de données :

- Transact-SQL
- SQL Distributed Management Objects (DMO)
- Assistant de création d'une sauvegarde de base de données
- SQL Server Management Studio

### **Sauvegarde de fichiers serveur**

Sauvegardez et protégez les données système de la même manière que toutes les données de valeur de votre société.

Il est judicieux de planifier cette opération pendant la nuit.

- **1** Procédez comme suit pour arrêter Adobe Connect :
- **a** Sélectionnez Démarrer > Programmes > Adobe Connect Server > Arrêter Adobe Connect Central Server.
- **b** Sélectionnez Démarrer > Programmes > Adobe Connect Server > Arrêter Adobe Connect Meeting Server.
- **2** Sauvegardez le répertoire de contenu.

L'emplacement par défaut est C:\Connect.

**3** Sauvegardez le fichier custom.ini.

L'emplacement par défaut est C:\Connect\.

- **4** Procédez comme suit pour démarrer Adobe Connect :
- **a** Sélectionnez Démarrer > Programmes > Adobe Connect Server > Démarrer Adobe Connect Meeting Server.
- **b** Sélectionnez Démarrer > Programmes > Adobe Connect Server > Démarrer Adobe Connect Central Server.

# **Sauvegarde de la base de données**

Pour sauvegarder une édition de Microsoft SQL Server, vous pouvez utiliser Microsoft SQL Server Management Studio ou la fenêtre d'invite de commande.

L'édition de SQL Server qui s'installe avec Adobe Connect Server ne comprend pas SQL Server Management Studio. Vous pouvez toutefois télécharger [Microsoft SQL Server Management Studio Express](http://www.microsoft.com/downloadS/details.aspx?familyid=C243A5AE-4BD1-4E3D-94B8-5A0F62BF7796&displaylang=en) de Microsoft.

#### **Utilisation de SQL Server Management Studio pour sauvegarder SQL Server**

*Important : ne désinstallez pas la base de données.*

- **1** Sous Windows, sélectionnez Démarrer > Programmes > Microsoft SQL Server 2008 > SQL Server Management Studio.
- **2** Dans l'arborescence de la fenêtre de l'explorateur d'objets, cliquez avec le bouton droit de la souris sur la base de données (nommée « breeze », par défaut) et choisissez Tâches > Sauvegarder.

*Remarque : pour des instructions complètes sur la sauvegarde et le rétablissement de la base de données SQL Server, consultez le site du support technique de Microsoft.* 

#### **Utilisation de la fenêtre d'invite de commande pour sauvegarder SQL Server**

Pour accéder aux informations d'aide sur les commandes de base de données, tapez **osql ?** à l'invite DOS, puis appuyez sur Entrée.

*Important : ne désinstallez pas la base de données.*

- **1** Connectez-vous au serveur hébergeant Adobe Connect Server.
- **2** Créez un dossier pour stocker les fichiers de sauvegarde de la base de données.

Cet exemple utilise le dossier C:\Connect\_Database.

- **3** Sélectionnez Démarrer > Exécuter, tapez **cmd** dans la zone Ouvrir, puis cliquez sur OK.
- **4** A l'invite, indiquez le répertoire dans lequel vous avez installé la base de données. Le répertoire par défaut est C:\Program Files\Microsoft SQL Server\90\Tools\Binn.
- **5** A l'invite, entrez **osql -E** pour vous connecter au moteur de base de données et appuyez ensuite sur Entrée.
- **6** Entrez **BACKUP DATABASE nom de la base de données TO DISK = 'C:\Connect\_Database\Nom\_base de données.bak'** pour exécuter un utilitaire Microsoft SQL qui sauvegarde la base de données Adobe Connect, puis appuyez sur Entrée.

Le nom de la base de données par défaut est *breeze* .

**7** A l'invite, tapez **go** et appuyez sur Entrée.

La fenêtre de commande affiche des messages relatifs à la sauvegarde.

- **8** A l'invite, tapez **quit** et appuyez sur Entrée.
- **9** Pour vérifier que la sauvegarde a réussi, assurez-vous que le fichier breeze.bak est bien présent dans le répertoire C:\Connect\_Database.
- **10** Pour redémarrer votre base de données, depuis le bureau de Windows, choisissez Démarrer > Panneau de configuration > Outils d'administration > Services. Dans la fenêtre Services, cliquez avec le bouton droit sur SQL Server (MSSQLSERVER) et choisissez Démarrer dans le menu contextuel.

# **Elaboration de rapports personnalisés**

## **Elaboration de rapports personnalisés à l'aide de schémas en étoile**

Adobe Connect stocke les informations sur les utilisateurs, le contenu, les cours et les réunions dans une base de données. L'activité des utilisateurs fournit les données de la base. Vous pouvez utiliser des outils tels que Adobe® ColdFusion® Studio et Business Objects Crystal Reports pour interroger des schémas en étoile et afficher les données correspondantes. D'autres outils de type SQL sont également utilisables, tel SQL Query Analyser.

Les applications Adobe Connect suivantes permettent de produire des rapports à partir des données disponibles :

**Adobe Connect Meeting** Participation, durée et contenu des réunions.

**Adobe Presenter** Affichage de contenus, de diapositives et de présentations.

**Adobe Connect Training** Informations destinées à la gestion des cours, telles que des statistiques sur les participants, sur l'affichage des contenus et les résultats des questionnaires.

*Remarque : vous pouvez en outre exécuter des rapports à partir de l'interface Web Adobe Connect Central, puis les consulter en ligne ou les télécharger au format CSV. Pour plus d'informations, voir [Génération de rapports dans Adobe](http://help.adobe.com/fr_FR/connect/9.0/using/WS11d1def534ea1be08a52b610b38bfaa95-7dfa.html)  [Connect Central](http://help.adobe.com/fr_FR/connect/9.0/using/WS11d1def534ea1be08a52b610b38bfaa95-7dfa.html).*

#### **Fait SCO**

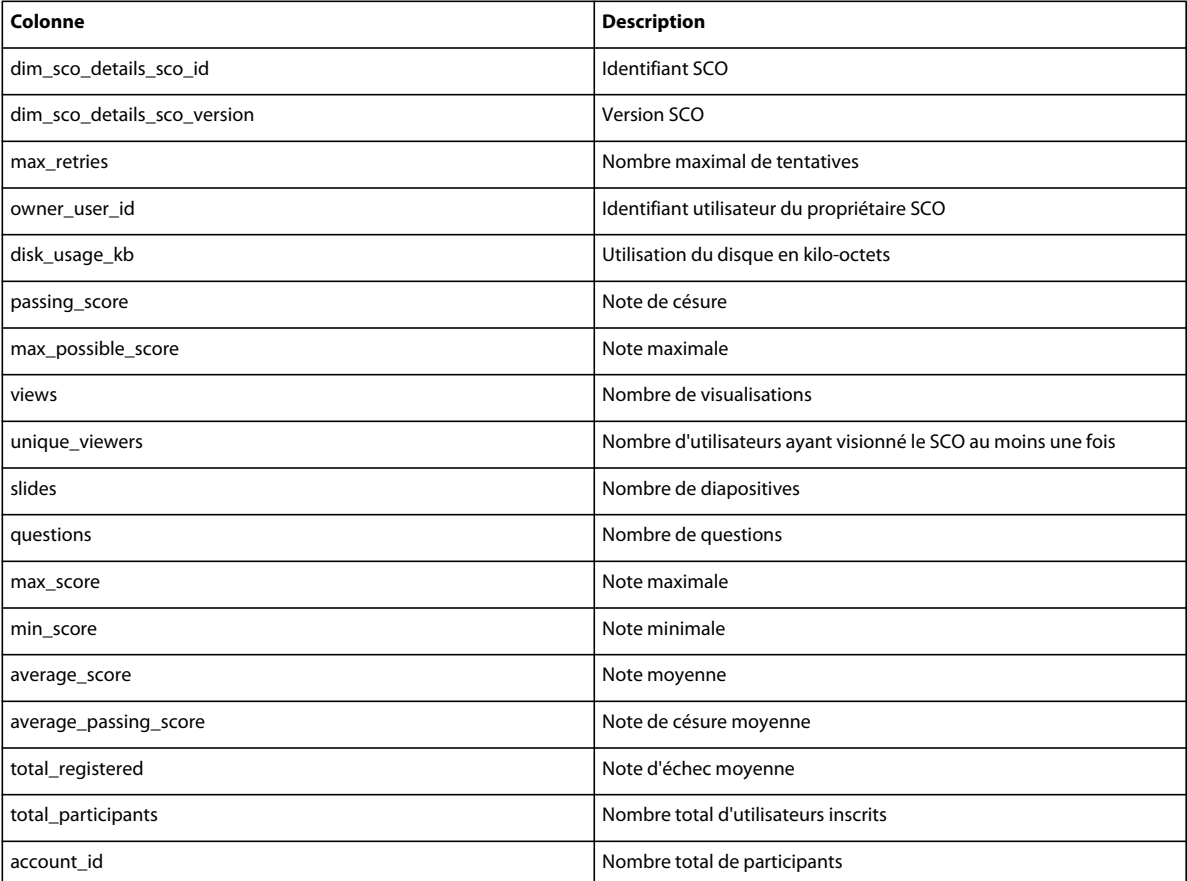

## **Détails SCO**

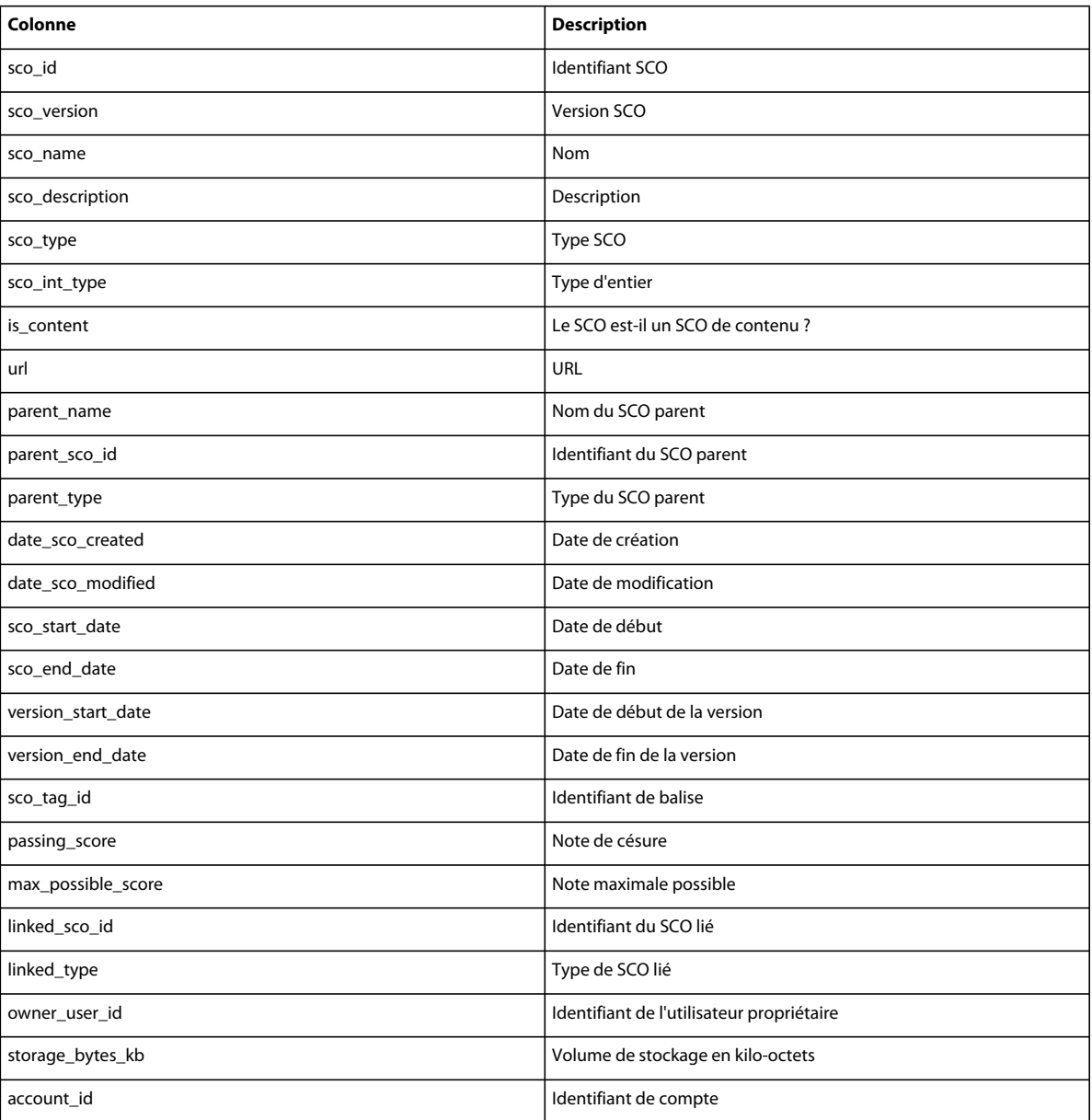

## **Fait d'activité**

![](_page_99_Picture_120.jpeg)

![](_page_100_Picture_120.jpeg)

### **Détails d'activité**

![](_page_100_Picture_121.jpeg)

## **Examens de curriculums**

![](_page_100_Picture_122.jpeg)

![](_page_101_Picture_115.jpeg)

## **Conditions préalables du curriculum**

![](_page_101_Picture_116.jpeg)

# **Conditions d'accomplissement requises pour le curriculum**

![](_page_101_Picture_117.jpeg)

# **Fait d'affichage en diapositives**

![](_page_101_Picture_118.jpeg)

### **Détails d'affichage en diapositives**

![](_page_101_Picture_119.jpeg)

## **Fait de réponses**

![](_page_102_Picture_120.jpeg)

# **Détails de réponse**

![](_page_102_Picture_121.jpeg)

## **Fait de question**

![](_page_102_Picture_122.jpeg)

# **Détails des questions**

![](_page_102_Picture_123.jpeg)

![](_page_103_Picture_118.jpeg)

# **Réponses aux questions**

![](_page_103_Picture_119.jpeg)

## **Groupes**

![](_page_103_Picture_120.jpeg)

# **Groupes d'utilisateurs**

![](_page_103_Picture_121.jpeg)

### **Utilisateur**

![](_page_103_Picture_122.jpeg)

![](_page_104_Picture_124.jpeg)

### **Noms de champs personnalisés**

![](_page_104_Picture_125.jpeg)

### **Centres de coûts**

![](_page_104_Picture_126.jpeg)

# **Création de rapports personnalisés à partir de vues de base de données héritées**

*Remarque : la version 7 d'Adobe Connect propose désormais des schémas en étoile permettant d'élaborer des rapports personnalisés. Les vues de base de données existantes sont toujours prises en charge, mais les schémas en étoile constituent une solution normalisée plus robuste.*

Adobe Connect stocke les informations sur les utilisateurs, le contenu, les cours et les réunions dans une base de données. L'activité des utilisateurs fournit les données de la base. Vous pouvez utiliser des outils tels que Business Objects Crystal Reports pour interroger la base de données et afficher les données correspondantes. D'autres outils de type SQL sont également utilisables, tel SQL Query Analyser.

Les applications Adobe Connect suivantes permettent de produire des rapports à partir des données disponibles :

**Adobe Connect Meeting** Participation, durée et contenu des réunions.

**Adobe Presenter** Affichage de contenus, de diapositives et de présentations.

**Adobe Connect Training** Informations destinées à la gestion des cours, telles que des statistiques sur les participants, sur l'affichage des contenus et les résultats des questionnaires.

#### **Affichage des relations entre les vues de la base de données**

![](_page_105_Figure_6.jpeg)

*Les flèches illustrent les relations d'entité existant entre les sept vues de rapport.*

*Remarque : éléments ou opérations non pris en charge : les vues non identifiées dans ce document, la modification des vues identifiées dans ce document ou l'accès direct au schéma de la base de données sous-jacente.*

❖ A l'aide d'un outil de schématisation se connectant à la base de données, vous pouvez afficher les relations existant entre les vues de la base de données.

### **EXT\_TRANSACTIONS**

Un identifiant de transaction unique est généré chaque fois qu'un utilisateur interagit avec un objet. La vue EXT\_TRANSACTIONS renvoie les données répertoriées dans le tableau suivant.

![](_page_105_Picture_217.jpeg)

**Exemple de requête et données obtenues** La requête suivante renvoie les données présentées dans le tableau ci-après.

select \* from ext\_transactions where url = '/p63725398/' order by login, date\_visited asc;

![](_page_106_Picture_145.jpeg)

**Remarques relatives à la requête** La vue EXT\_TRANSACTIONS renvoie toutes les transactions existantes pour l'utilisateur et la session de formation donnés. Pour afficher la dernière transaction, vérifiez la valeur maximale de DATE\_VISITED.

Vous pouvez filtrer les données en fonction des champs STATUS (Etat) et URL, afin d'obtenir une liste des utilisateurs ayant réussi la session de formation considérée, par exemple :

```
select * from ext transactions where url = '/p31102136/' and status = 'user-passed' order by
login, date_visited asc;
```
**Génération de données** Actions de l'utilisateur permettant de générer des données dans cette vue :

- Participation à une réunion
- Affichage d'un élément de contenu
- Participation à une session de formation (cours ou curriculum)

**Données exclues** •Le numéro de certificat, qui n'existe pas dans la base de données

• La note maximale qui est le plus souvent indisponible

### **EXT\_TRANSACTIONS\_VIEWS**

La vue EXT\_TRANSACTIONS\_VIEWS extrait les données concernant les diapositives ou les pages que les utilisateurs consultent.

![](_page_106_Picture_146.jpeg)

**Exemple de requête et données obtenues** La requête suivante renvoie les données présentées dans le tableau ci-après.

select \* from ext transaction views where transaction id = 10702 order by page asc;

![](_page_106_Picture_147.jpeg)

![](_page_107_Picture_160.jpeg)

**Génération de données** Les données sont générées dans cette vue chaque fois qu'un utilisateur consulte du contenu ou une session de formation.

### **EXT\_USERS**

La vue EXT\_USERS répertorie les utilisateurs et les attributs de profil associés :

![](_page_107_Picture_161.jpeg)

**Exemple de requête et données obtenues** La requête suivante renvoie les données présentées dans le tableau ci-après.

select \* from ext\_users;

![](_page_107_Picture_162.jpeg)

**Génération de données** Les données sont mises à jour dans la vue dès qu'un invité ou un utilisateur est créé, mis à jour ou supprimé.

**Données exclues** •Mot de passe, qui n'est pas enregistré en texte standard.

- Le fuseau horaire et la langue, qui ne sont pas disponibles en version lisible ; par exemple, PST correspond à 323.
- La dernière connexion, trop lourde à calculer. Pour obtenir ce type de données, utilisez la requête max(date\_visited) dans la vue EXT\_TRANSACTION.
- La session active, c'est-à-dire les données issues de la vue EXT\_TRANSACTIONS. Pour obtenir ce type de données, utilisez la requête STATUS='IN-PROGRESS' .
- Les utilisateurs supprimés n'apparaissent pas dans la vue EXT\_USERS. Ils apparaissent en revanche dans la vue EXT\_TRANSACTION.
- Les données relatives aux groupes ne sont pas incluses dans la vue.
- Les données relatives aux champs personnalisés créés ou prédéfinis. Pour chaque utilisateur, ces informations sont disponibles dans la vue EXT\_USER\_FIELDS.

### **EXT\_USER\_FIELDS**

La vue EXT\_USER\_FIELDS répertorie pour chaque utilisateur les champs personnalisés créés ou prédéfinis. Elle comprend également les champs personnalisés des utilisateurs convertis en invités.
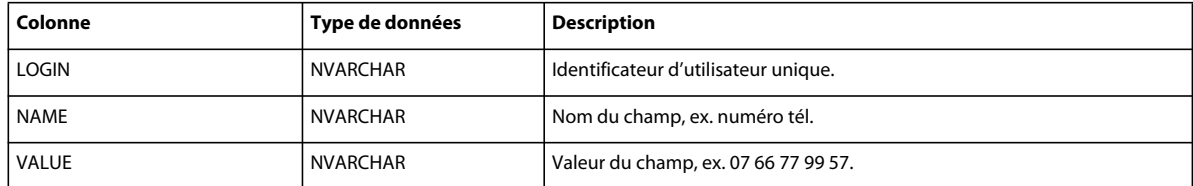

**Exemple de requête et données obtenues** La requête suivante renvoie les données présentées dans le tableau ci-après.

select \* from ext\_user\_fields where login = 'test4-lnagaraj@test.enang.com';

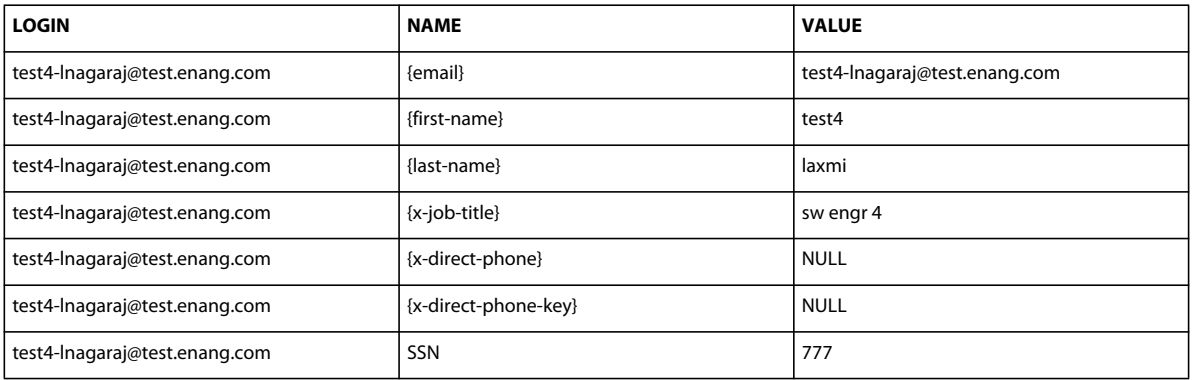

**Génération de données** Actions permettant de générer des données dans cette vue : ajout, création ou mise à jour de champs personnalisés créés ou prédéfinis pour un ou plusieurs utilisateurs.

## **EXT\_USER\_GROUPS**

La vue EXT\_USER\_GROUPS répertorie les données relatives aux groupes et aux membres associés. La vue EXT\_USER\_GROUPS utilise les données répertoriées dans le tableau suivant.

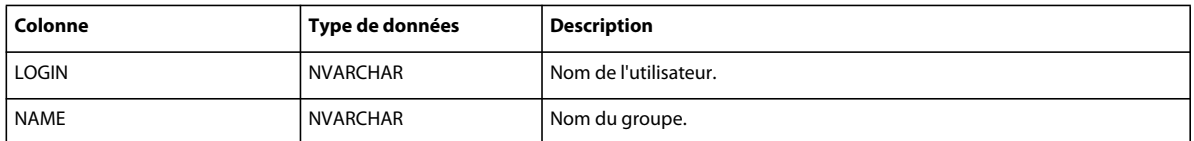

**Exemple de requête et données obtenues** La requête suivante renvoie les données présentées dans le tableau ci-après.

select \* from ext user groups where login = 'lnagaraj@adobe.com';

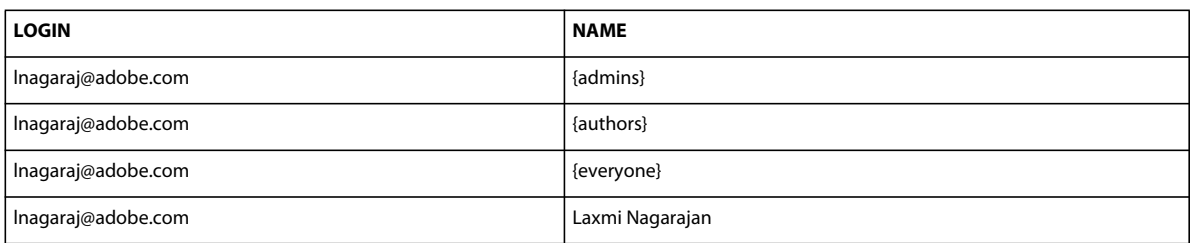

**Remarques relatives à la requête** L'imbrication de plusieurs groupes est prise en charge à partir de la version 5.1. Par exemple, si le groupe A contient le groupe B et que vous appartenez au groupe B, vous comptez aussi parmi les membres du groupe A.

Les groupes prédéfinis, tel le groupe Administrateurs, utilisent des noms de code dans le schéma, comme dans la requête SQL suivante : SELECT \* FROM EXT\_USER\_GROUPS where group='{admins} . Le nom de code permet de distinguer les groupes prédéfinis des groupes créés par les utilisateurs.

**Génération de données** Actions de l'utilisateur permettant de générer des données dans cette vue :

- Création, mise à jour ou suppression d'un groupe
- Modification des membres d'un groupe

## **EXT\_OBJECTS**

La vue EXT\_OBJECTS répertorie tous les objets du système (par exemple, les réunions, le contenu, les cours, etc.) et leurs attributs.

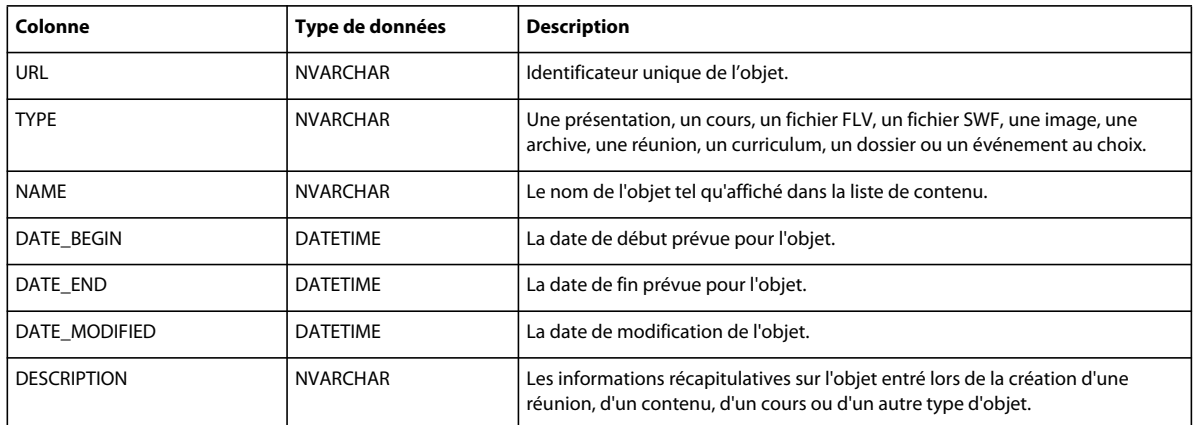

**Exemple de requête et données obtenues** La requête SQL suivante renvoie les données présentées dans le tableau ciaprès :

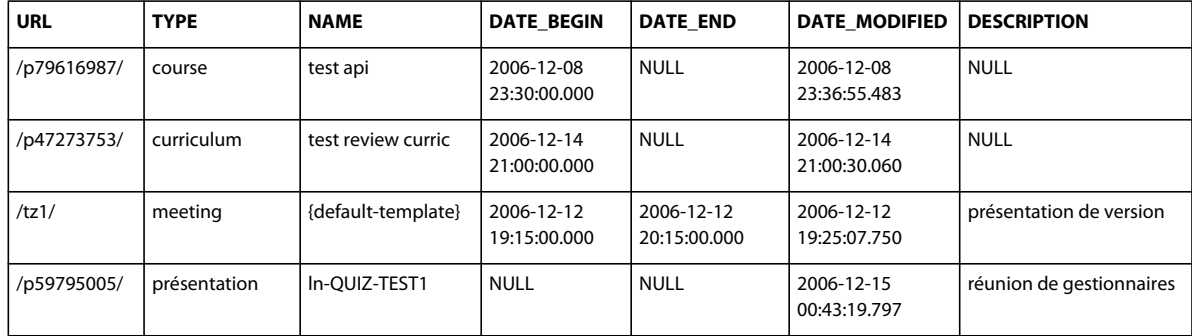

select \* from ext objects order by type asc;

**Remarques relatives à la requête** Vous pouvez obtenir tous les objets d'un type spécifique en filtrant les données selon le champ TYPE. Par exemple, la requête SQL suivante permet de filtrer les données pour afficher les cours et les curriculums.

select \* from ext\_objects where type in ('course', 'curriculum');

Pour obtenir la liste des types de systèmes disponibles, utilisez la requête SQL suivante :

select DISTINCT (type) from ext\_objects;

**Génération de données** Actions de l'utilisateur permettant de générer des données dans cette vue :

- Création ou mise à jour d'une réunion, d'un cours ou d'un curriculum
- Transfert ou mise à jour de contenus

**Données exclues** •La durée, que vous pouvez calculer à l'aide de date\_end - date\_begin .

- La taille du disque, qui dévoilent les règles d'entreprise concernant l'opposition copies/originaux.
- L'identifiant du dossier.
- Les objets supprimés n'apparaissent pas dans la vue EXT\_OBJECTS. Ils apparaissent en revanche dans la vue EXT\_TRANSACTION.